# Wall Box Installation manual

Page 2-29

http://chongdianbei.x-cheng.com/apk/doc/WallBoxInstallationManual.pdf

# DS Charge APP Manual

Page30-59

http://chongdianbei.x-cheng.com/apk/doc/DSChargeManual.pdf

# Smart charge APP manual (old version Charging station before January 15, 2021) Page60-80

http://chongdianbei.x-cheng.com/apk/doc/SmartChargeAPPManual.pdf

# Charging Station - Installation Manual

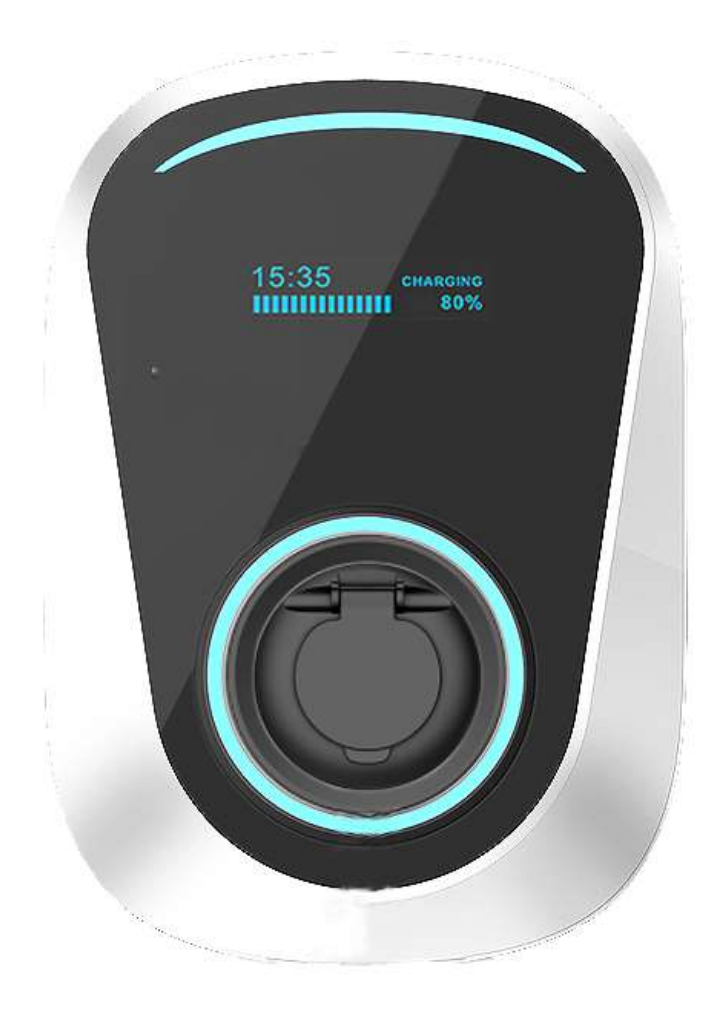

# CHARGING STATION INSTALLATION MANUAL

2020-14-09 Fifth Edition

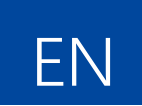

# Content

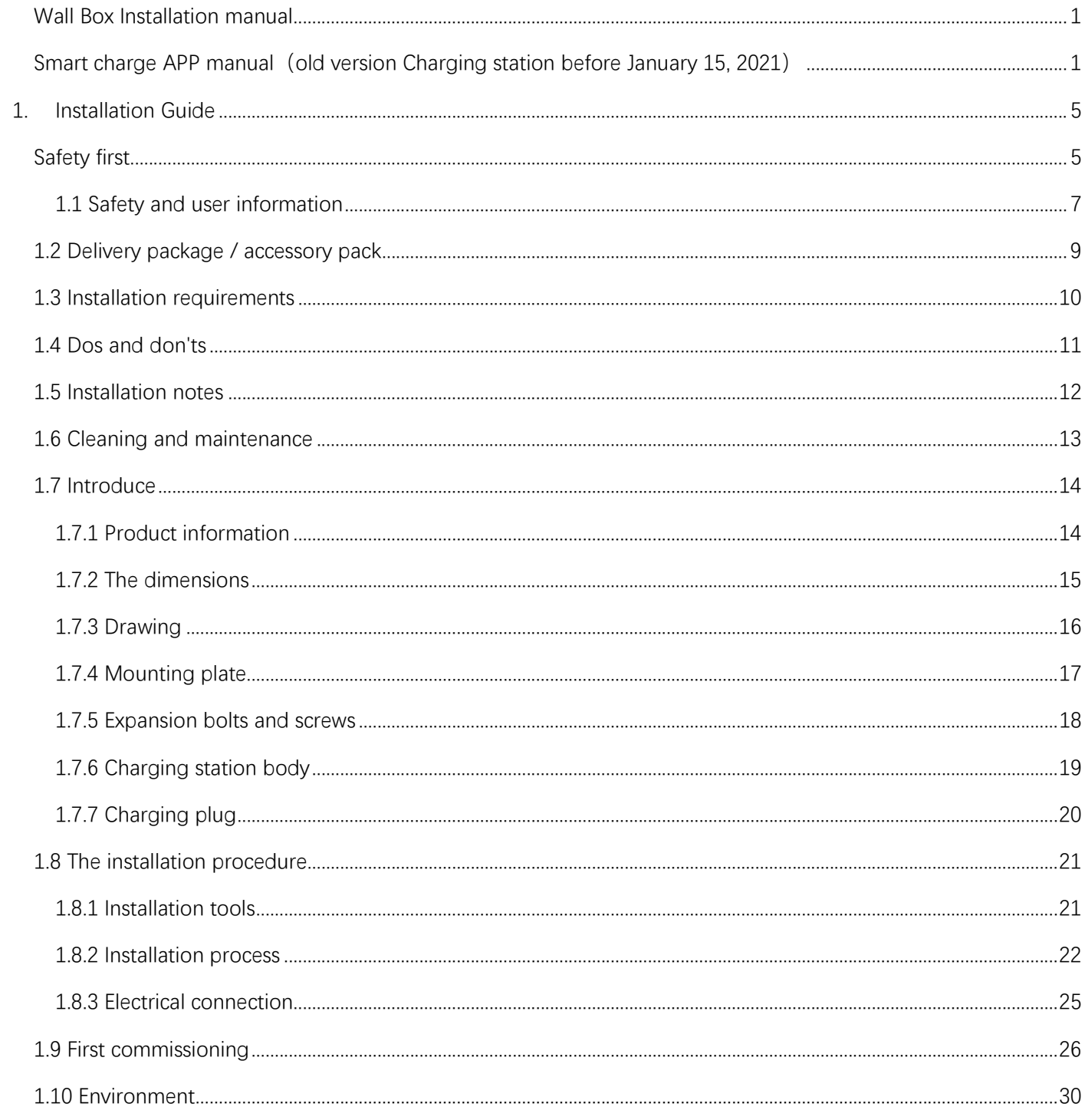

# 1.Installation Guide

# Safety first

Please observe all following safety and user information:

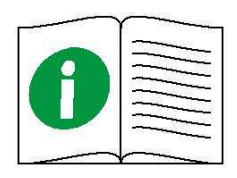

Relevant local regulations for operating electrical devices always apply.

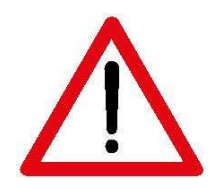

Indicates: Risks arising from damage to the device Risks for other users.

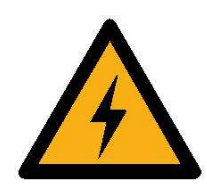

Indicates: Dangerous electrical currents /

Dangers to life and body parts.

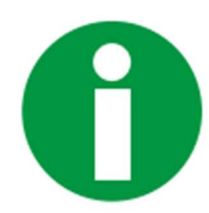

Indicates: important information and particularities.

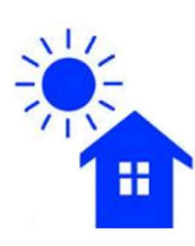

1. Suitable for garages, carports or outdoor as well as for underground parking garages,

apartment blocks, hotel parking lots etc.

- 2. for wall mounting or freestanding with matching Duostar stainless column,
- 3. IP class: IP 55(Splash-proof)

water or other liquids.

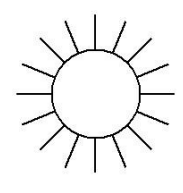

Charging station should not be directly exposed to sunlight.

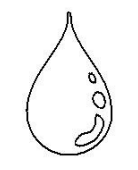

The installation site must offer protection against rain and running

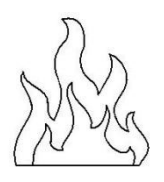

Keep away from fire to ensure personal safety.

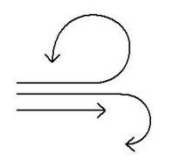

The installation site must offer sufficient space.

We recommend that this product be installed in a place that is rainproof and sun proof, or it can be equipped with protective function. This can reduce the possibility of failure and extend the life of the product. If you need support, please contact your supplier.

## 1.1 Safety and user information

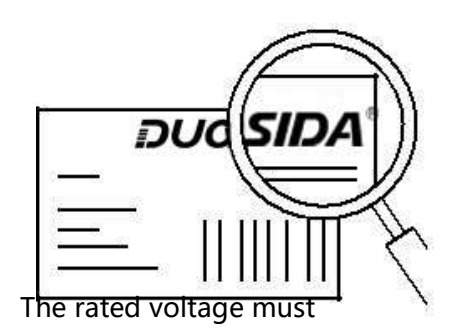

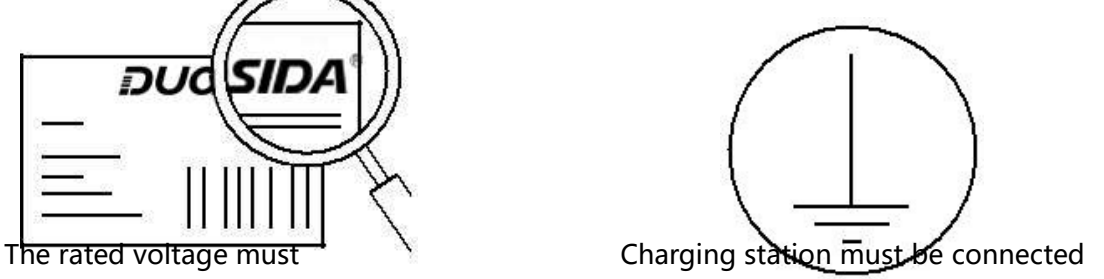

be observed. The conductor of the observed.

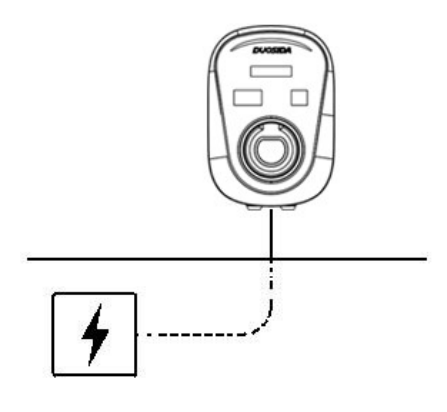

1. Ideally, the installation site should 1. Ideally, the cable entry is

already provide for a connection from the underside of the

to the electricity grid. The example of the electricity grid.

3. If unsure, please contact your

Specialist electrical contractor

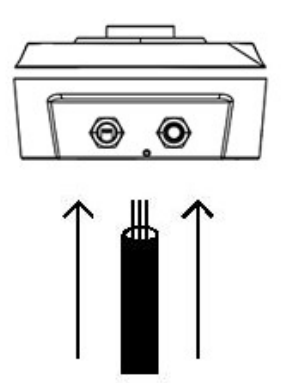

2. Otherwise, a power supply cable 2. Above or below surface must be installed

especially. **power supply possible.** 

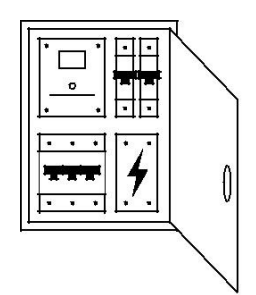

The power supply in the domestic power distribution box must be protected separately by a suitable and accurate dimension miniature circuit breaker (C characteristic)

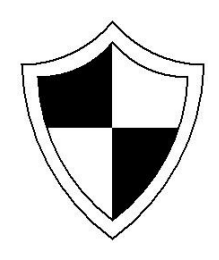

Complies with all technical safety requirements, standards and guidelines.

Represents the current state of technology

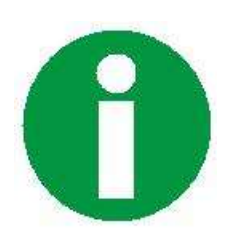

DC fault current detection is required by law in many countries

# 1.2 Delivery package / accessory pack

RFID card 3(Option) APP function and Installation manual 1

Installation drawing 1

# 1.3 Installation requirements

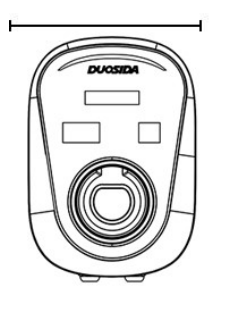

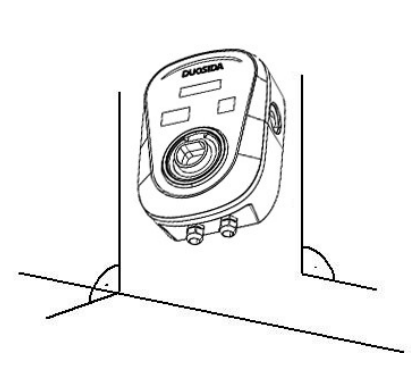

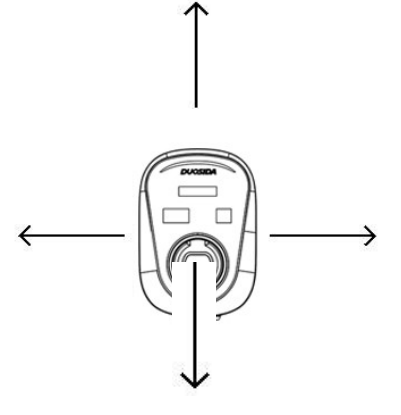

(height x width). The contract of the contract of the contract of the contract of the contract of the contract of the contract of the contract of the contract of the contract of the contract of the contract of the contract

The installation surface The mounting substrate Minimum distances measures at least must be level and firm. The other technical

262 x 222 mm installations must be

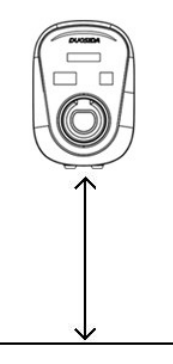

between 140 and 160 cm accessible.

(floor to bottom edge of housing).

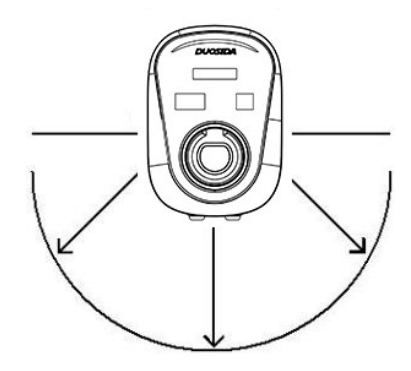

The installation height is The installation site must be freely

# 1.4 Dos and don'ts

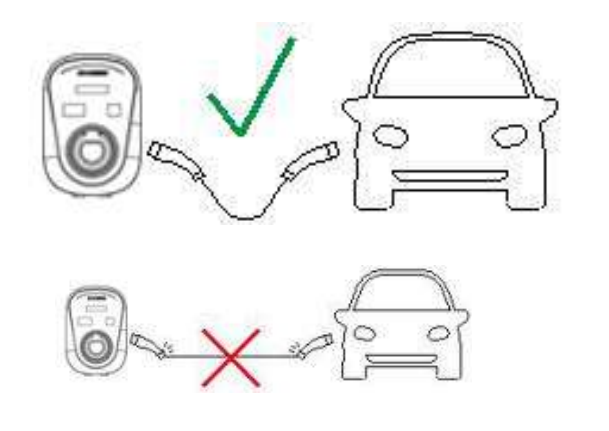

The charging cable must not be The charging cable and the charging process.

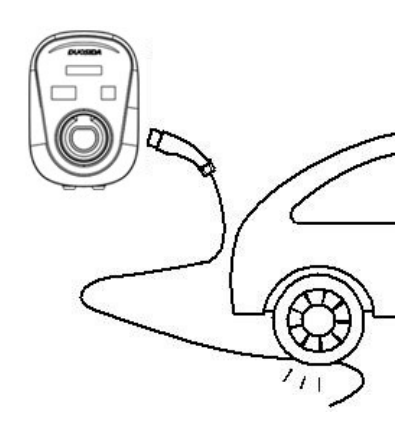

under strain, during the charging entity connector must not be driven over.

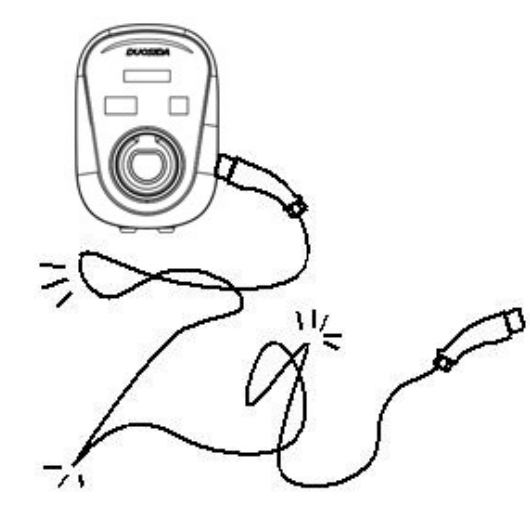

The charging cable must not The charging cable must be

coiled, be kinked or twisted tightly and stored.

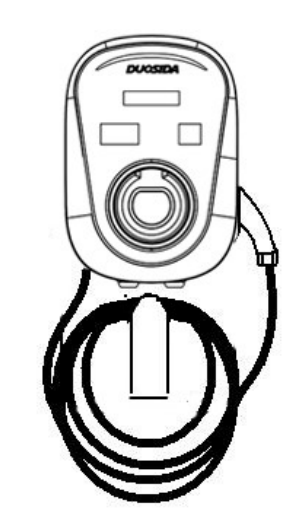

## 1.5 Installation notes

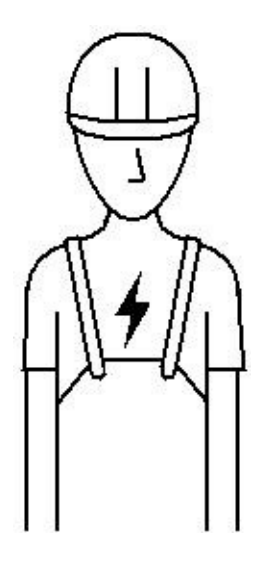

(De-)installation and repairs must only be carried out by a specialist electrical contractor

No modifications must be made to the charging station

None of the components have to be maintained by the user

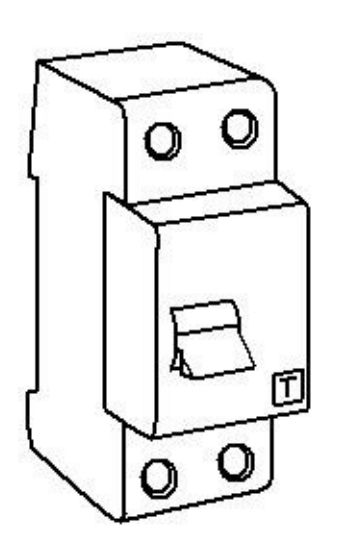

The different models have a bit difference in their sizes , appearance and function. The charging station can be installed by yourself according to the following installation procedure.

# 1.6 Cleaning and maintenance

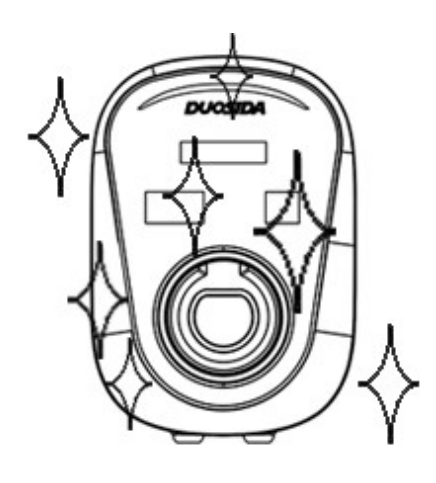

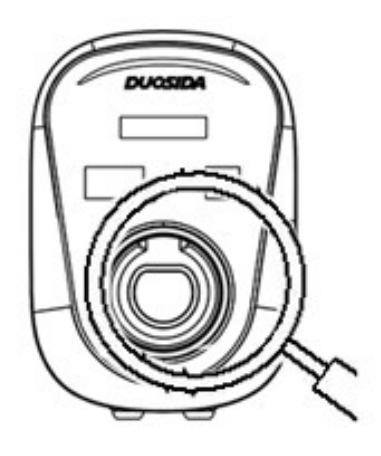

be cleaned using a dry cloth. The regularly.

Charging station must only **Maintenance must be checked** 

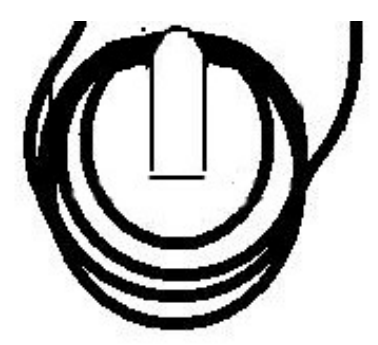

Cable must be checked regularly if there is any damage or aging

phenomenon.

## 1.7.1 Product information

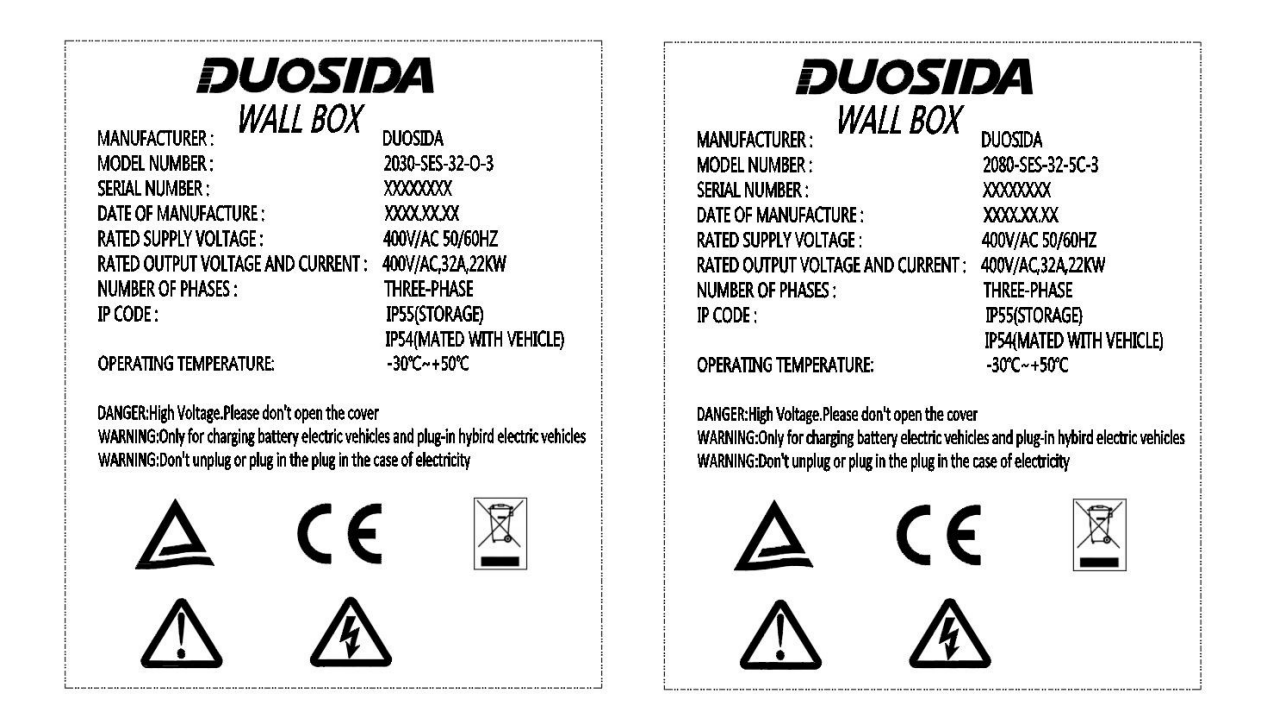

# 1.7.2 The dimensions

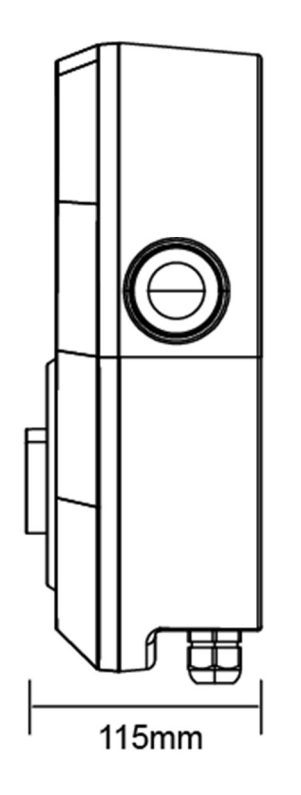

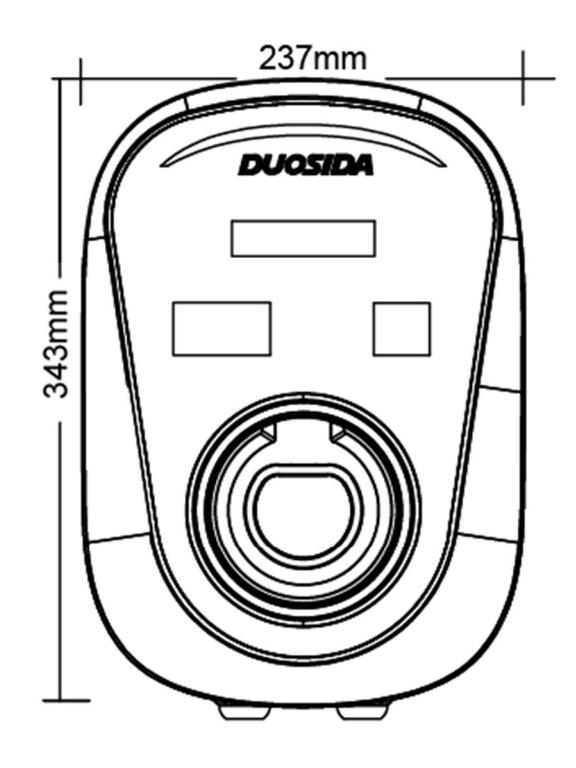

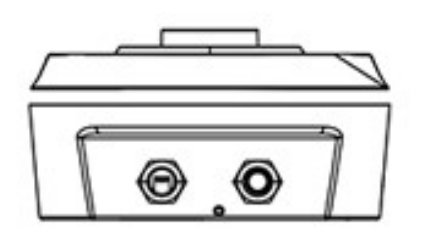

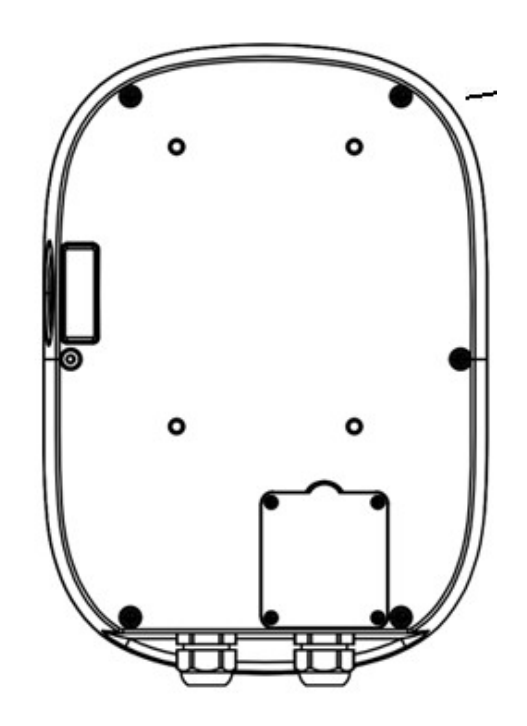

# 1.7.3 Drawing

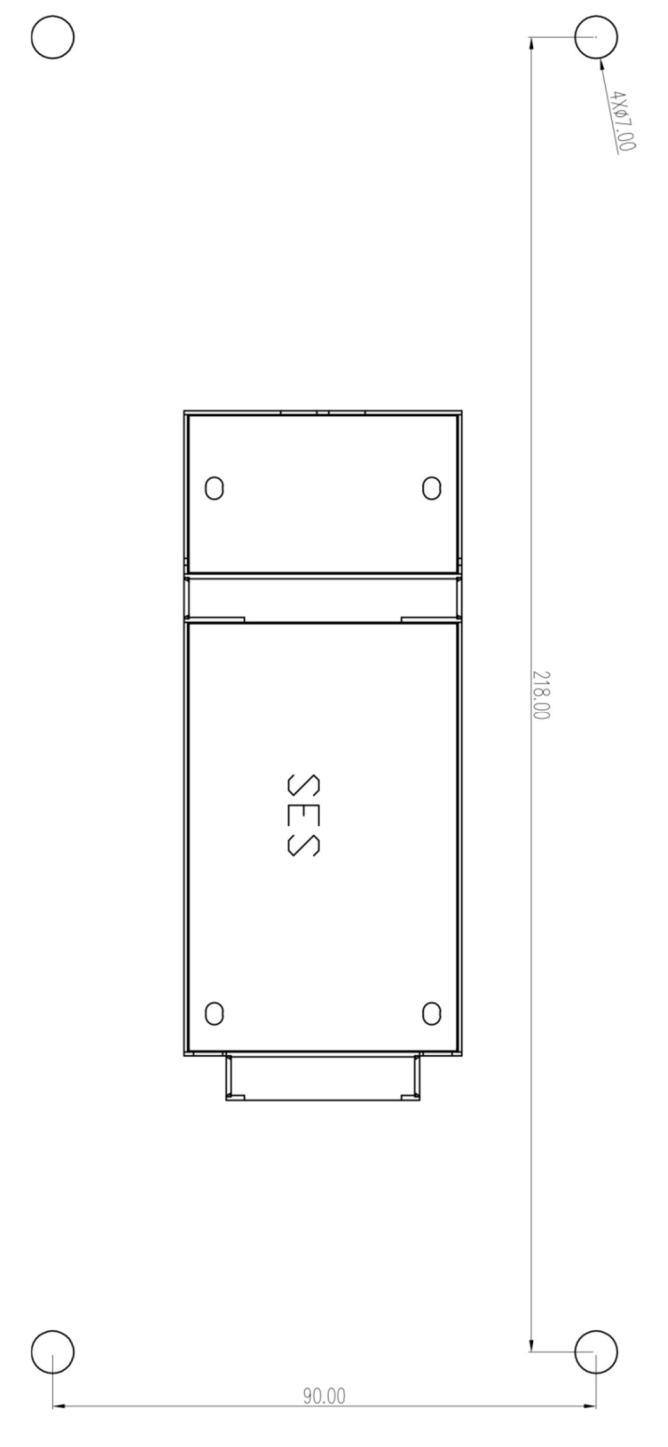

Installation drawing

# 1.7.4 Mounting plate

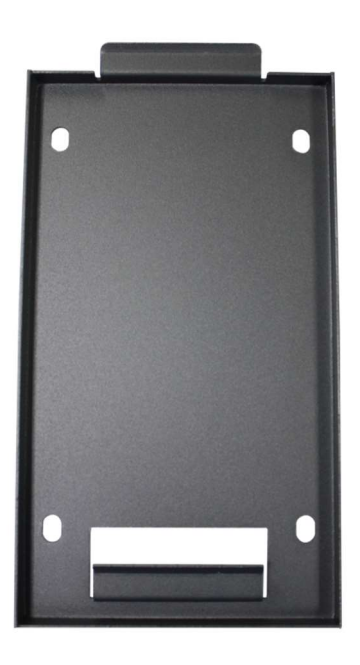

Mounting plate

Fixed behind the charging station housing

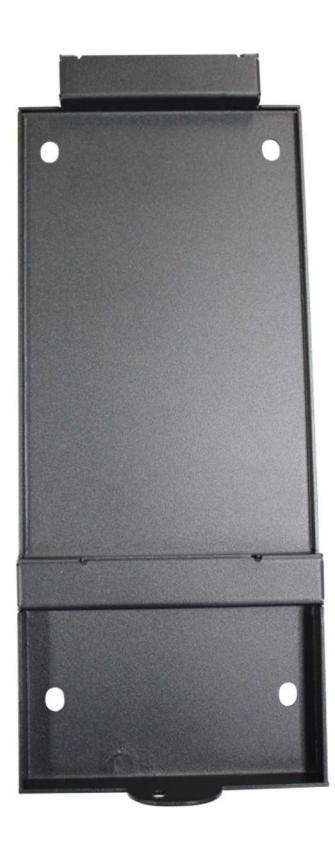

Mounting plate

Fixed to wall

## 1.7.5 Expansion bolts and screws

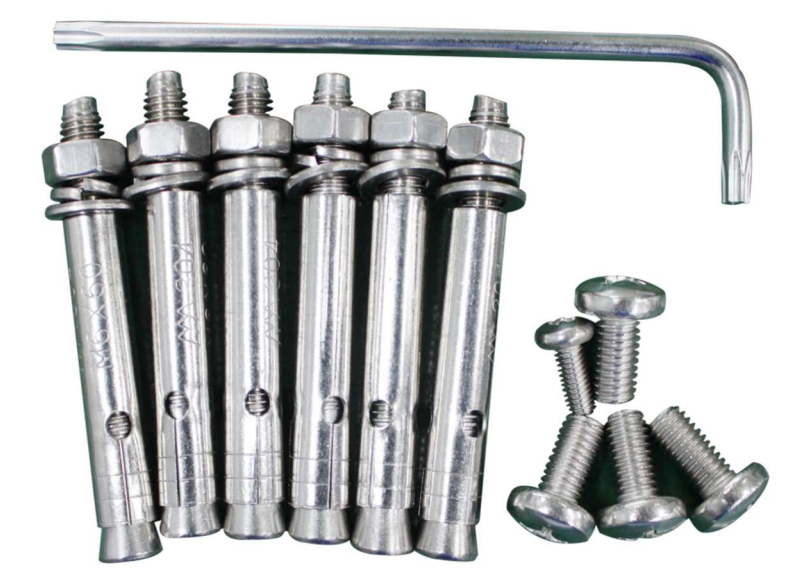

Screws and tools for fixing charging station

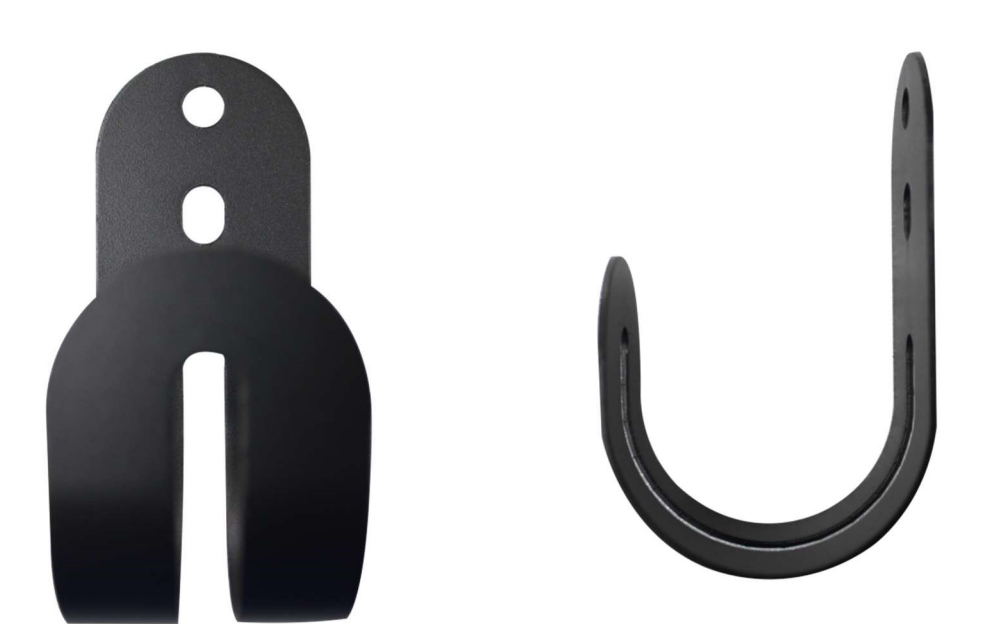

Hook: it is used to wind and fix charging cable

# 1.7.6 Charging station body

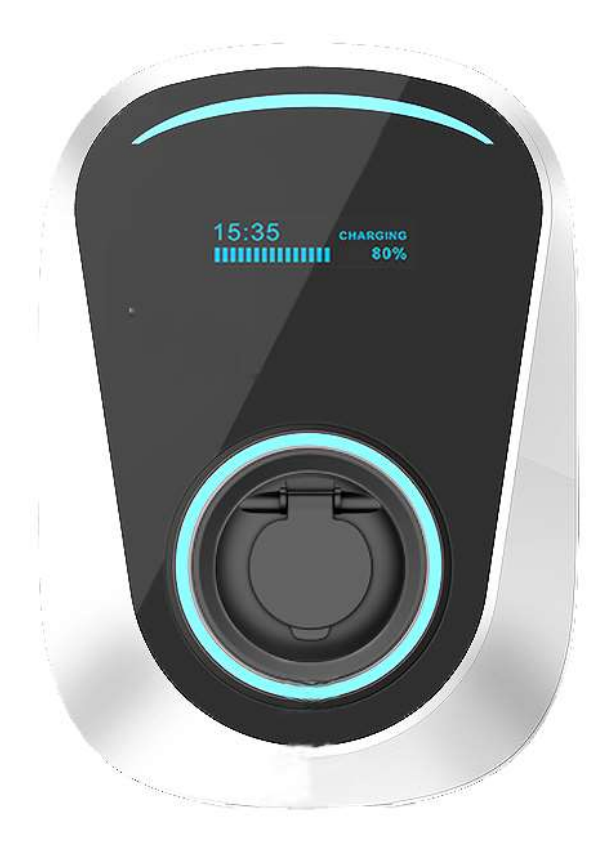

## 1.7.7 Charging plug

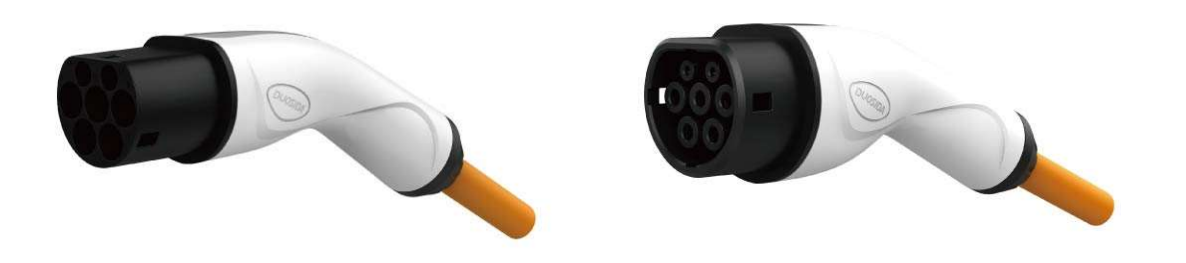

V4-DSIEC2b-EV32P V4-DSIEC2e-EV32P

Charging gun : Provide 16A / 32A for choosing

Superior protection performance, the protection level reaches IP54

(working state)

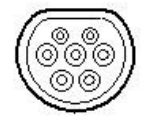

# 1.8 The installation procedure

## 1.8.1 Installation tools

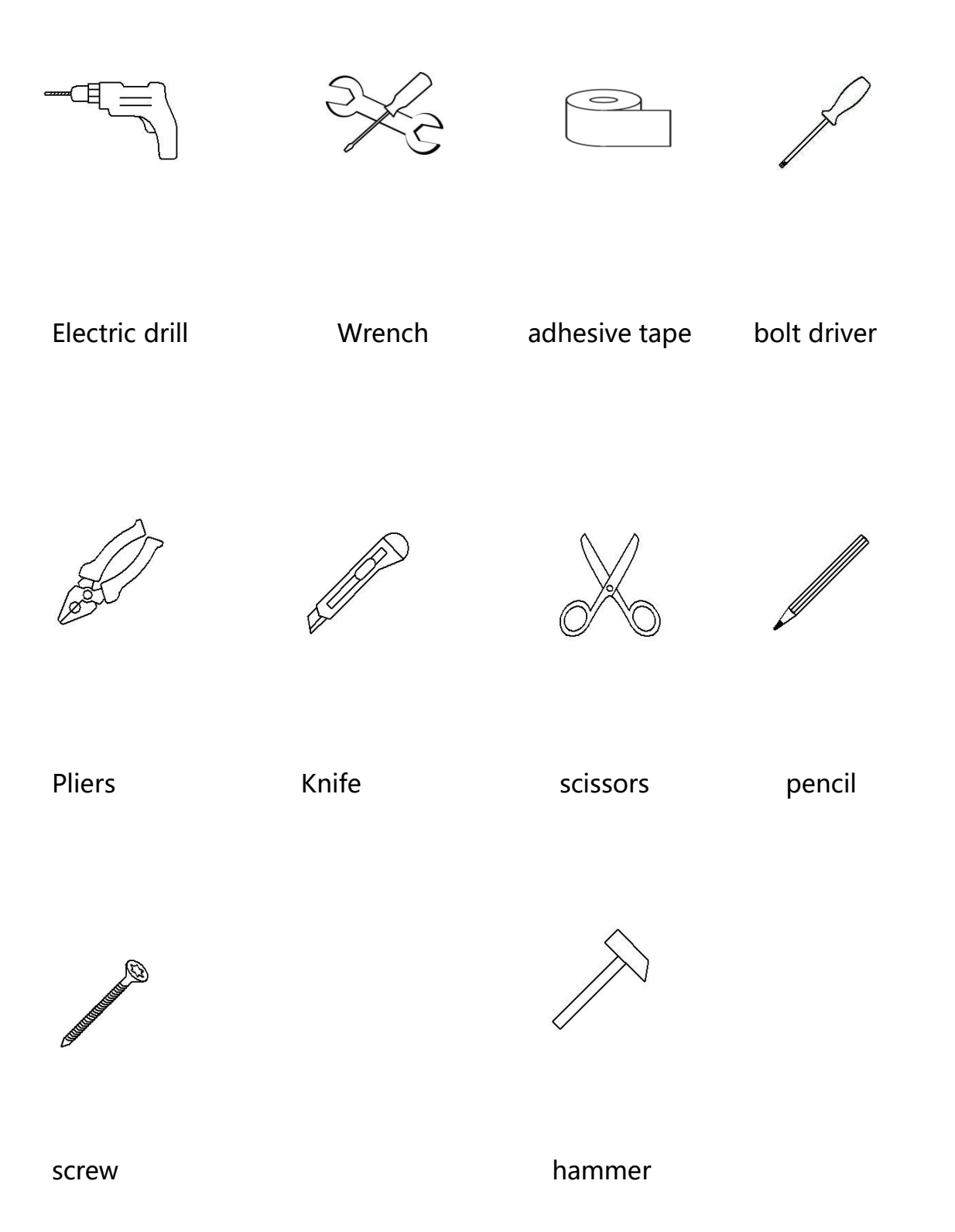

# 1.8.2 Installation process

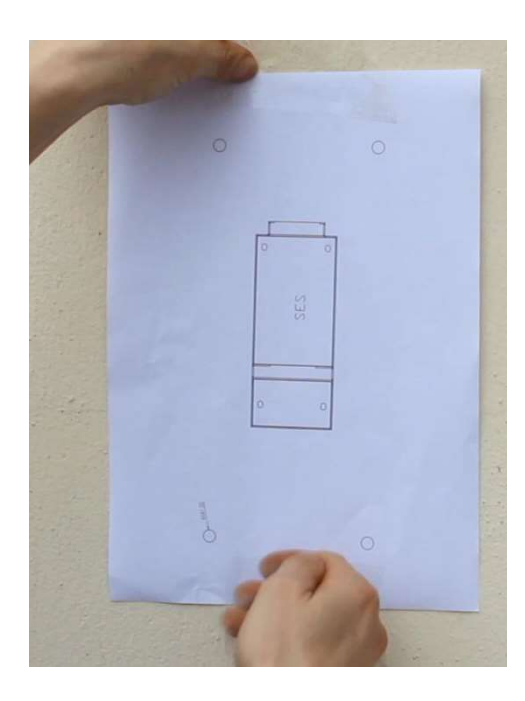

wall with tape to decide the with an electric drill. drilling hole position.

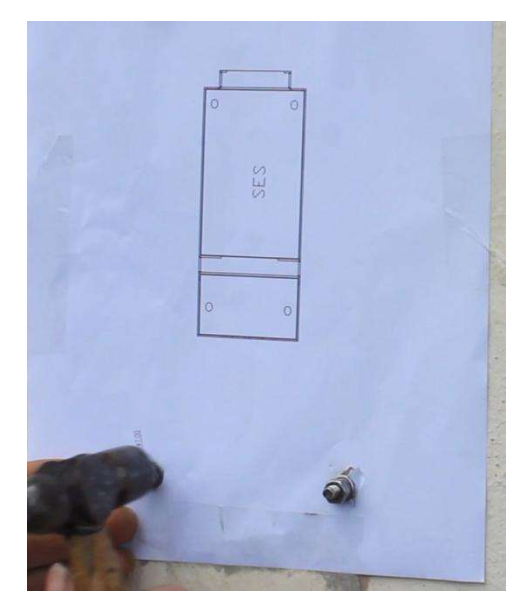

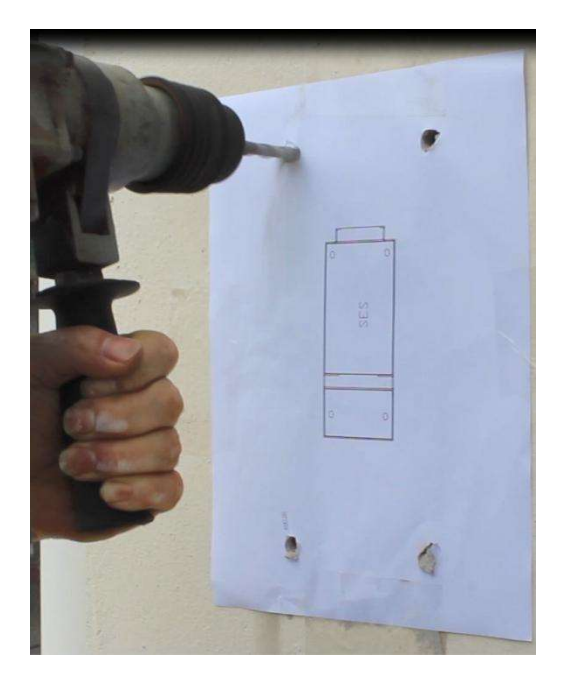

1. Stick the drawing on the 2. Drill holes in the four corners

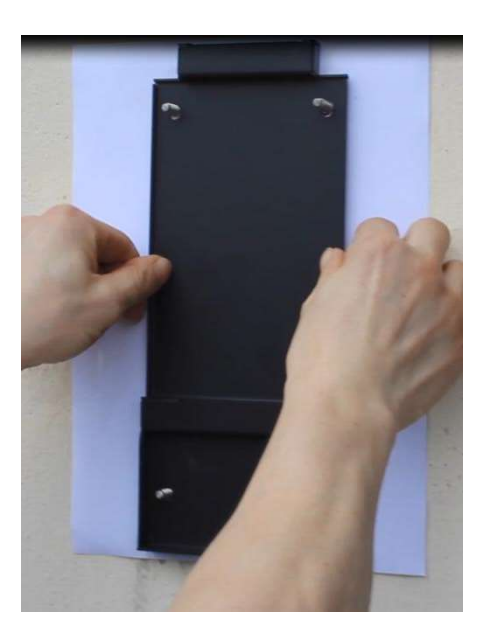

#### 3. Knock the expansion screws in 4.Hang the mounting plate on

fixed holes with a hammer. The screws.

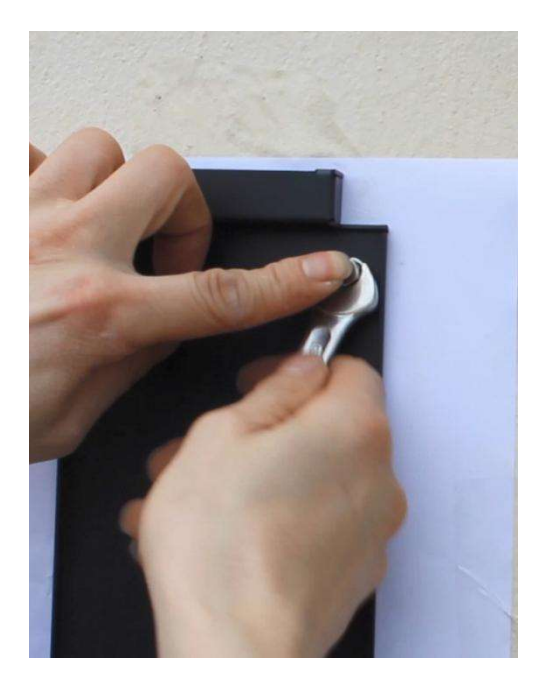

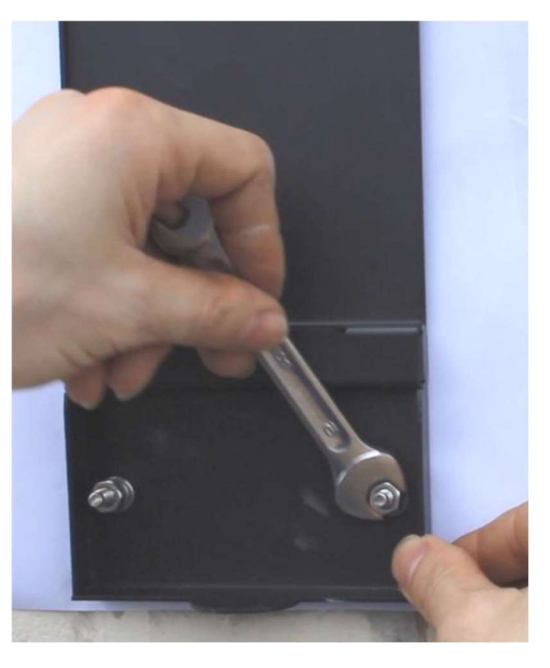

5. Tighten the top screws with a wrench. 6.Tighten the lower screws with a wrench.

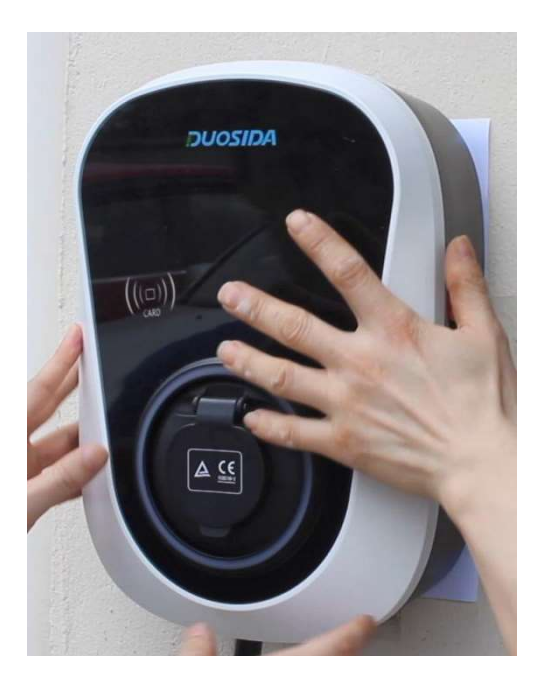

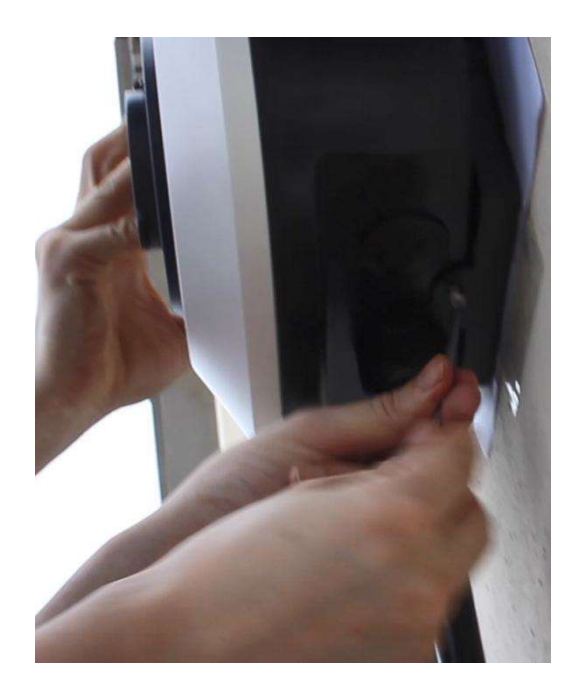

7. Hang the main body of the 8.Tighten the anti-theft screw to charging station on the

mounting ensure outdoor safety plate.

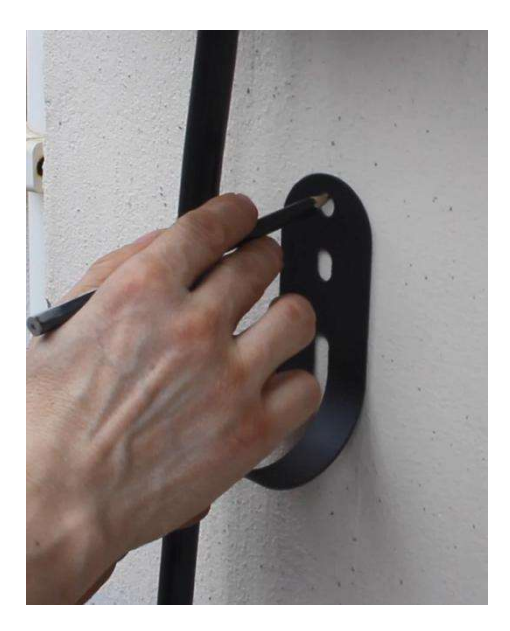

9. Use a pencil to draw the location 10.Use an electric drill to make where the hook needs to be punched. holes in the drawing position.

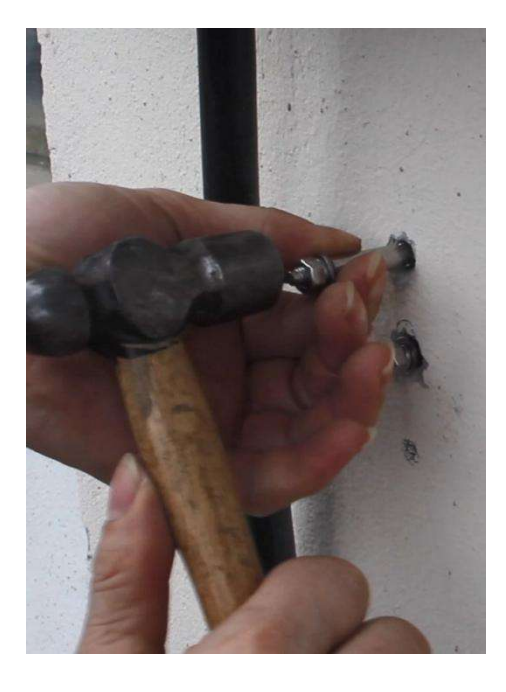

11. Drive the expansion screws in 12.Tighten the screws with a

with a hammer.<br>
wrench.

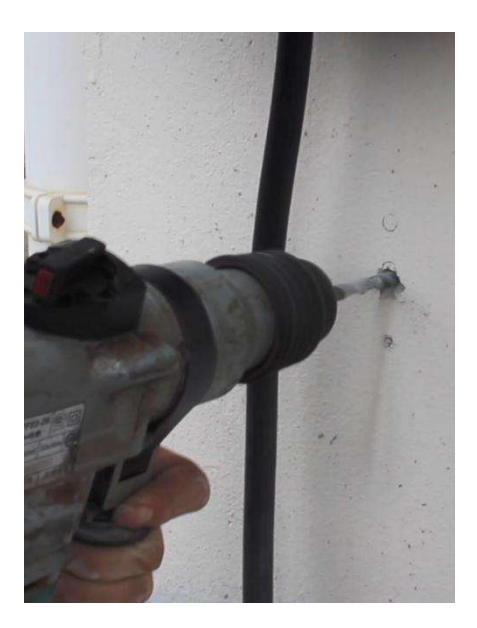

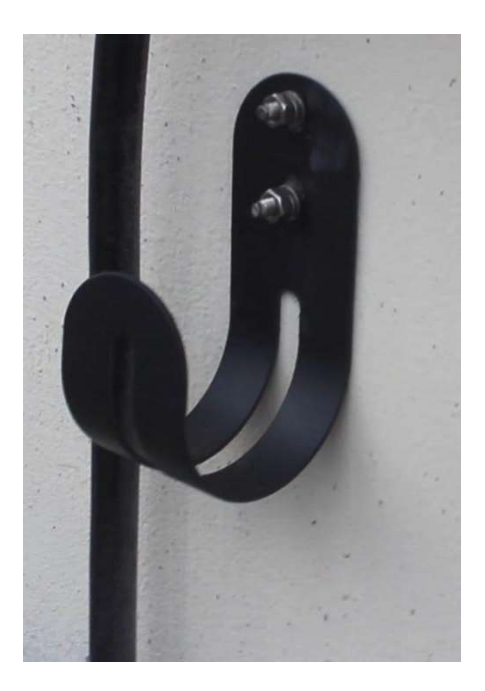

## 1.8.3 Electrical connection

#### Requirements

 $\bullet$ 

- Connect the wires to the RCD in sequence
- Pay attention to the correct order when connecting.
- Reversing the polarity of the cables will destroy the electronics of the wallbox.
- Setting the charging current.
- !!!ATTENTION!!!

#### The charging current must never be set higher than the line fuse itself.

If the wallbox is to be operated with an output of 11 kW, it must be protected with a 20 A fuse (over current protection).

If the wallbox is to be operated with an output of 22 kW, it must be protected with a 40 A fuse (over current protection).

# 1.9 First commissioning

- Pay attention to release the emergency stop switch. Arc-LED and cyclo-LED is blue.
- The nameplate is located to the left of the charger.
- You can start charge with plug in charging gun or use the APP.
- the power supply has been established when arc-LED blink and cyclo-LED often on.

# Explanation of the different light signals

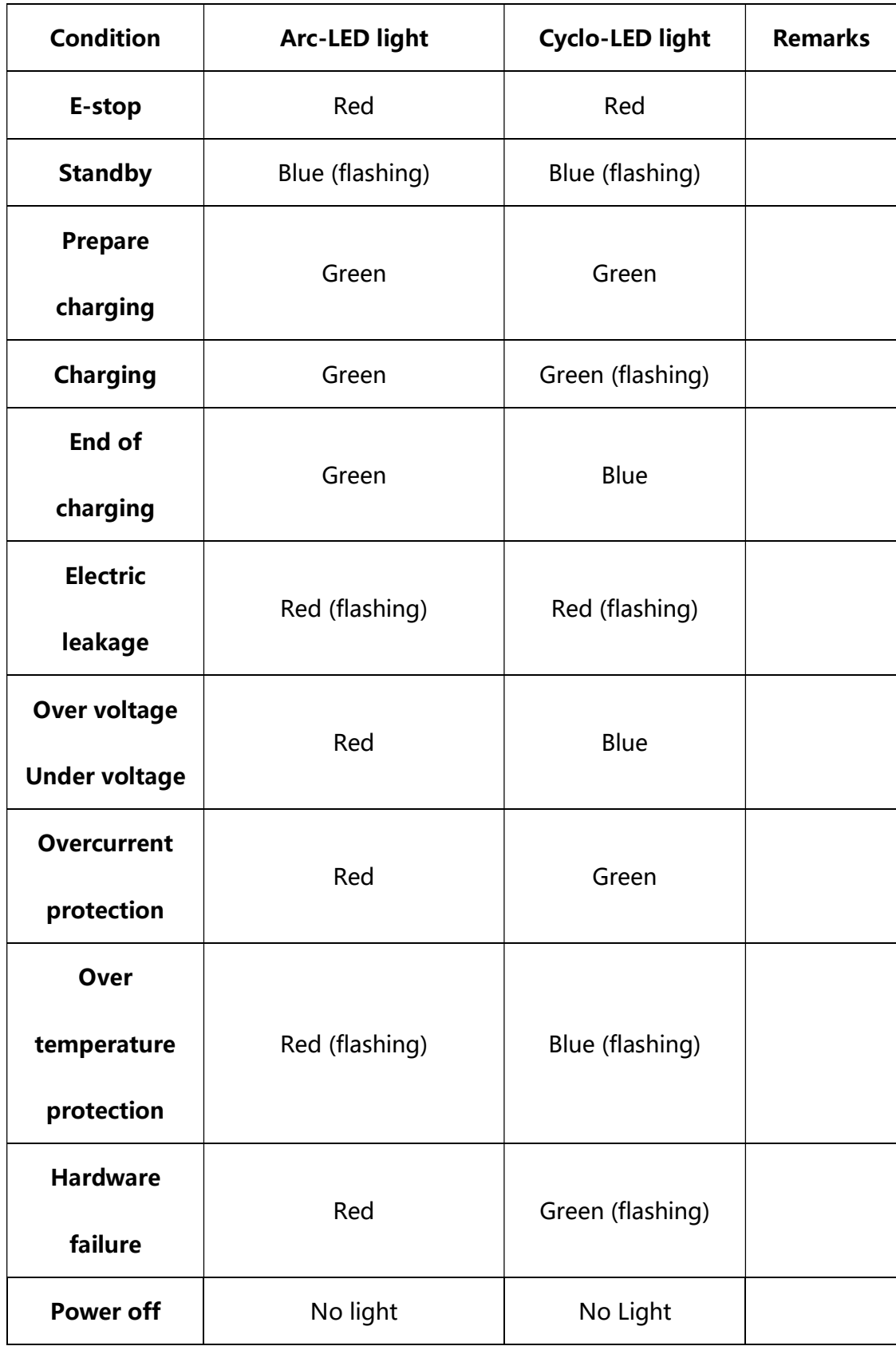

### Before the first commissioning:

According to"Ordinance on general conditions for grid connection and its use for electricity supply in Low voltage (Low Voltage Connection Ordinance - NAV) " in §19 the following points have to be clarified with the network operator:

"Section 19 Operation of electrical systems, consumables and charging devices, own systems

(1) The system and consumables are to be operated by the connector or user in such a way that faults occur other connectors or users and disruptive repercussions on network operator facilities or Third parties are excluded.

(2) Extensions and changes to systems as well as the use of additional consumer devices are the Notify network operators if this increases the capacity to be maintained or with network repercussions is to be expected. Charging devices for electric vehicles are also prior to commissioning to communicate. Their commissioning also requires the prior consent of the network operator, if their total rated power exceeds 12 kilovoltampere per electrical system; is the network operator in this case, obliged to express itself within two months of receiving the notification. Is that true Network operator, he has the impediment, possible remedial measures of the network operator and the Connected party or user and a time required for this by the network operator. The network operator can regulate details of the content and form of the messages.

(3) The connector or user must notify the network operator before setting up his own system do. The connectors or user must take appropriate measures to ensure that his Own plant no harmful repercussions in the electricity supply network are possible. The connection of own systems is to be coordinated with the network operator. This can be the connection of compliance with the make it dependent on measures to be taken to protect against reverse voltage in accordance with Section 20."

Before the first commissioning with an electric car the following tests must be carried out with an adapter

for vehicle simulation (CP) according to VDE 0122-1:

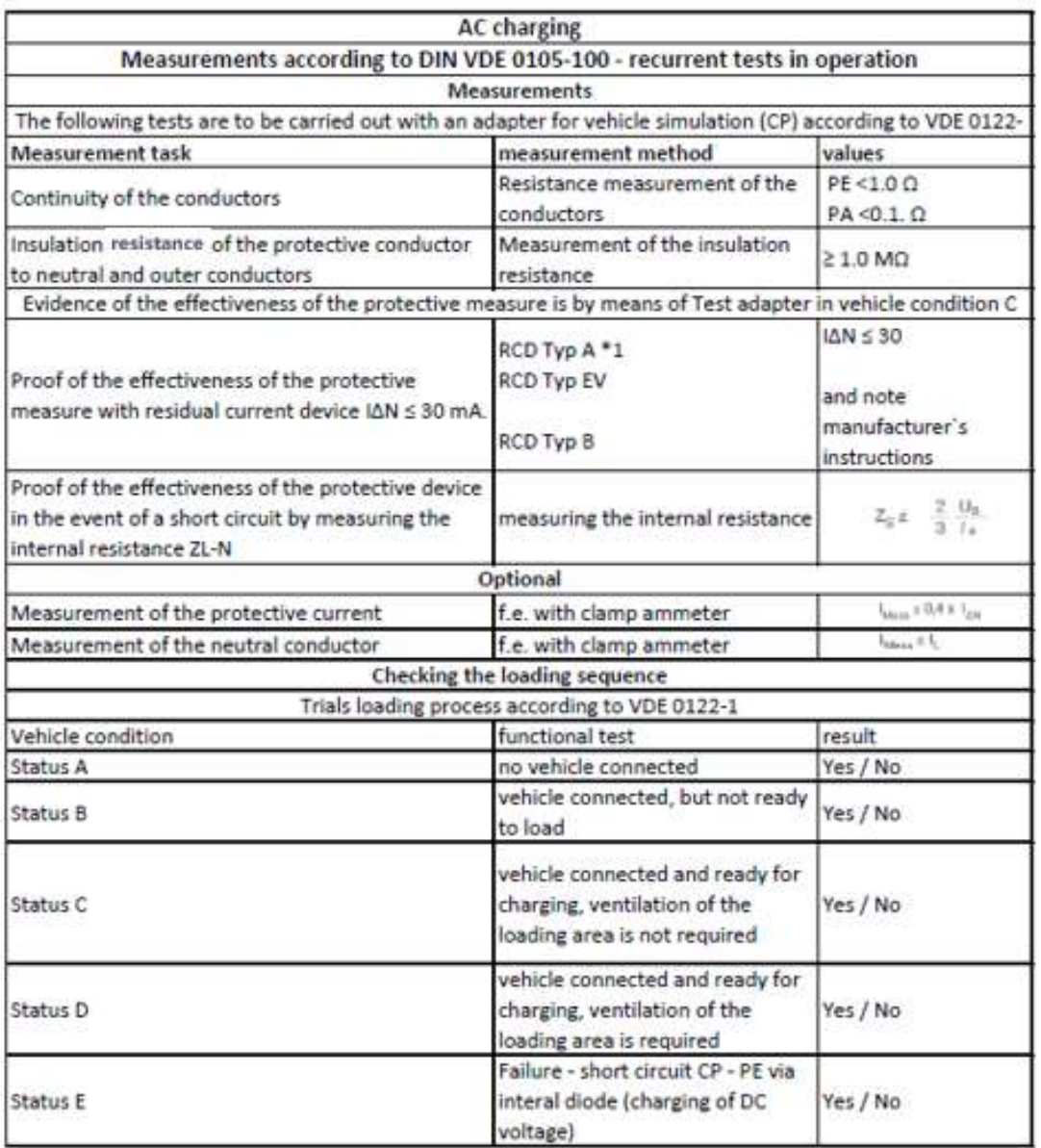

\* 1 Observe notes in DIN VDE 0100-722 (VDE 0100-722): 2016-10

(For planning, installation, operation and use, please follow the "Der Technische Leitfaden – Ladeinfrastruktur / Elektromobilität (Version 3)" [Editor: DKE, bdew, ZVEH, ZVEI, & VDE])

# 1.10 Environment

- This device is used to charge electrically operated Vehicles and is subject to the EU directive 2012/19 / EU on waste electrical and electronic equipment(WEEE).
- Disposal must be according to national and regional Regulations for electrical and electronic equipment respectively.
- Old devices and batteries must not be disposed of with household waste or bulky waste. Before the device disposed of should it be rendered inoperable.
- Dispose of the packaging material in the Your region's usual collection container for cardboard, paper and plastics.

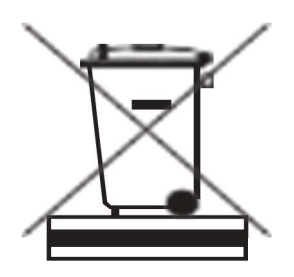

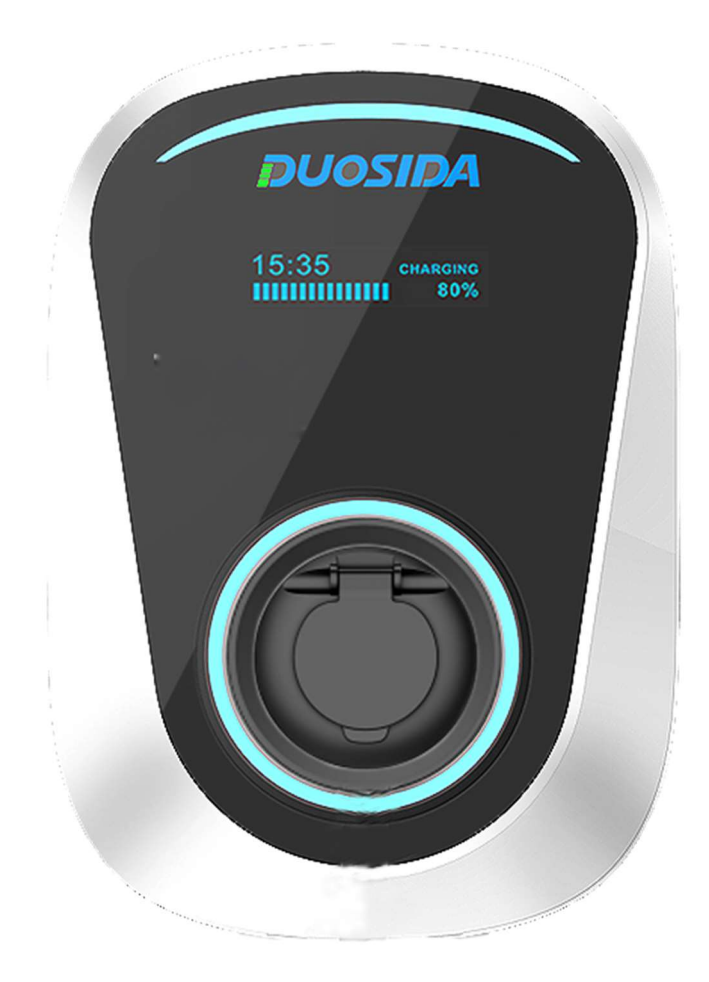

V1.0

# Contents

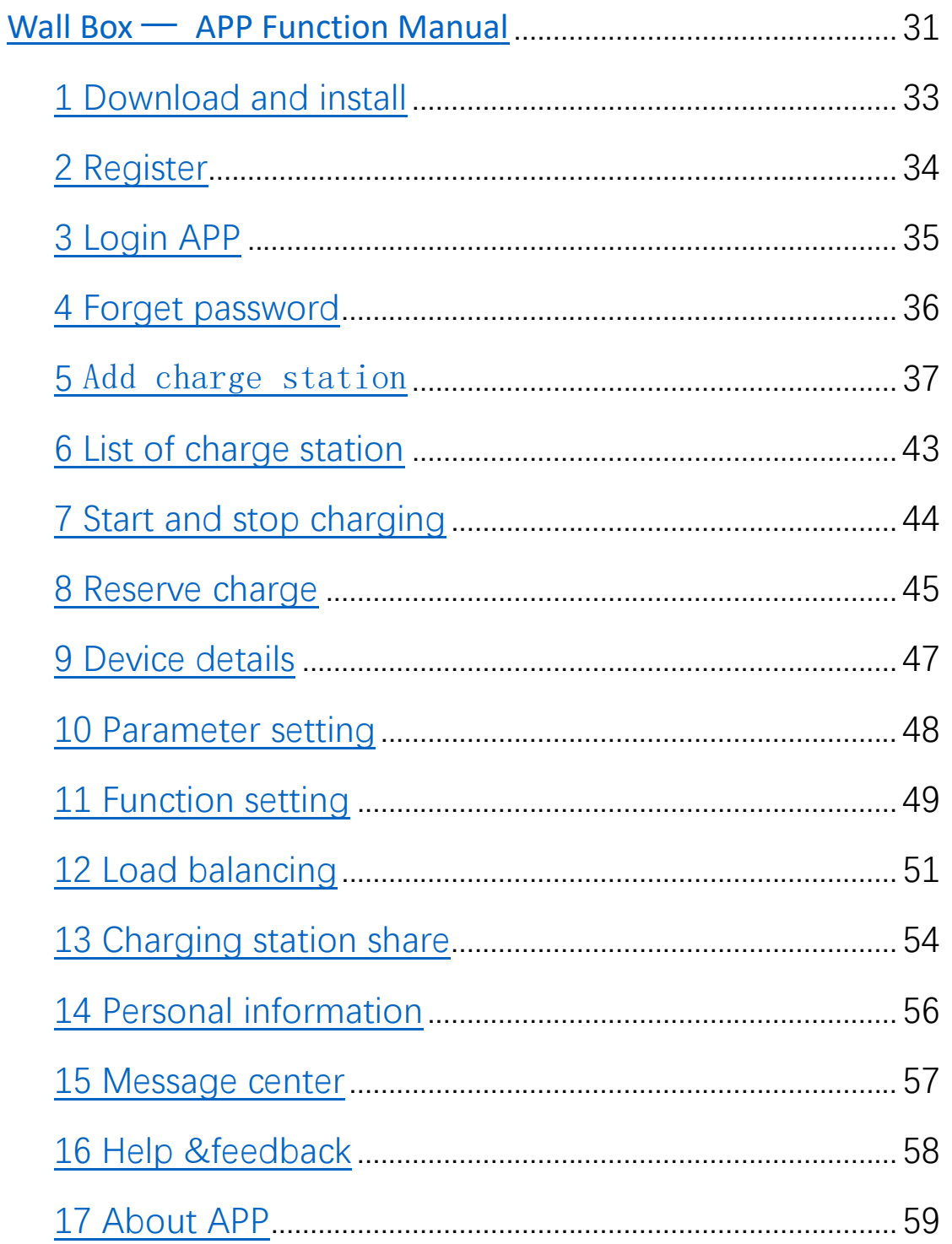

# 1 Download and install

Android phone users can search and install "DS charge" through Google play. Iphone users can search and install "DS charge" through the APP store.

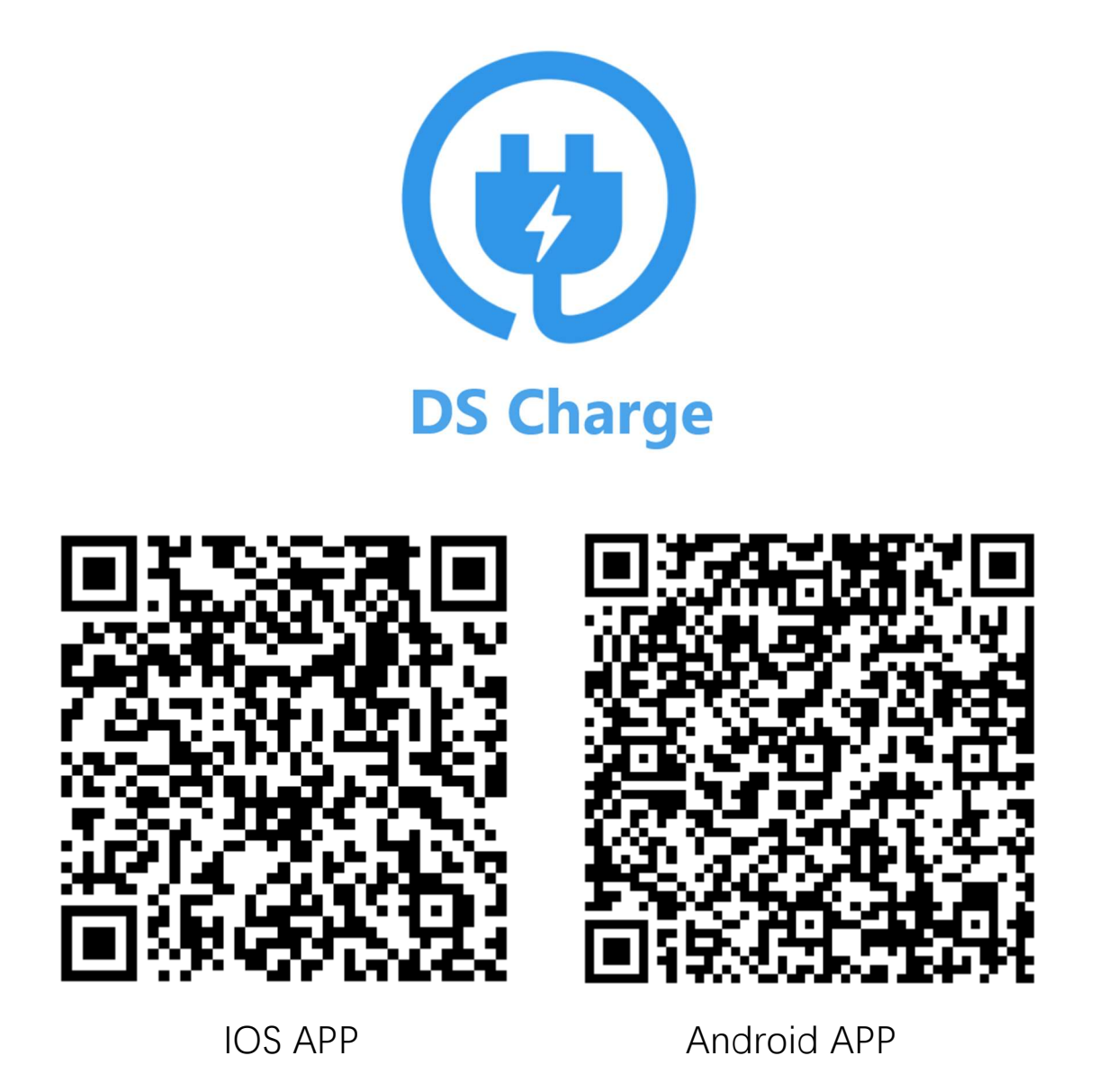

Note: All APP functions require charging station to be connected to the router and connected to the Internet.

# 2 Register

When the user first visits, the user registration is performed by the following steps.

Ï

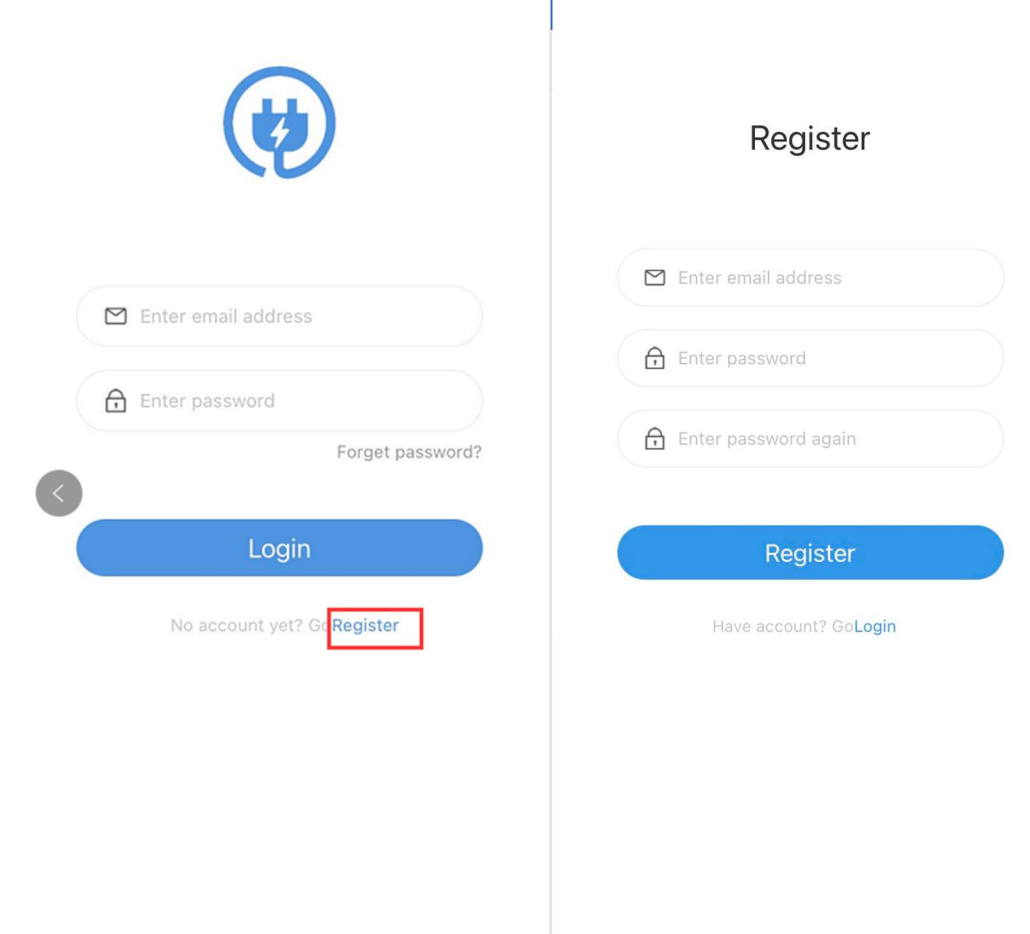

Users will then receive an email to activate their account.

# 3 Login APP

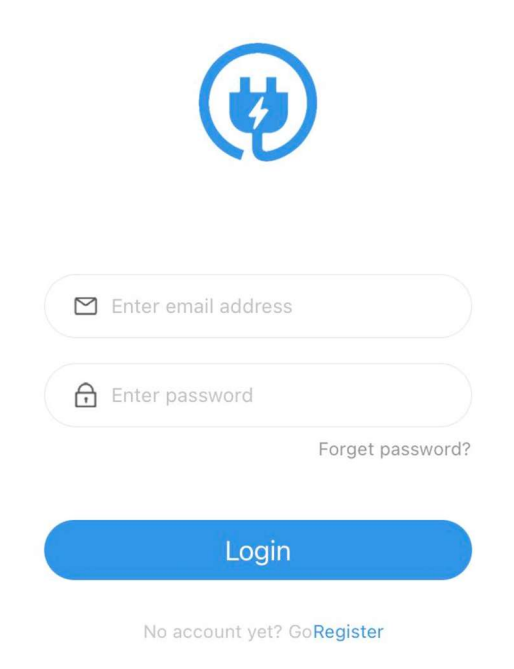

Please use your account and password to log in.

# 4 Forget password

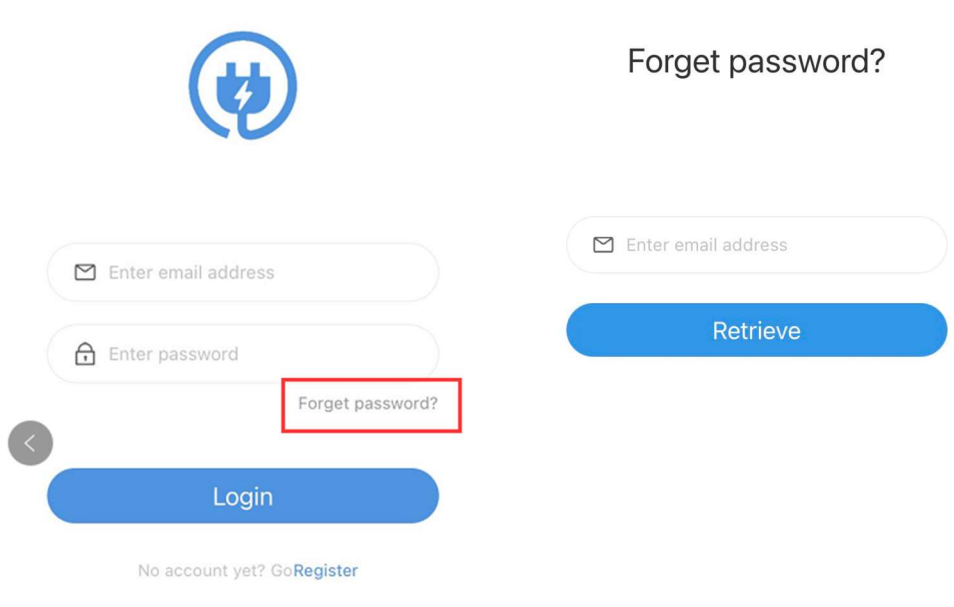

Press "Forget password", and then you will receive an email to change your password.
### 5 Add charging station

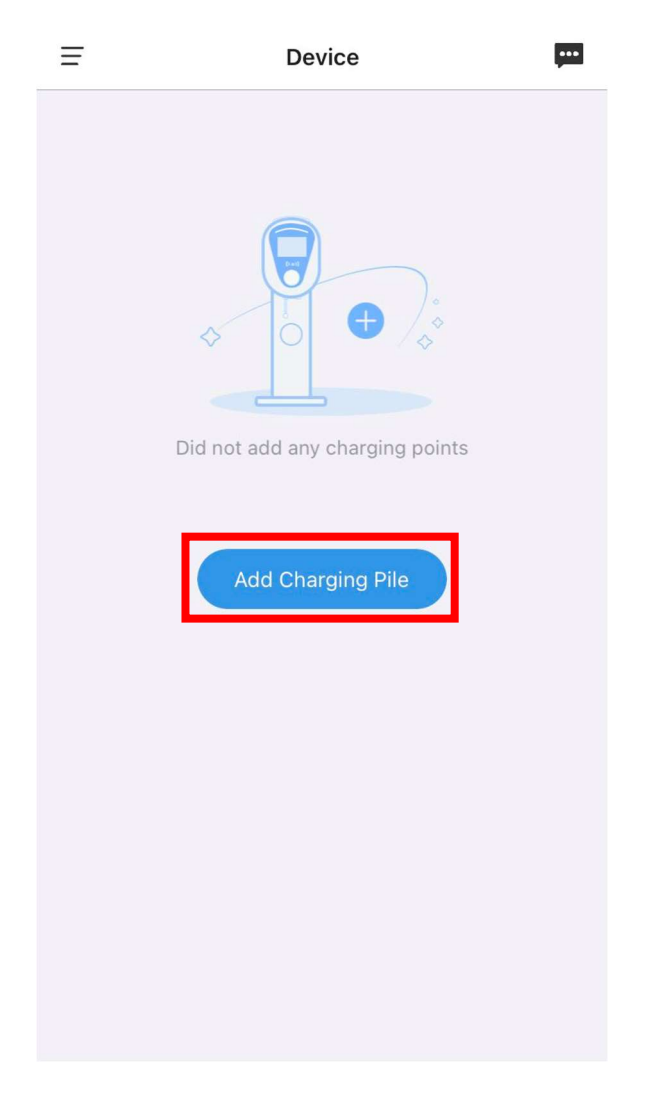

Press "Add charging station" icon

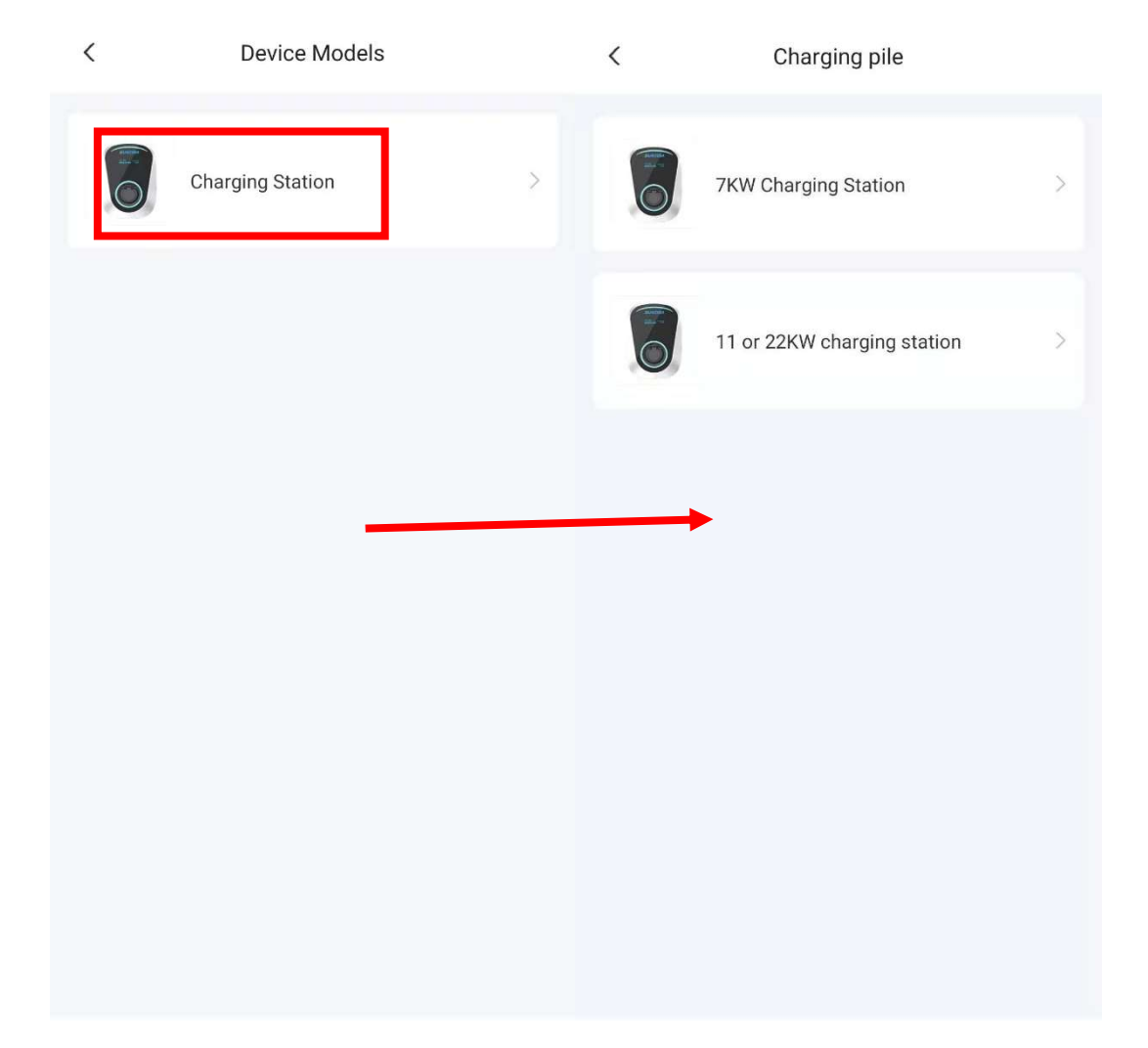

Select charging station, then select "7KW charging station" or "11 or 22KW charging station" to add your charging station.

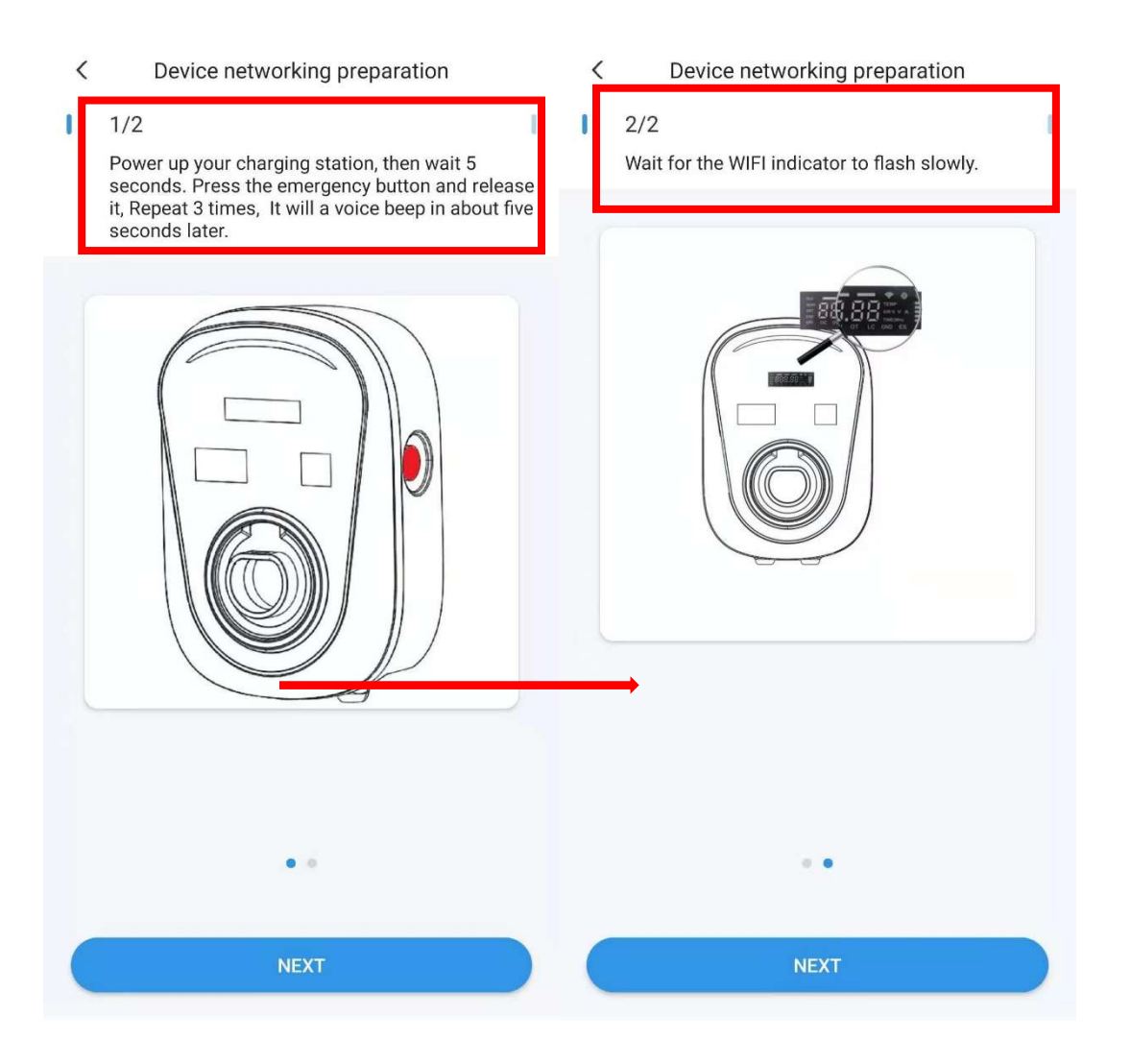

Link Wi-Fi network  $\langle$ 

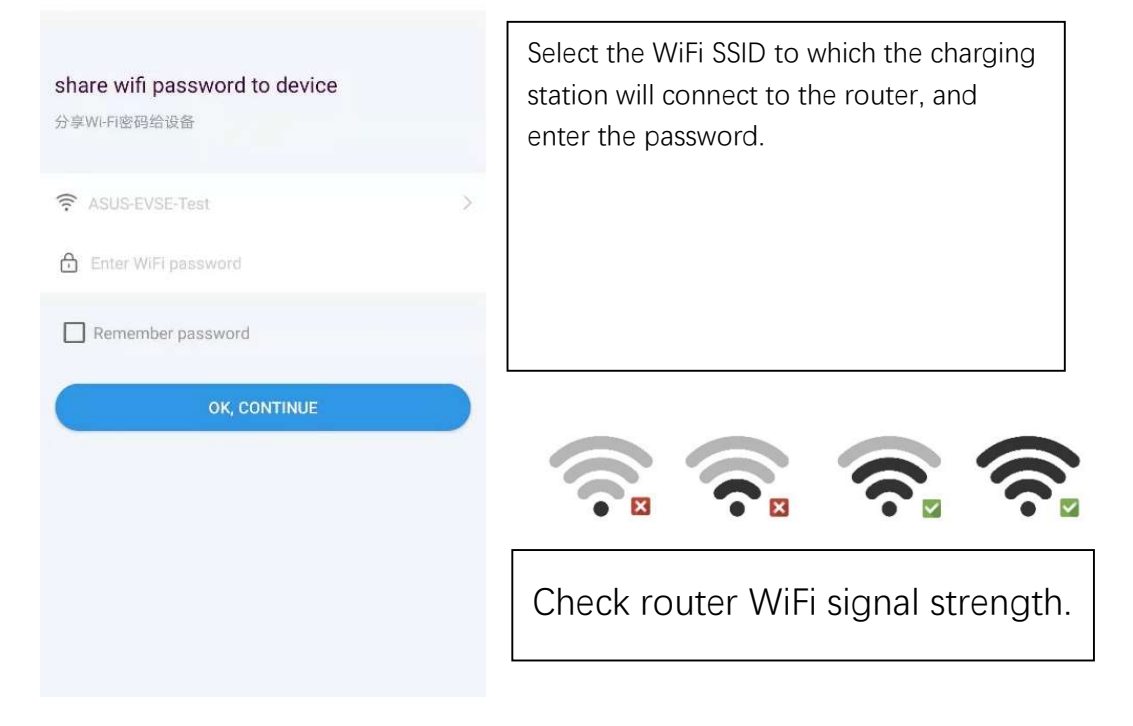

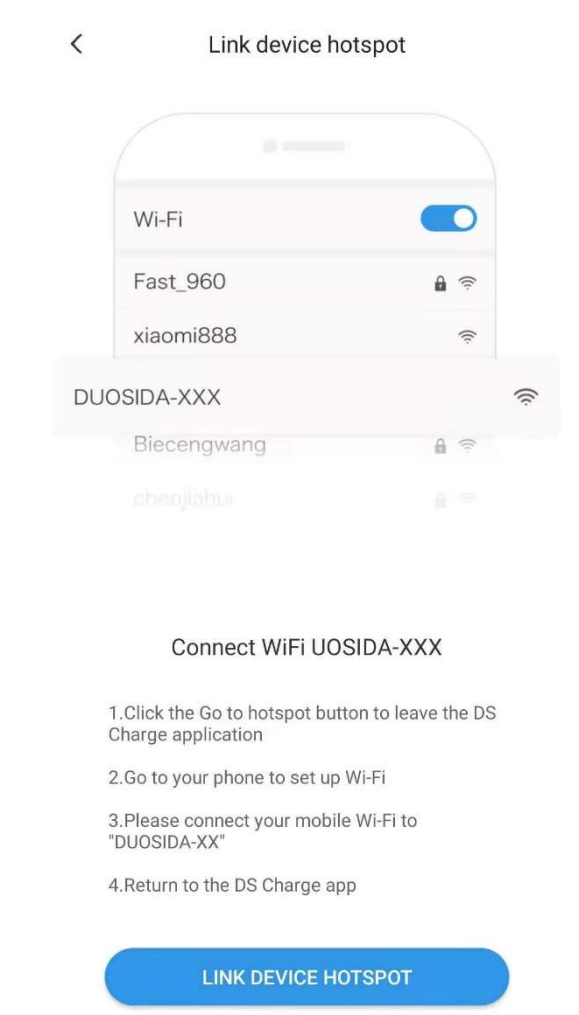

Connect to charging station WiFi.

Password: 'duosida@cp'

 $\leftarrow$  WLAN

#### **WLAN**

**AVAILABLE NETWORKS** DUOSIDA\_20170436  $\widehat{\mathfrak{D}}$ Connected (no Internet access) ASUS-EVSE-Test  $\widehat{\widehat{\pi}}$ Saved, encrypted (good quality) jishubuzhuangyong  $\widehat{\widehat{\pi}}$ Saved, encrypted (good quality) DIRECT-GDLAPTOP-921CFVC3mscs  $\widehat{\widehat{\pi}}$ Encrypted (WPS available) DIRECT-TALAPTOP-II44IVK4msWr <u>୍ତି</u> Encrypted (WPS available) dongshizhang 翕 Encrypted uchen-b4f  $\widehat{\widehat{\pi}}$ Encrypted daizong  $\widehat{\tau}$ Encrypted dakehu  $\widehat{\tau}$ Encrypted

 $\vdots$ 

 $\bigcap$ 

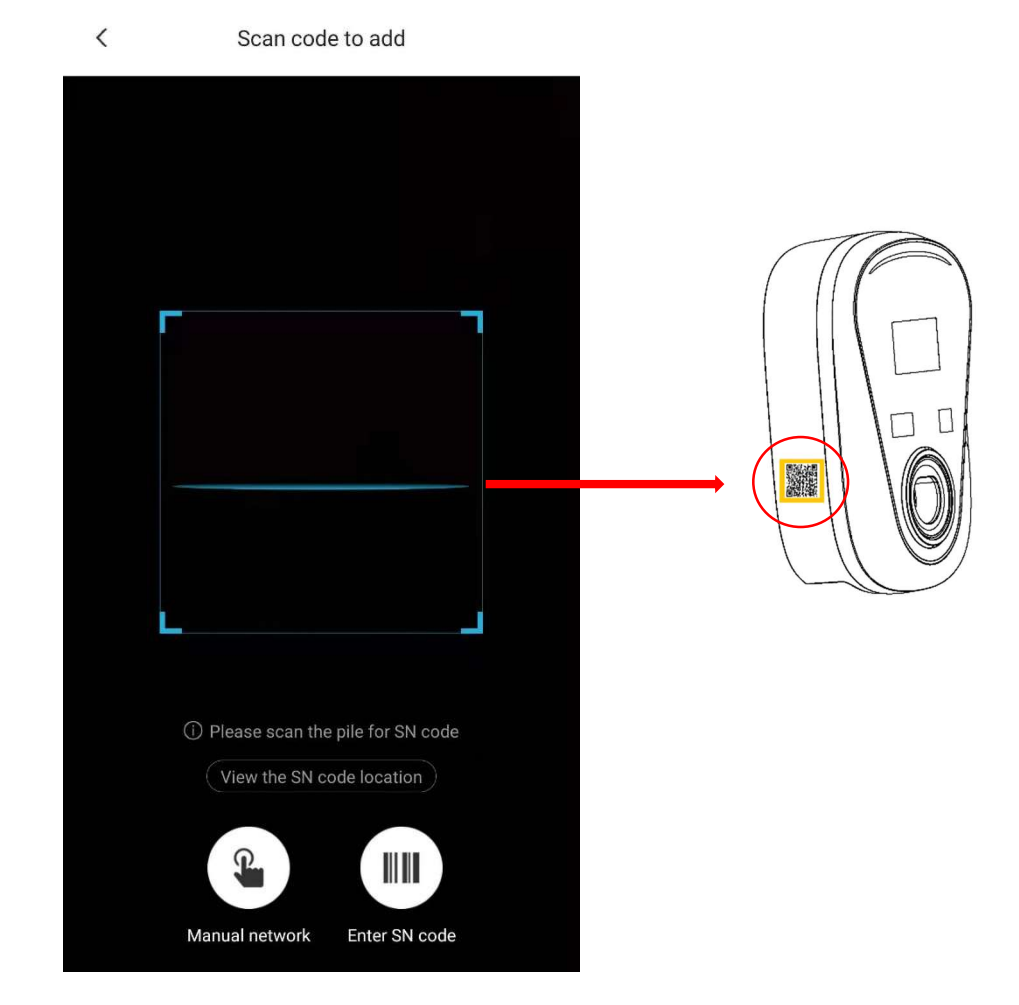

Scan charging station SN code.

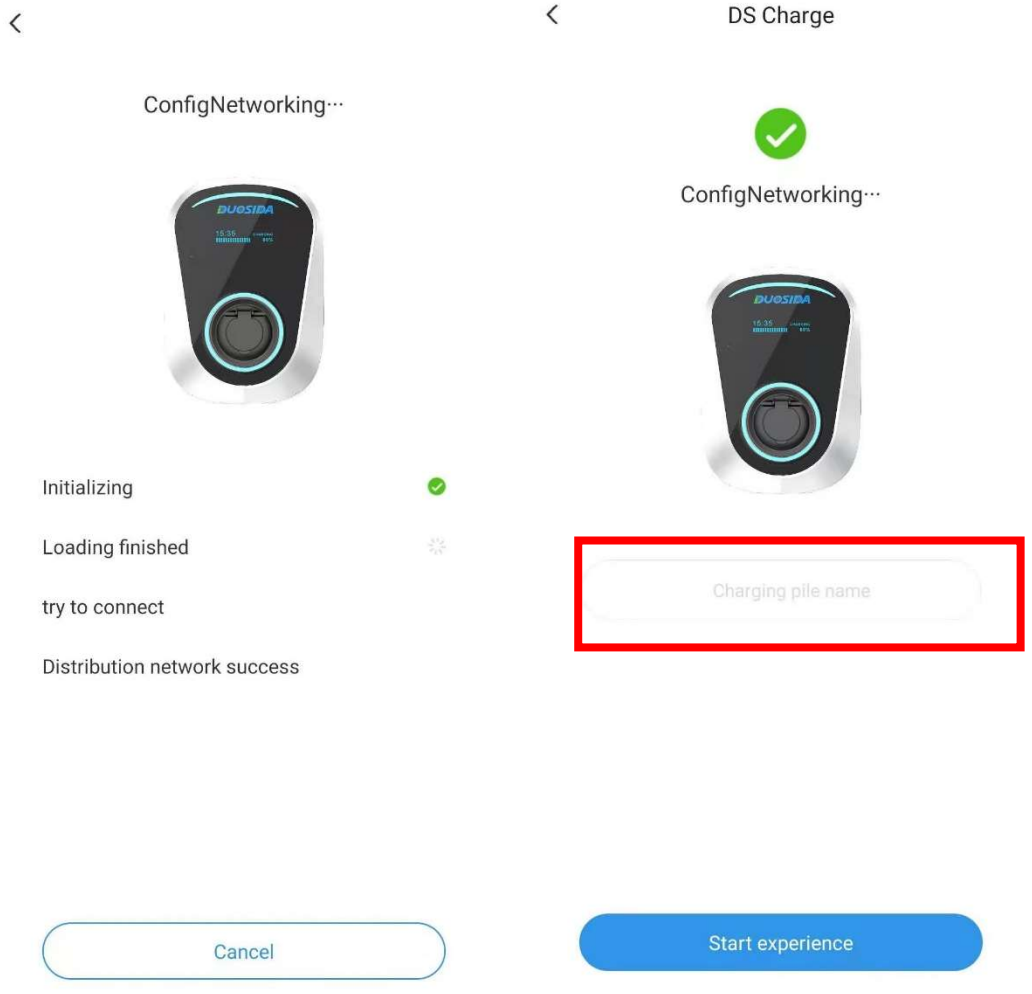

 $\langle$ 

DS Charge

It will take about 2 minutes to configure the network. After success, name the charging station.

## 6 List of charging station

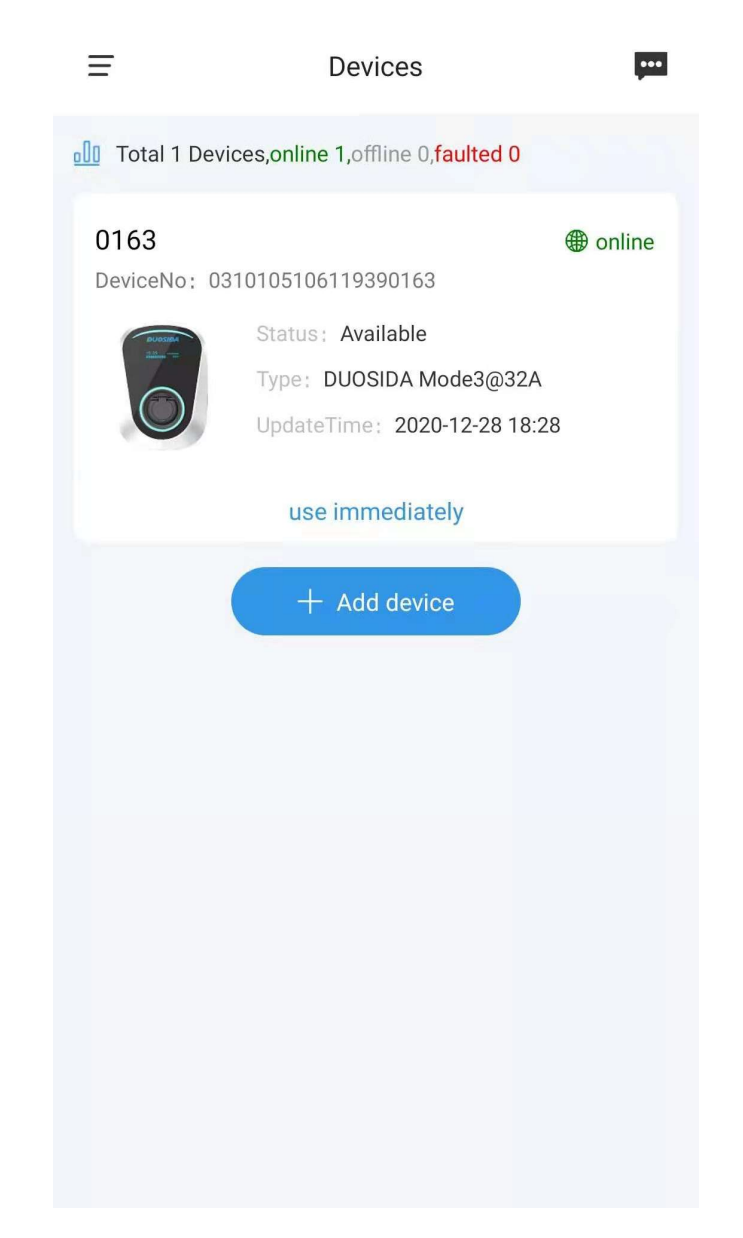

Successful charging station will appear in this area.

### 7 Start and stop charging

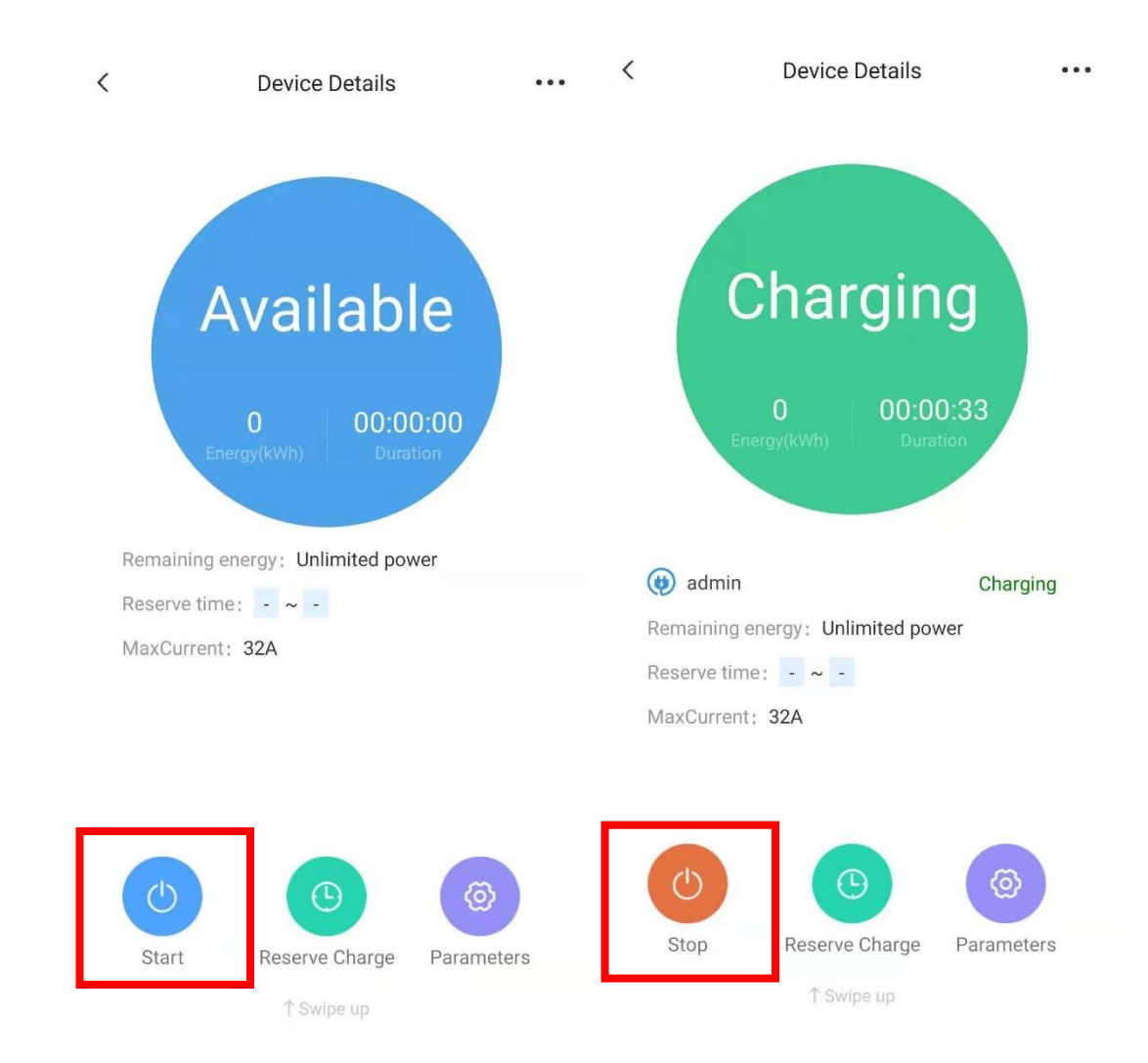

You can use the APP to start and stop charging remotely.

### 8 Reserve charge

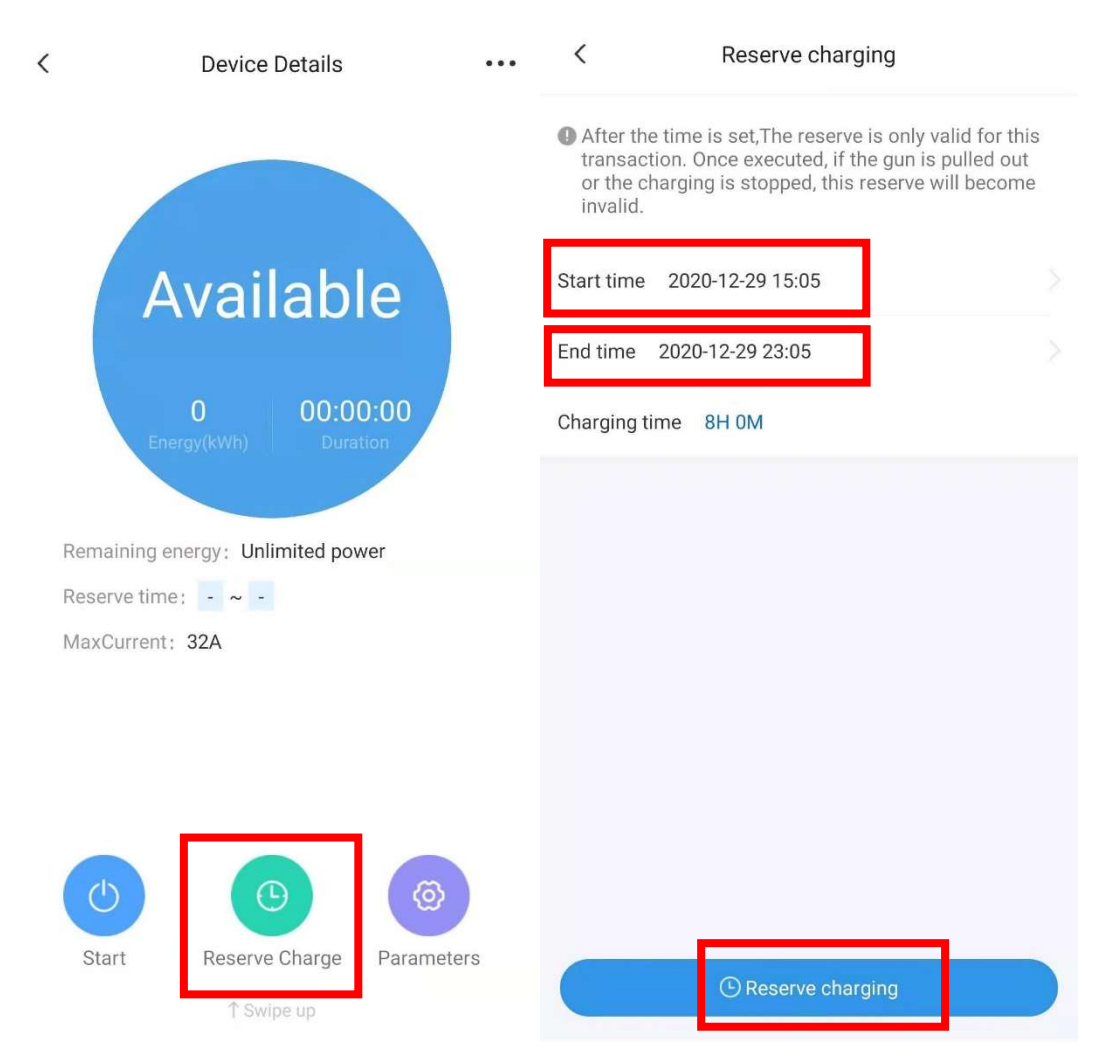

Press "Reserve Charge" into setting page, then select the start time and end

time, Press "Reserve charging" to confirm.

## 9 IC card activated charging

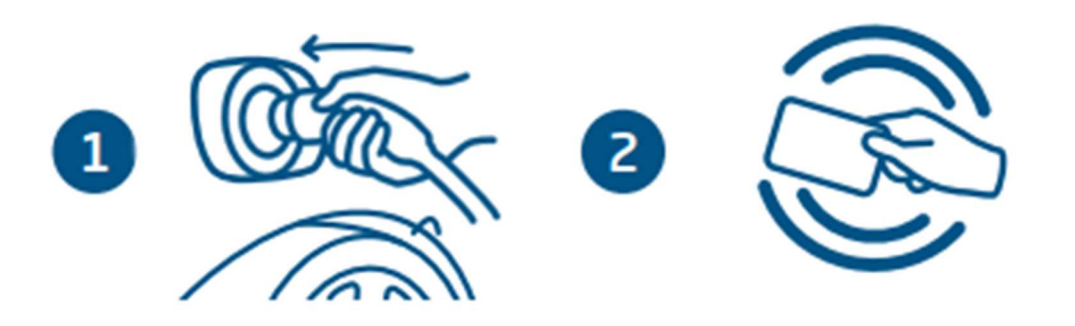

- 1 Plugging the connector into the vehicle socket.
- 2 Swing IC card and start charging.

Note: See Chapter 12 for IC card setup. And close "plug then charge mode".

## 10 Device details

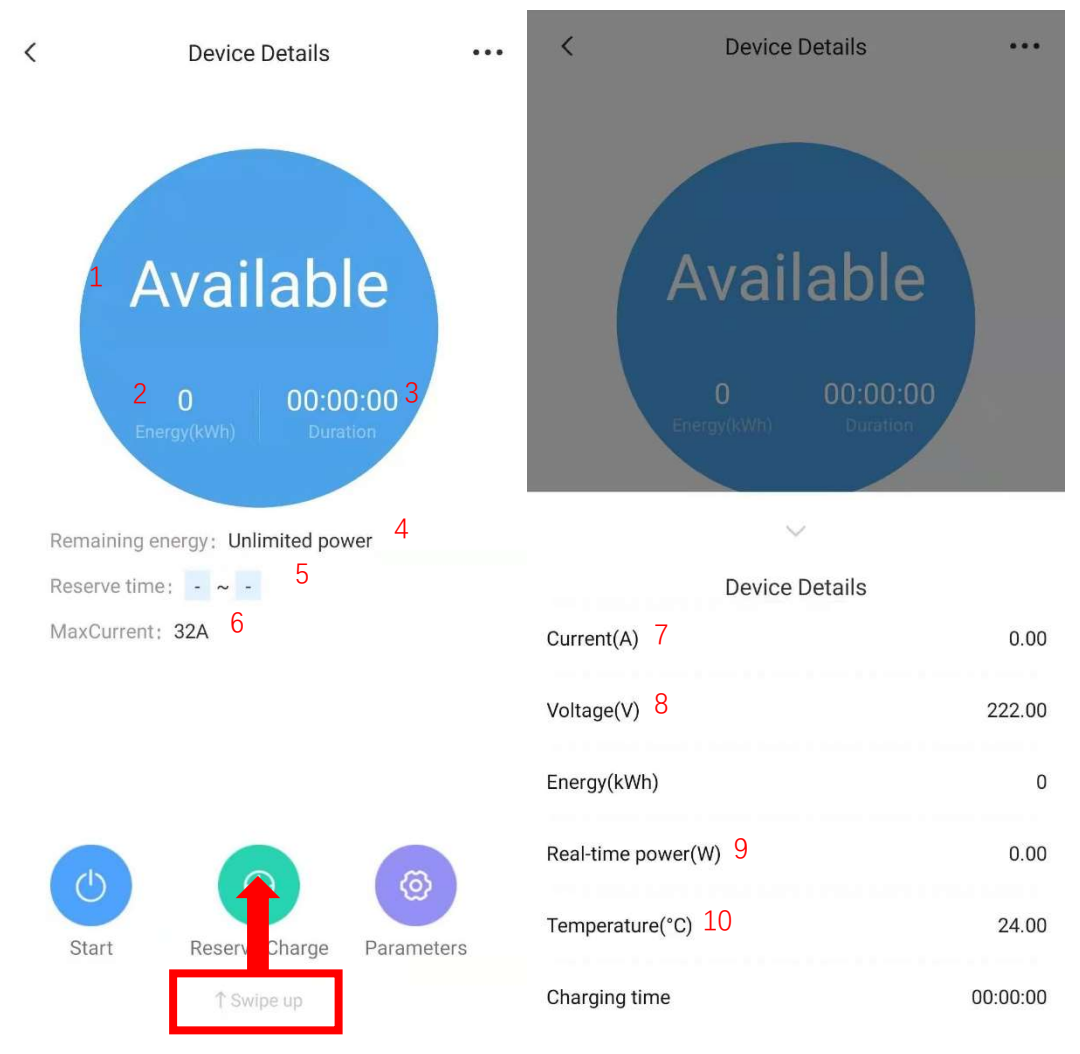

- 1 State of charging station. 2 Energy of charging.
- 3 Time spent on the current charging plan.
- 4 Remaining available power(kWh) of user.
- 5 Display start and end time of reserve charge.
- 6 Max charging current. 7 Current of charging.
- 8 The voltage of charging station.
- 9 Current charging power. 10 Internal temperature of charging station.

# 11 Parameter setting

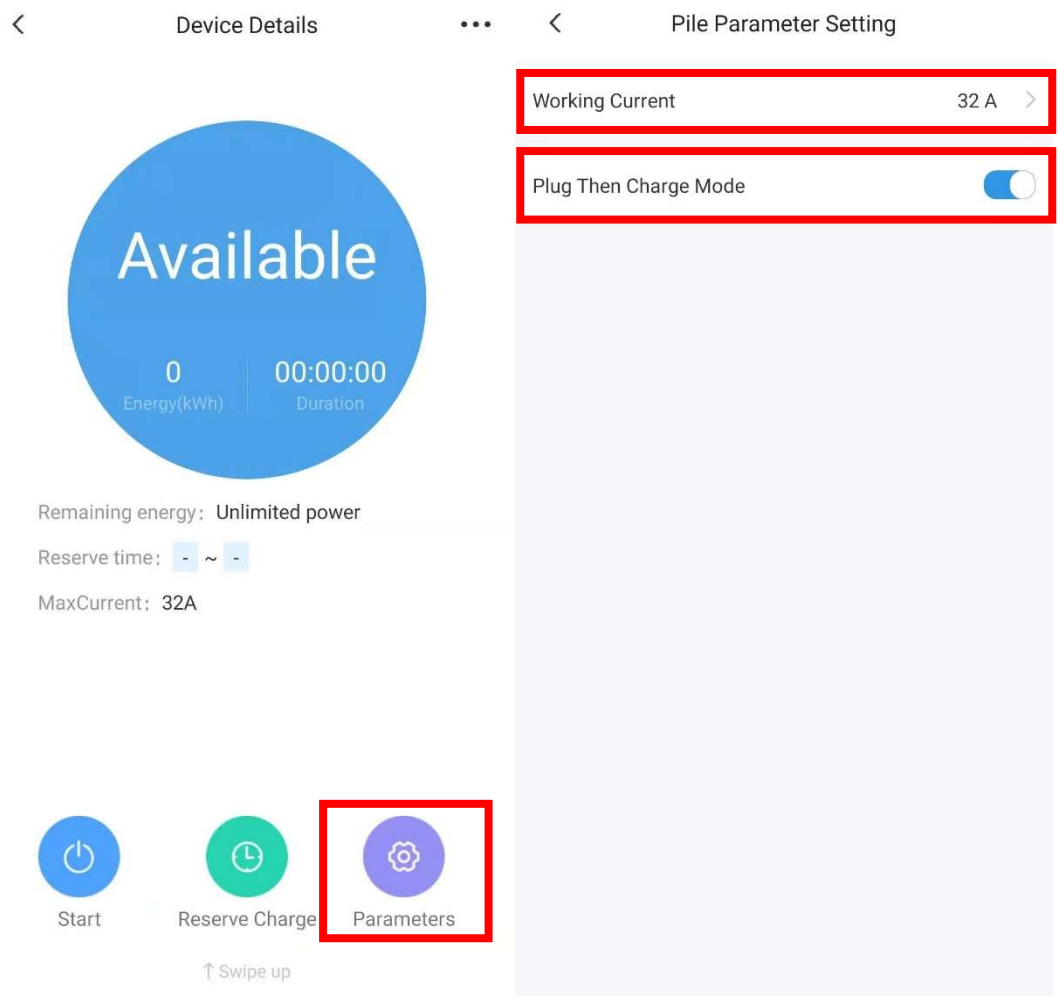

Working current: Sets the maximum allowable charge current.

Plug then charge mode: Users can charge directly after plug the charging connector in vehicle.

# 12 Function setting

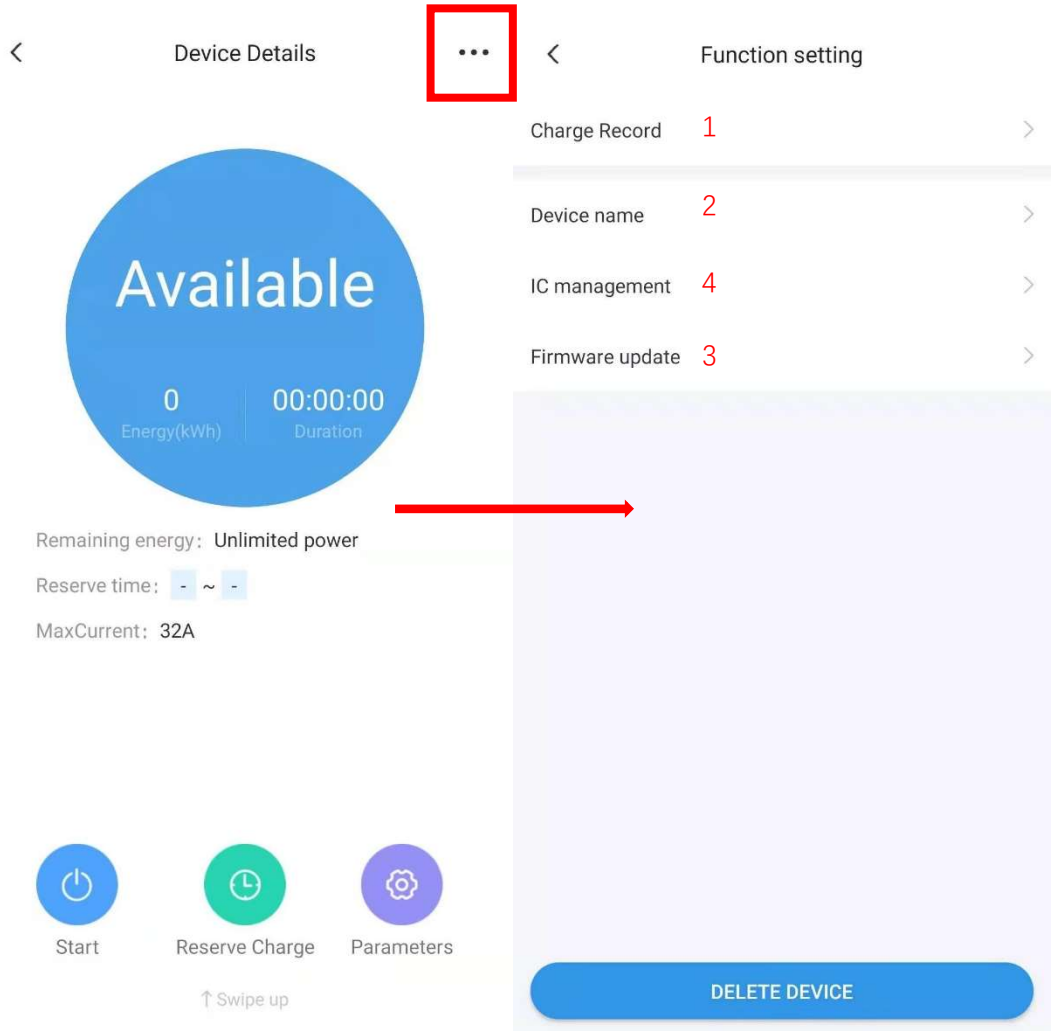

- 1 User can see the charging history.
- 2 User can rename the charging station.
- 3 User can check the charging station firmware update.

#### 4 IC management

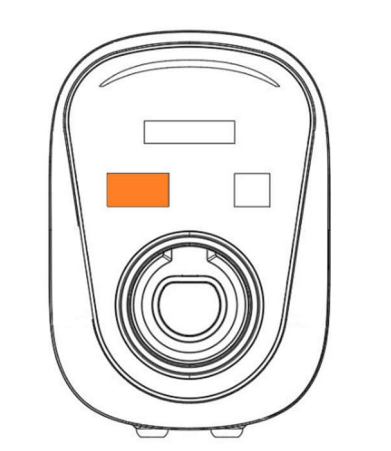

Swipe the IC card on the orange area of the charging station.

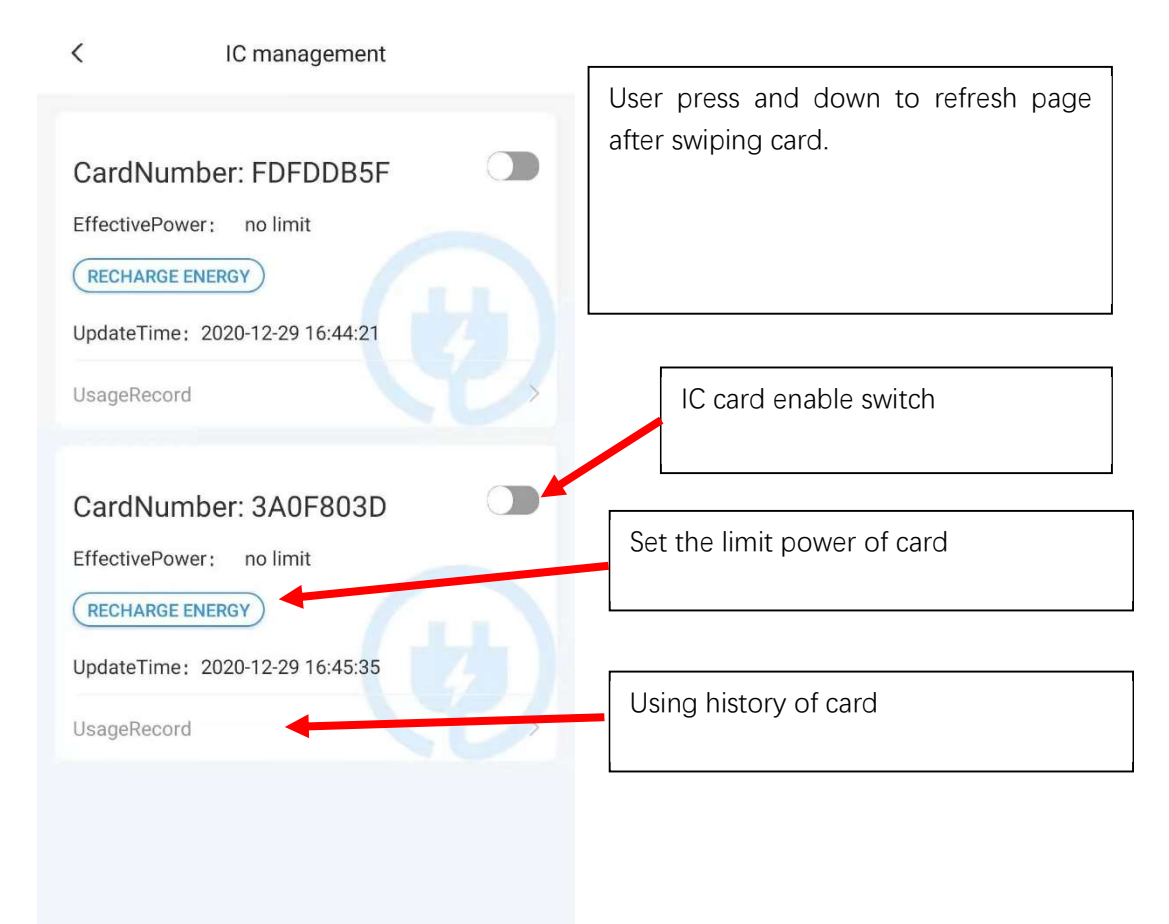

# 13 Load balancing

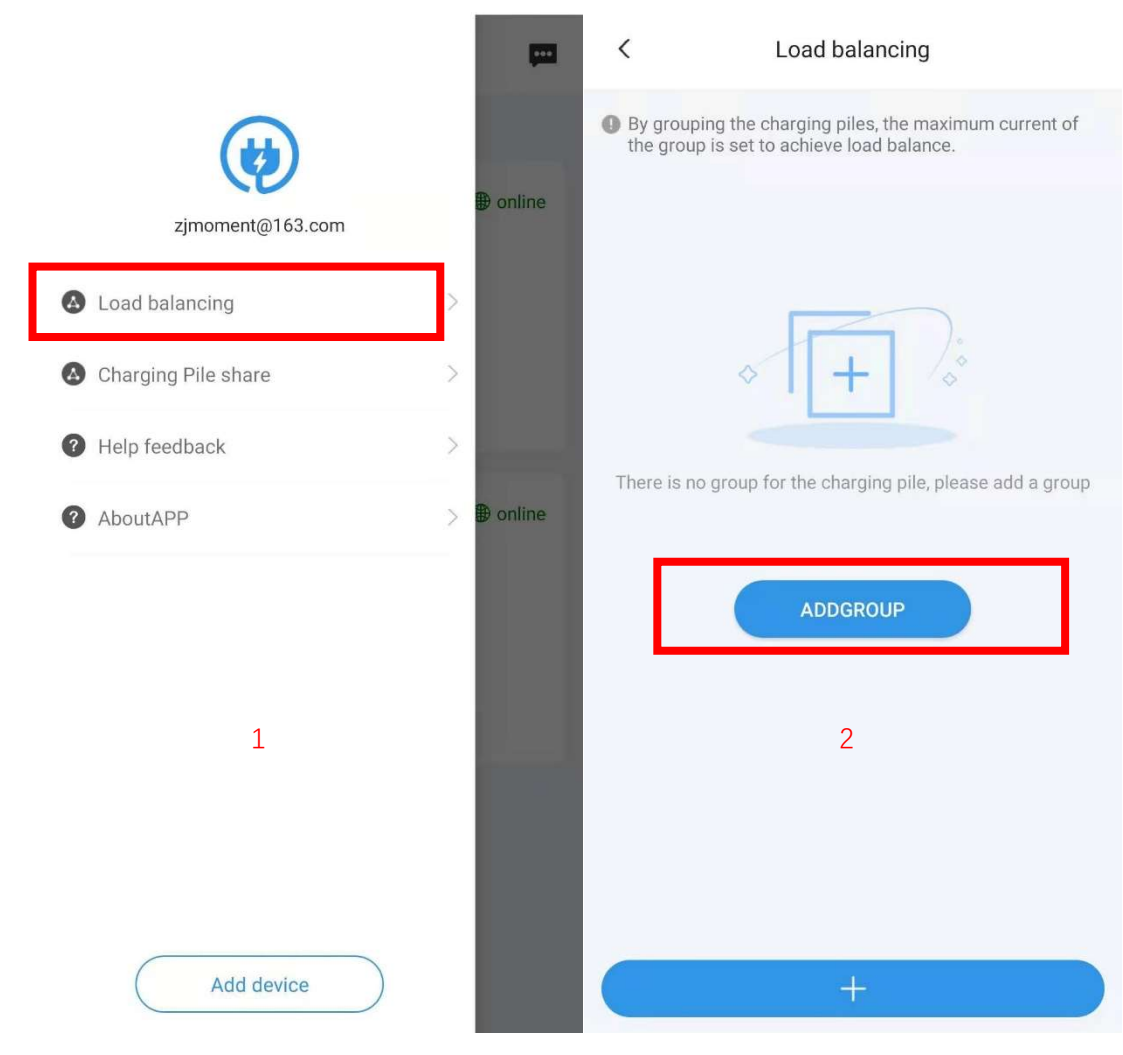

Step 1: Select the Load balancing in APP menu.

Step 2: Press the ADD GROUP.

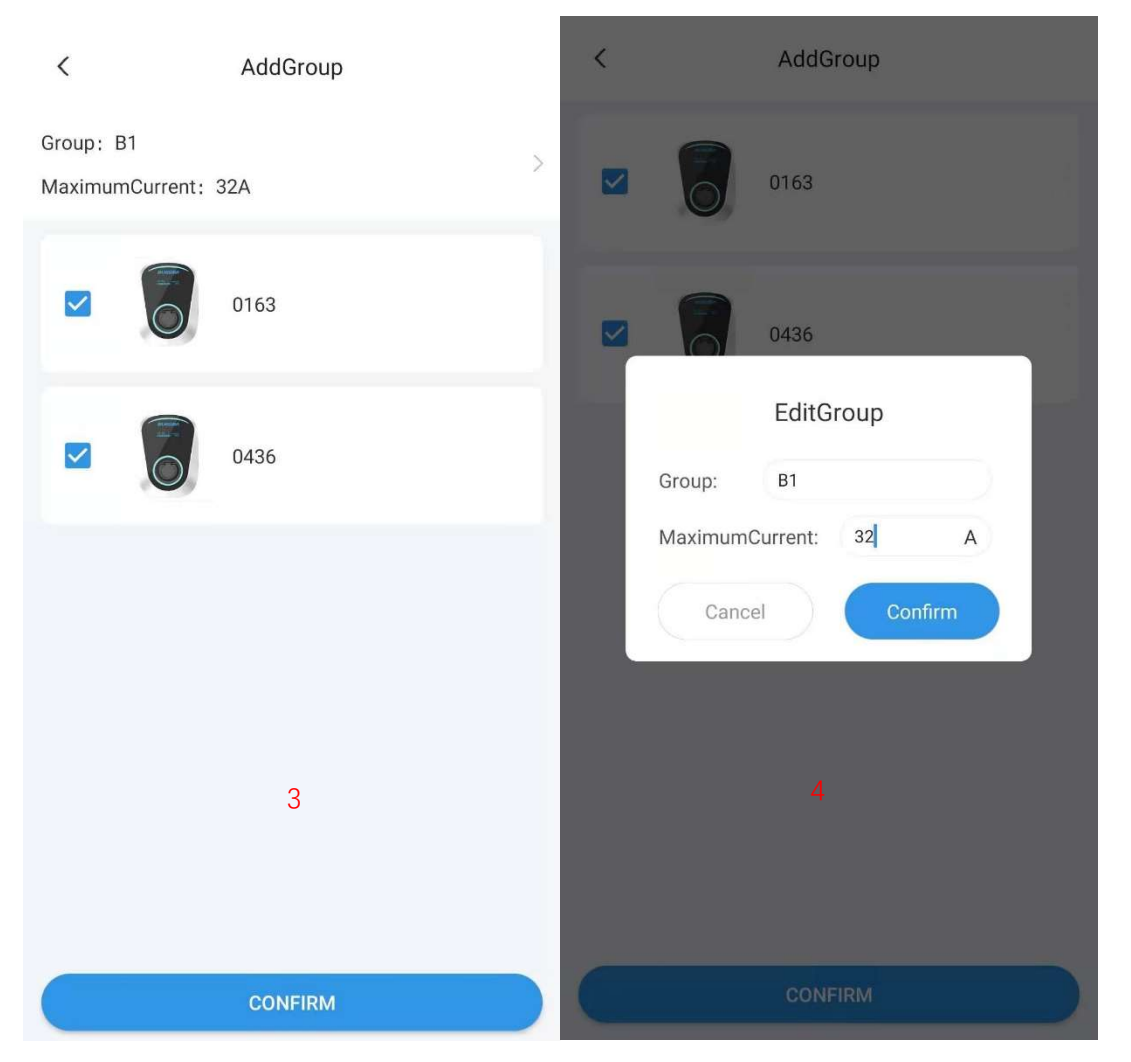

Step 3: Select the required load balanced charging stations.

Step 4: Set Group name and Group Max current.

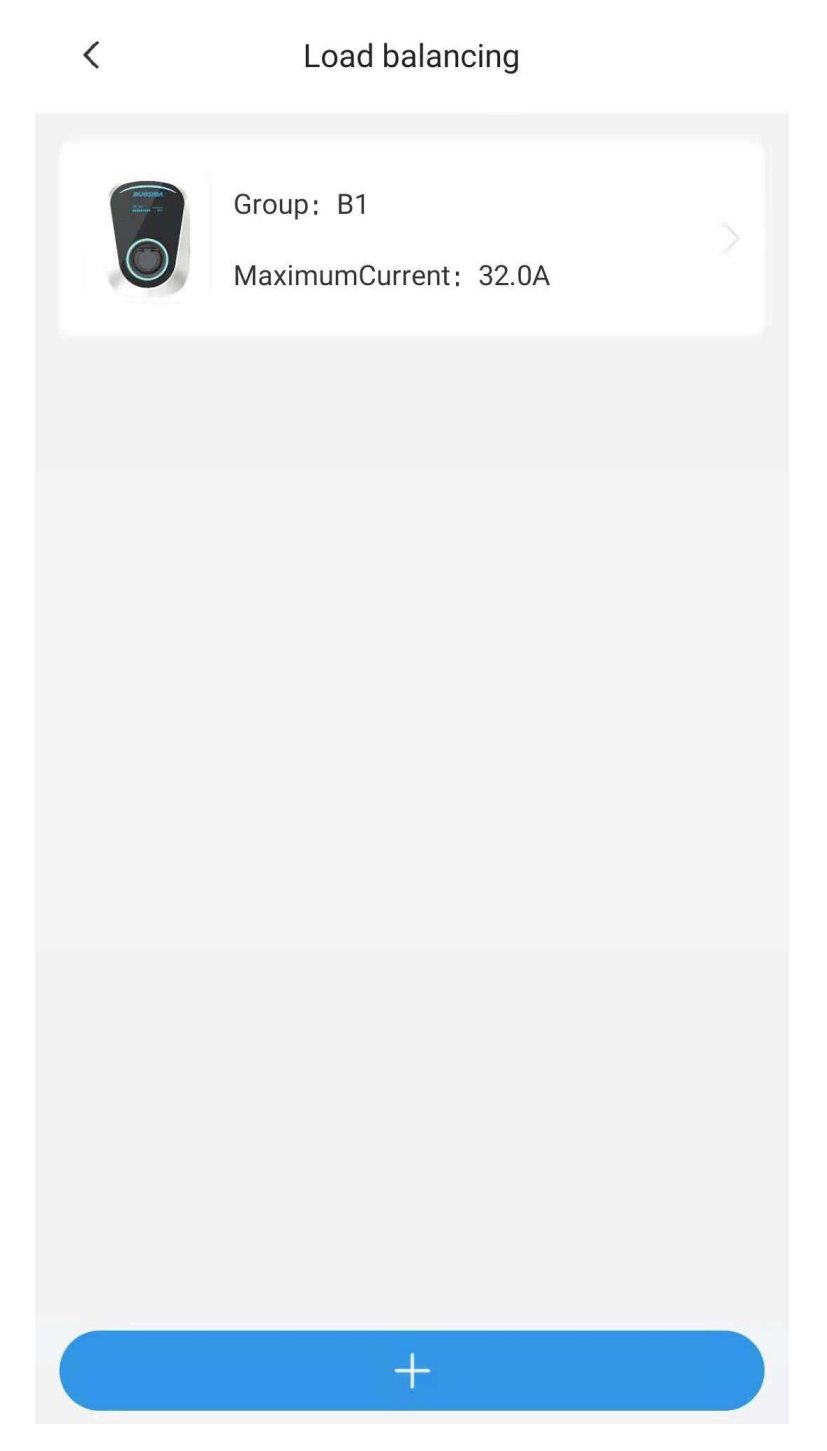

When multiple charging stations in the group are charged at the same time, The charging stations will distribute the current equally, if total current of the charging stations reaches the group limit max current.

# 14 Charging station share

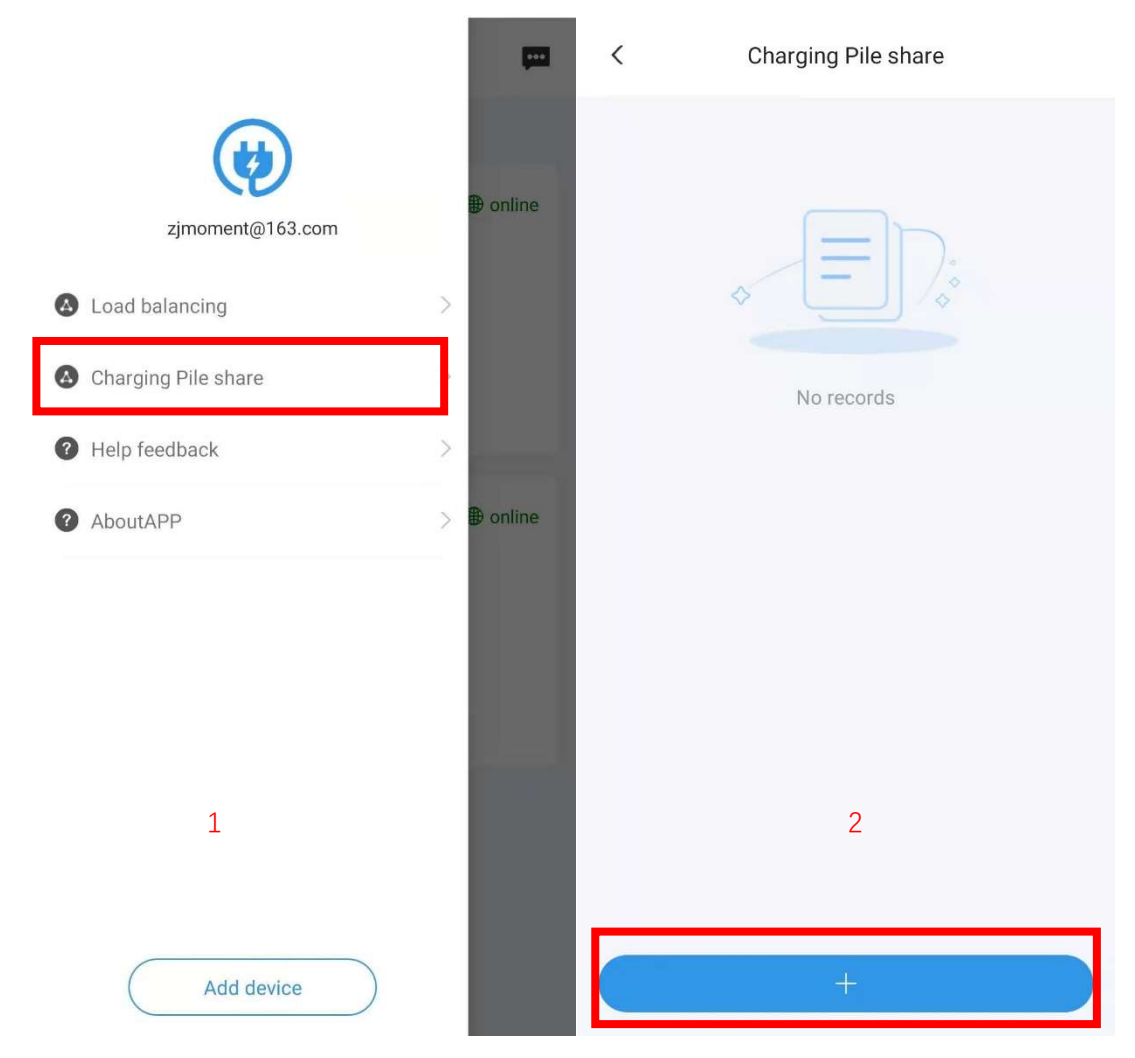

Step 1: Press charging station share in APP menu.

Step 2: Press symbol +.

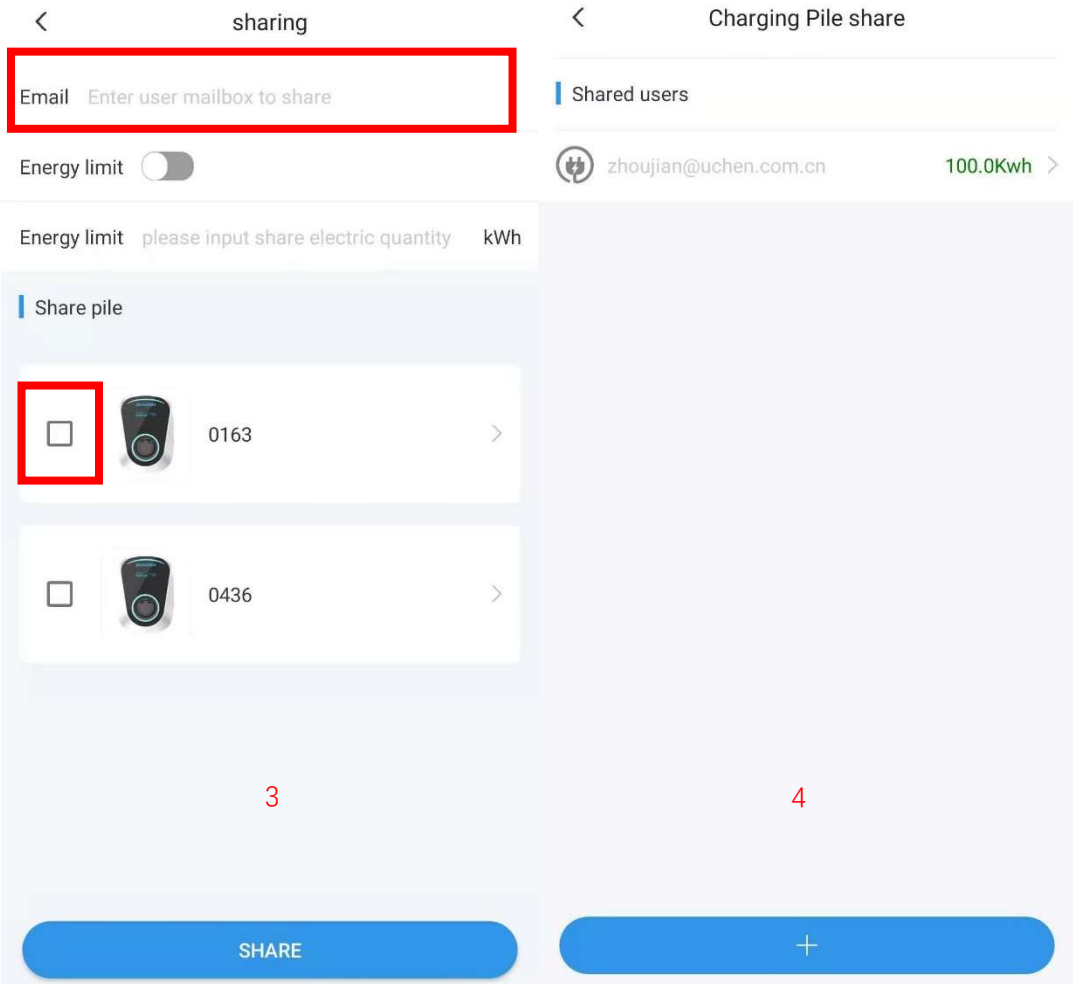

Step 3: Fill in the sharing user's e-mail, Select charger station to share. And it can limit the amount of energy users can charge.

Step 4: Completed sharing.

# 15 Personal information

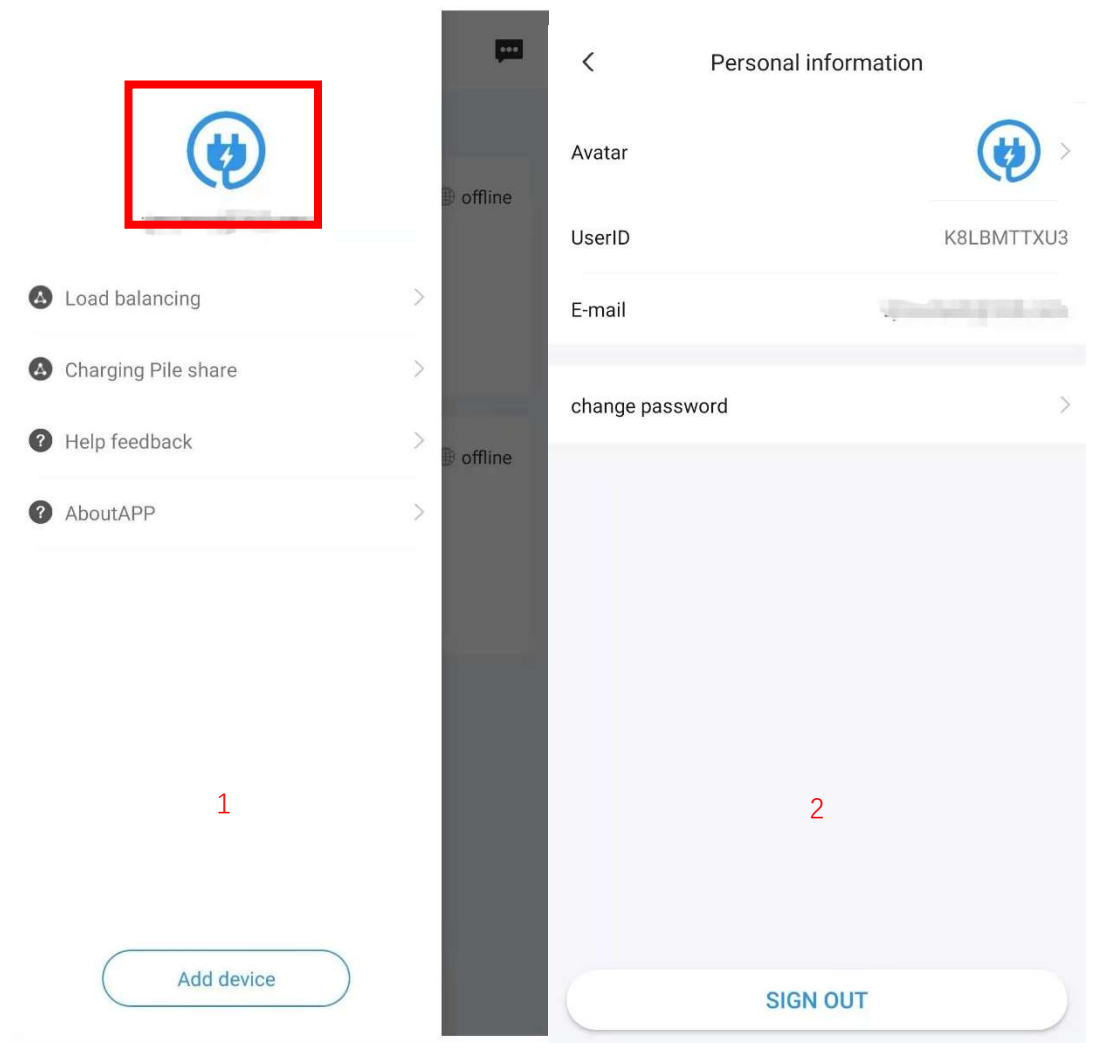

Step 1: Press the icon from the menu to enter personal setting.

Step 2: User can change the Avatar and password in this page.

## 16 Message center

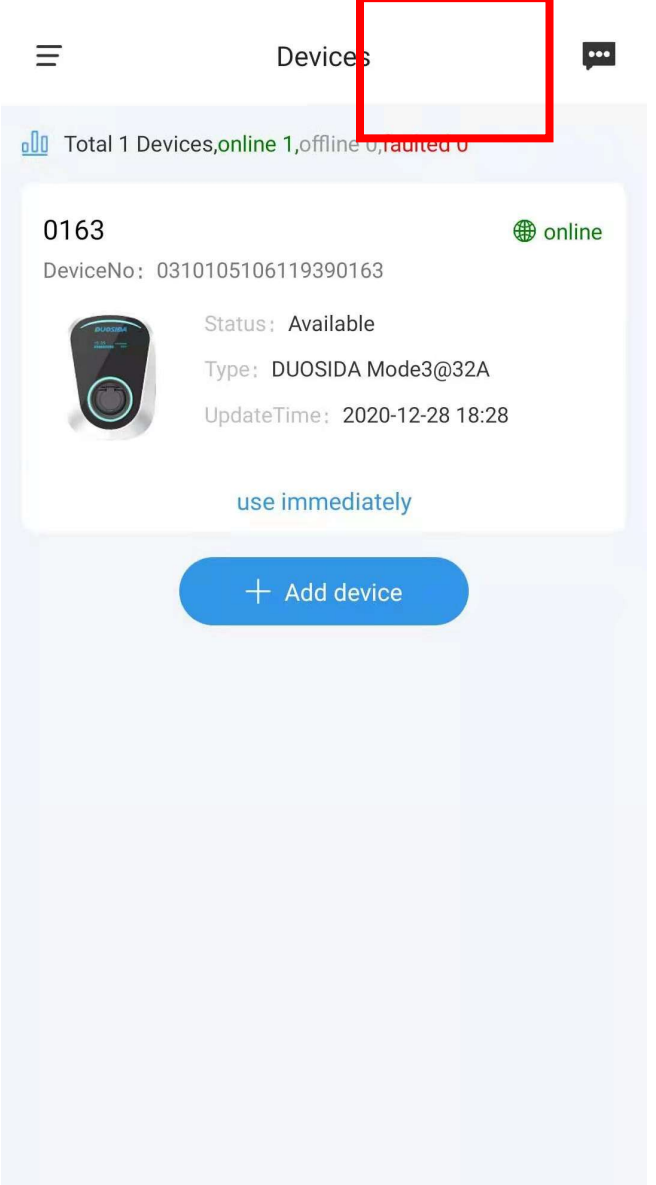

The message center contains system messages and feedback.

## 17 Help & feedback

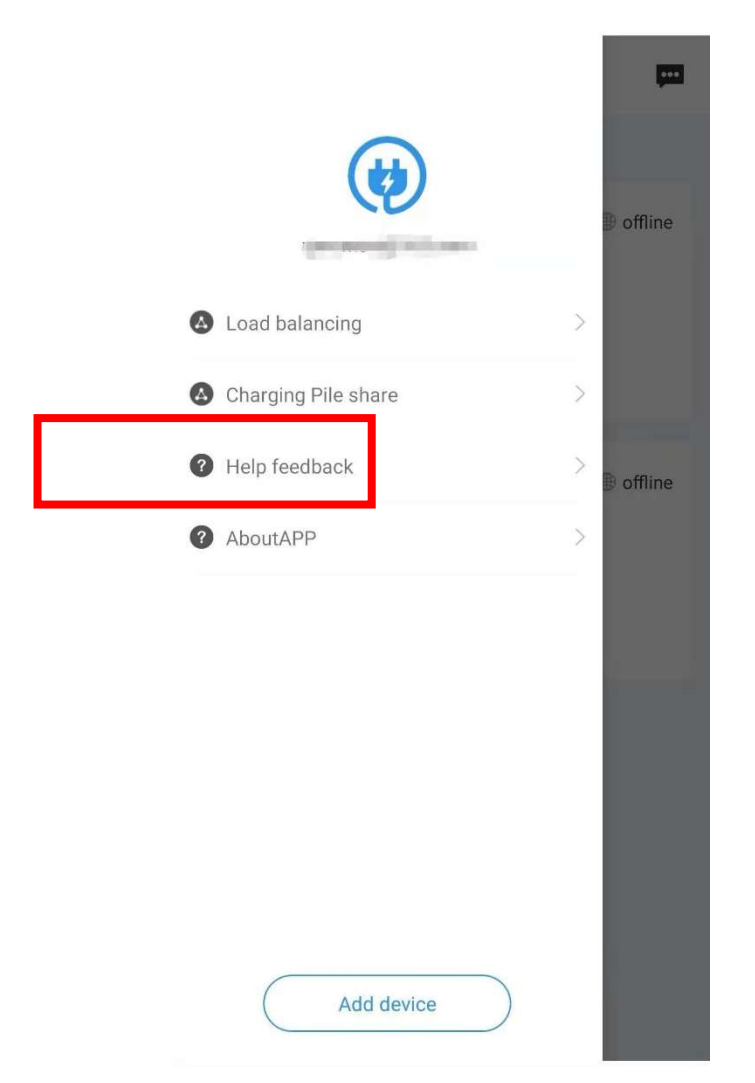

The FAQ and user's manual can be found here, and user can feedback questions.

### 18 About APP

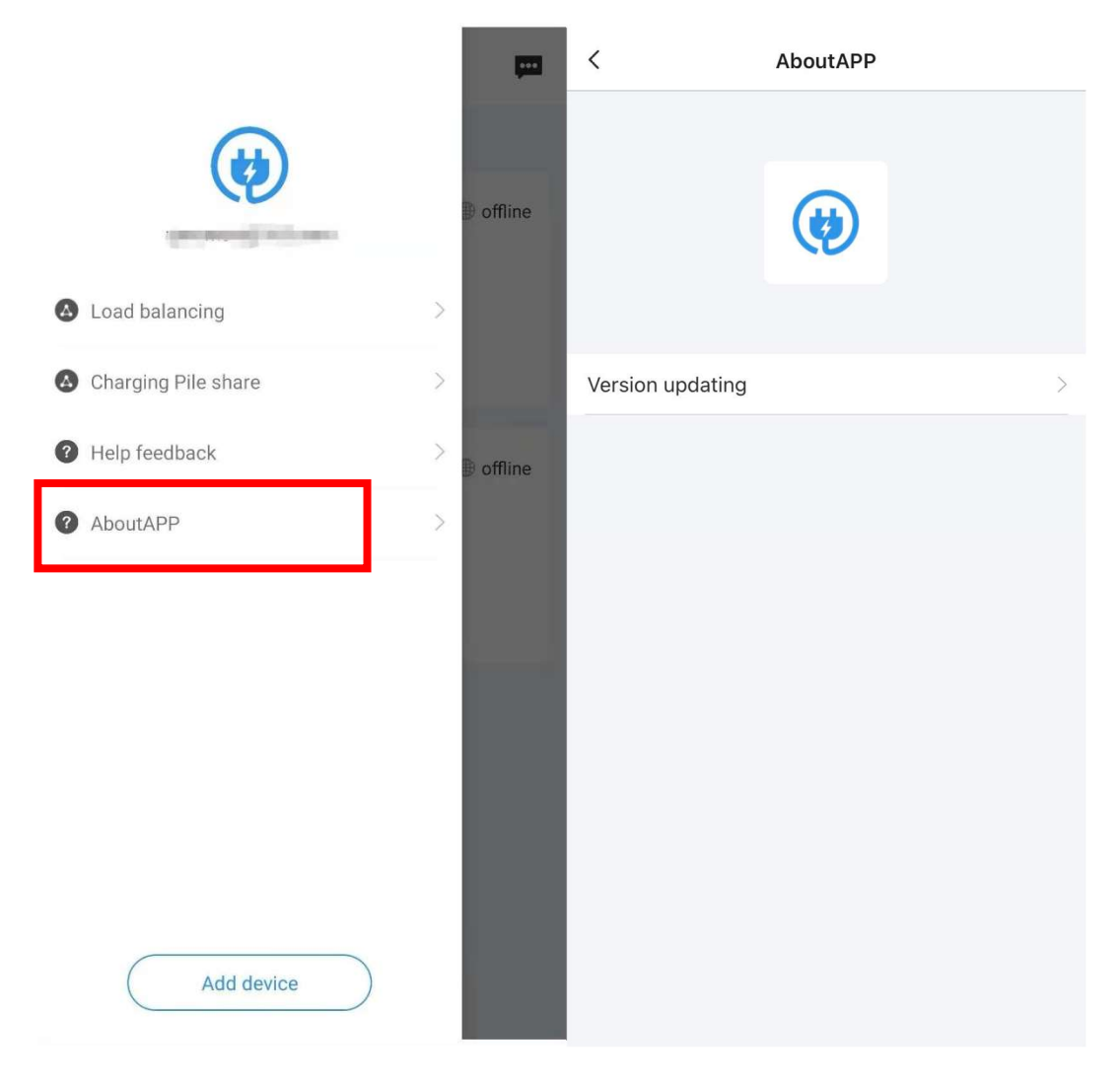

User can check software updating information in this page.

# Smart charge APP Function Manual

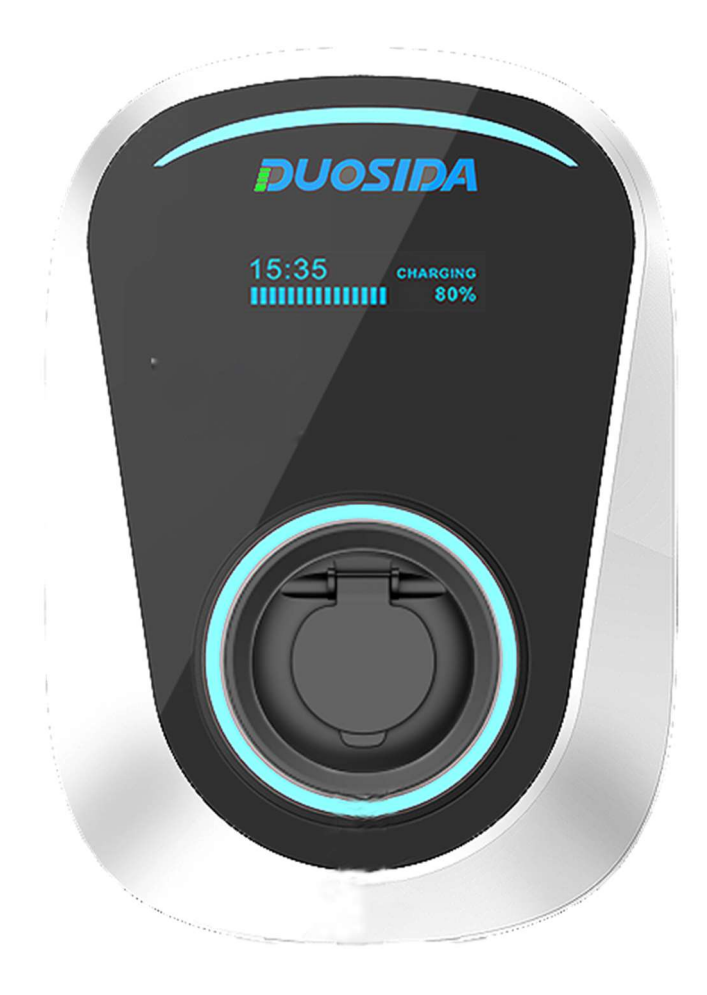

### Content

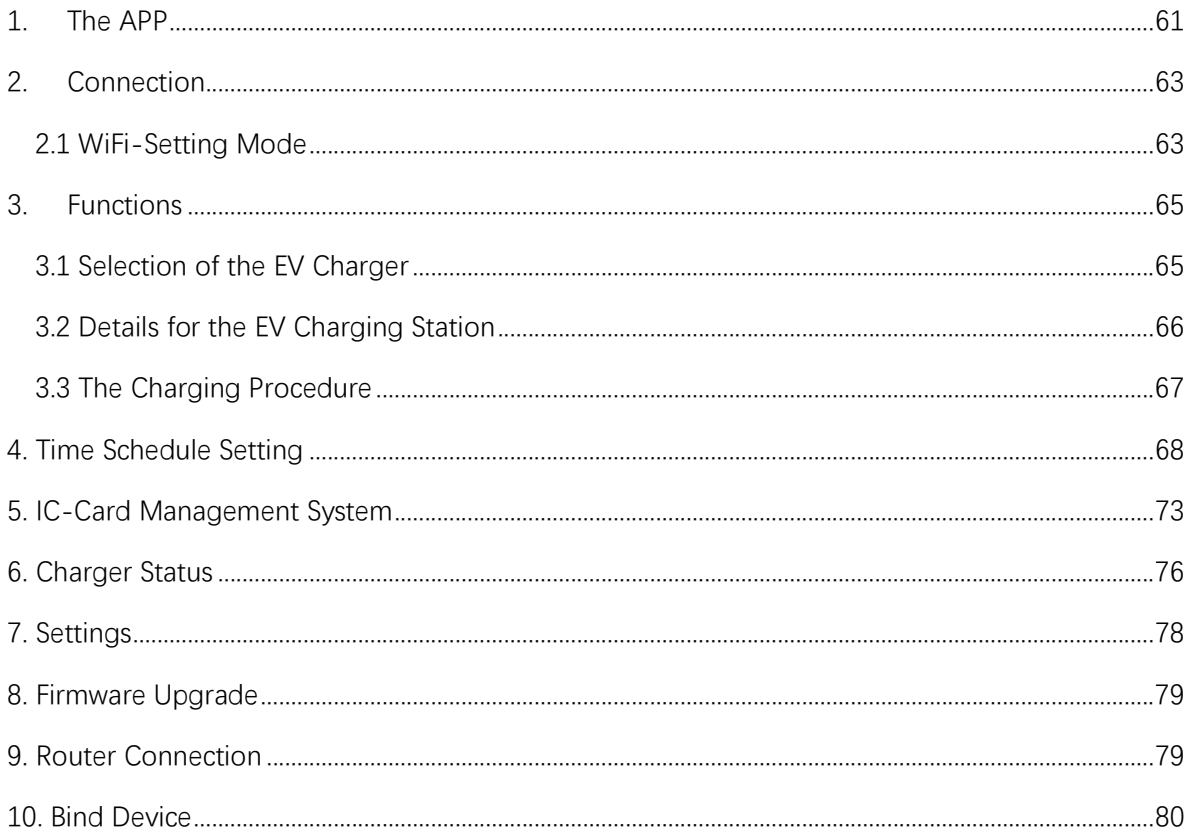

### 1. The APP

You can find the APP "Duosida Charger" in your App- or Play-Store.

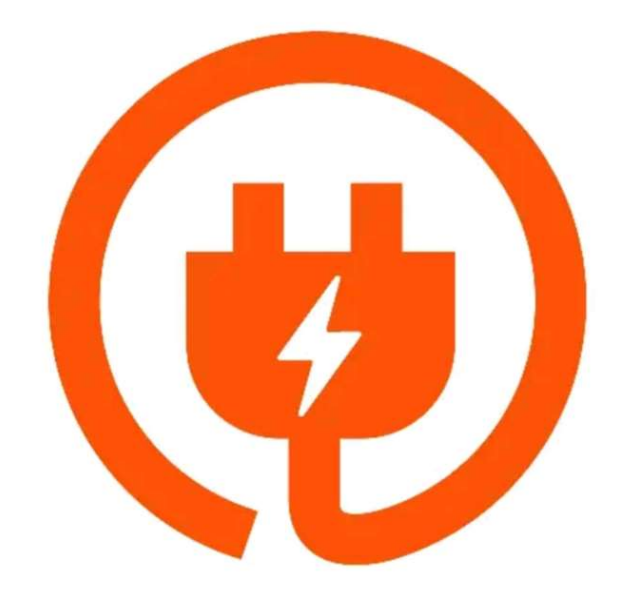

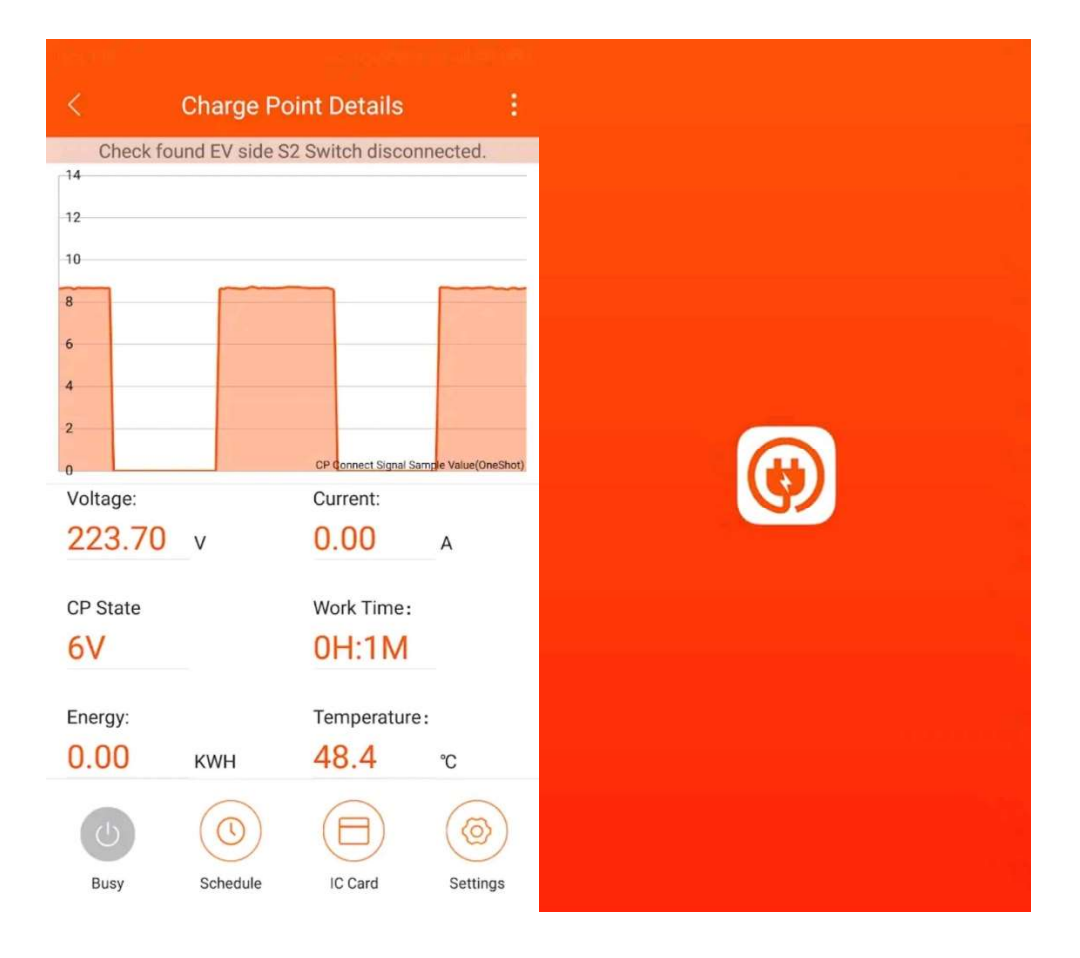

### 2. Connection

After installing the APP, please turn on the EV Charger.

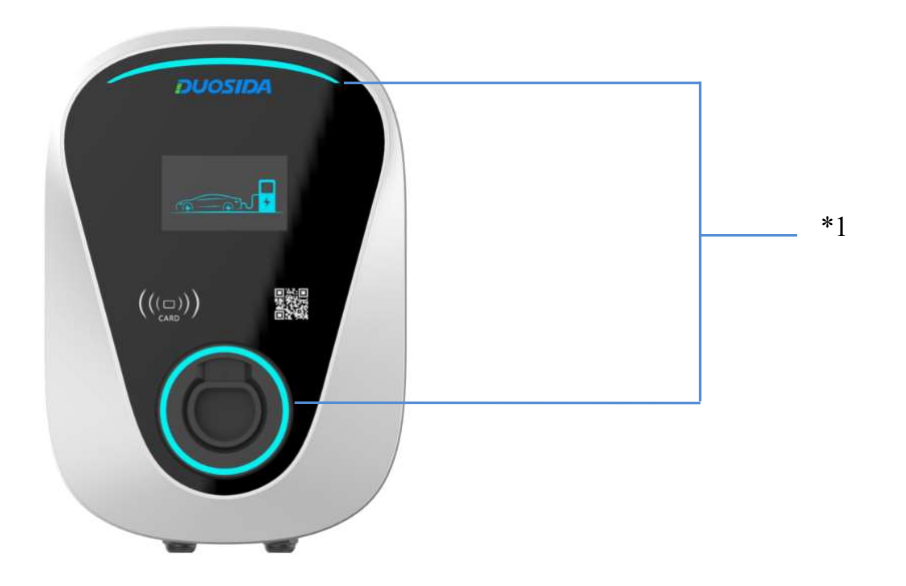

\*1: After the charger is turned on, the circular indicator light and the arc indicator light turn red. At this time, the charger needs to be unlocked with the mobile phone APP.

### 2.1 WiFi-Setting Mode

#### 2.1.1 IC-Karte

Use the IC-Card to get into the WiFi-Setting Mode. Please power on again and enter WiFi Configuration Mode in 2 minutes.

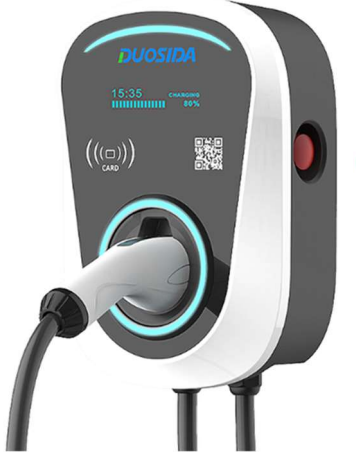

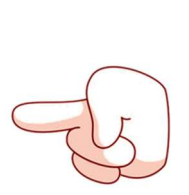

Press emergency stop switch and swiping card.

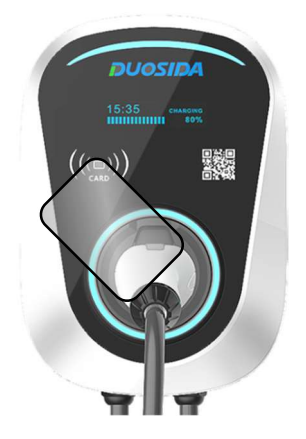

#### 2.1.2 Emergency Stop Switch

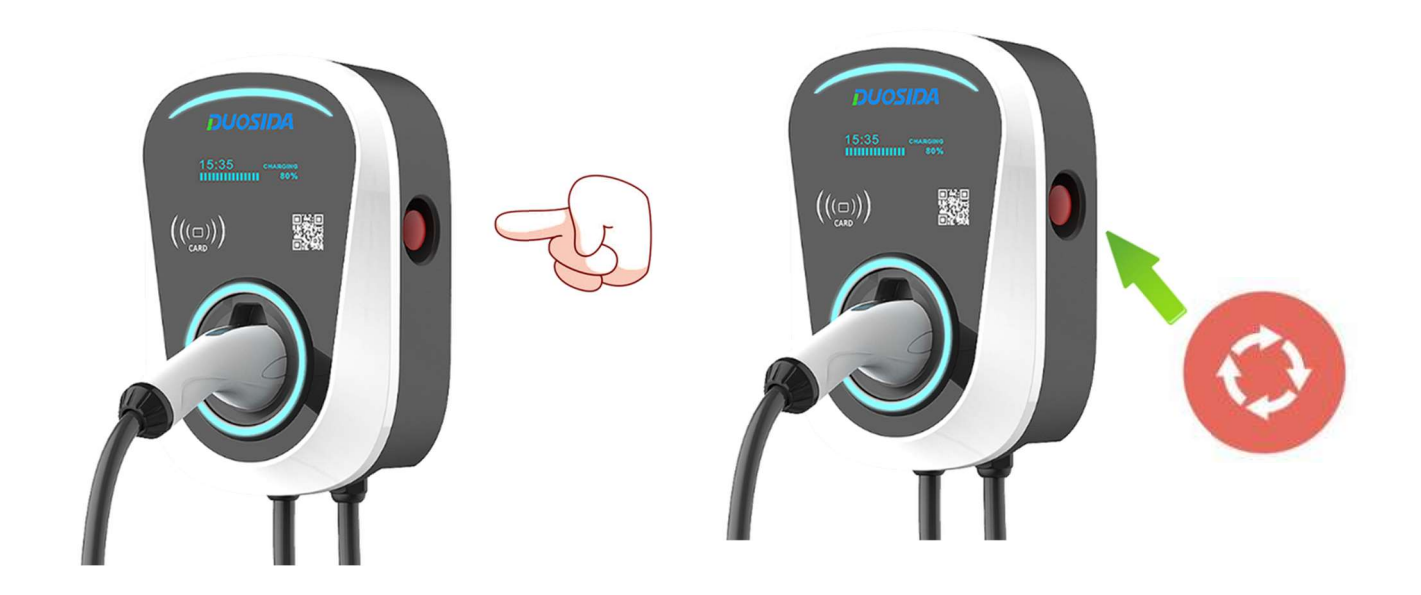

Or use the emergency stop switch to enter WiFi configuration mode.

Use your smart phone to connect the charger's WiFi

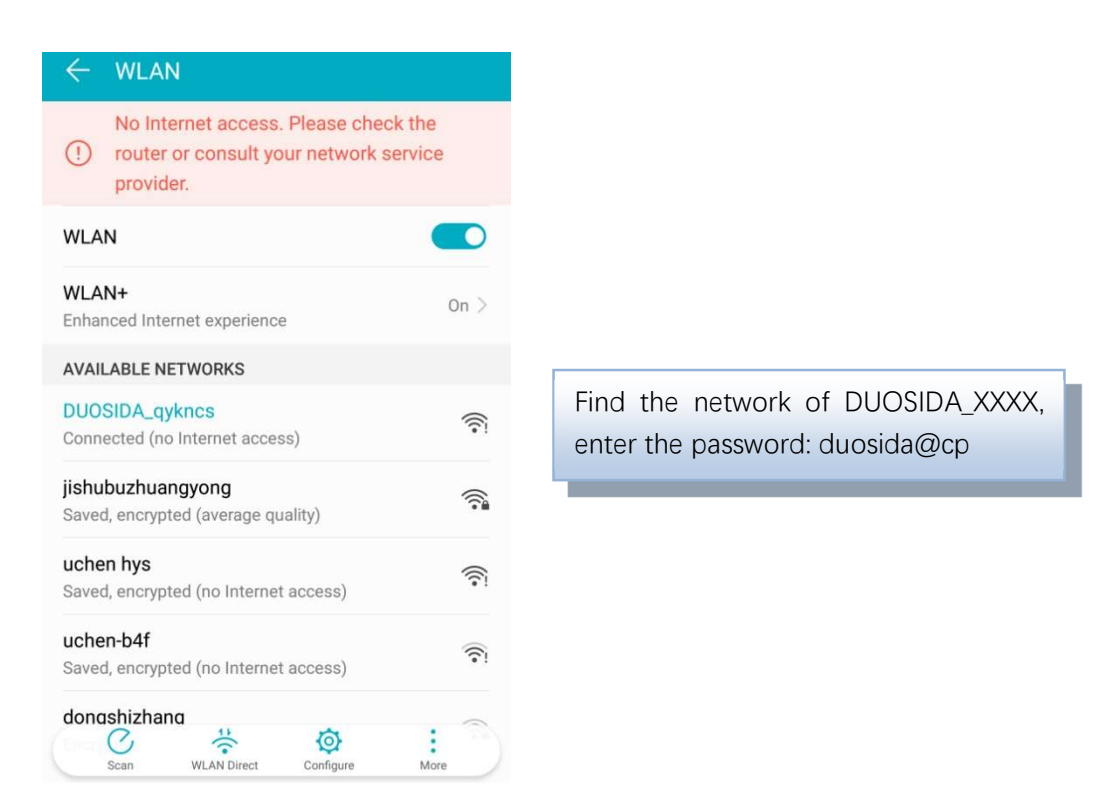

Note: After being connected to the WiFi network of the charger, the mobile phone may prompt that it cannot connect to the Internet and keep the current connection.

### 3. Functions

### 3.1 Selection of the EV Charger

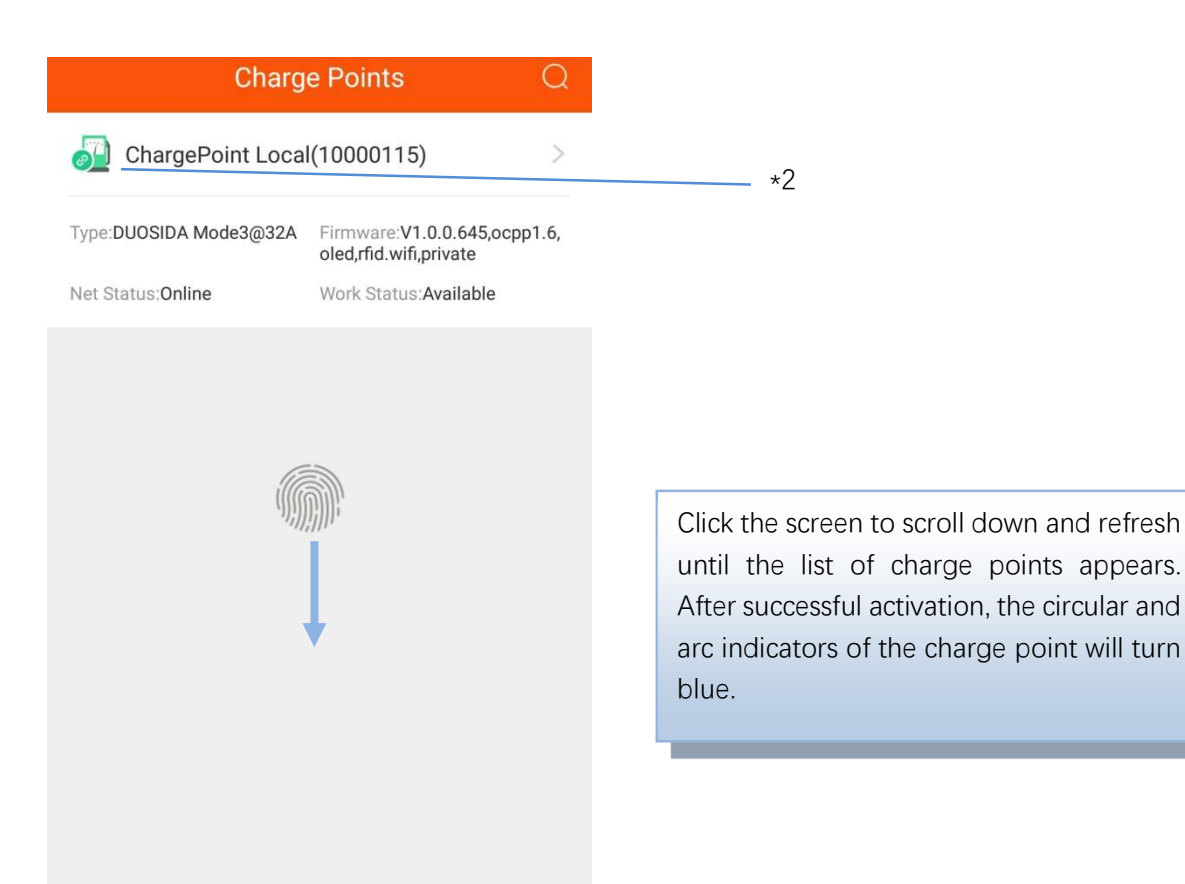

\*2: If red appears here, please scroll down again to refresh.

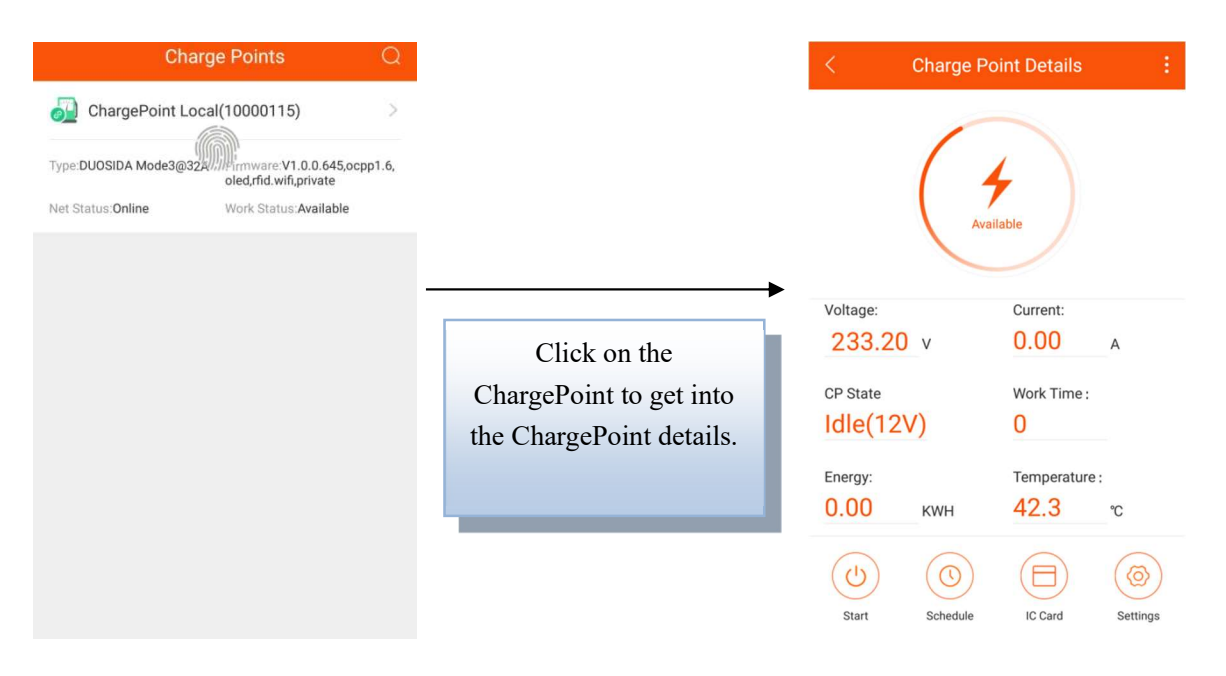

#### 3.2 Details for the EV Charging Station

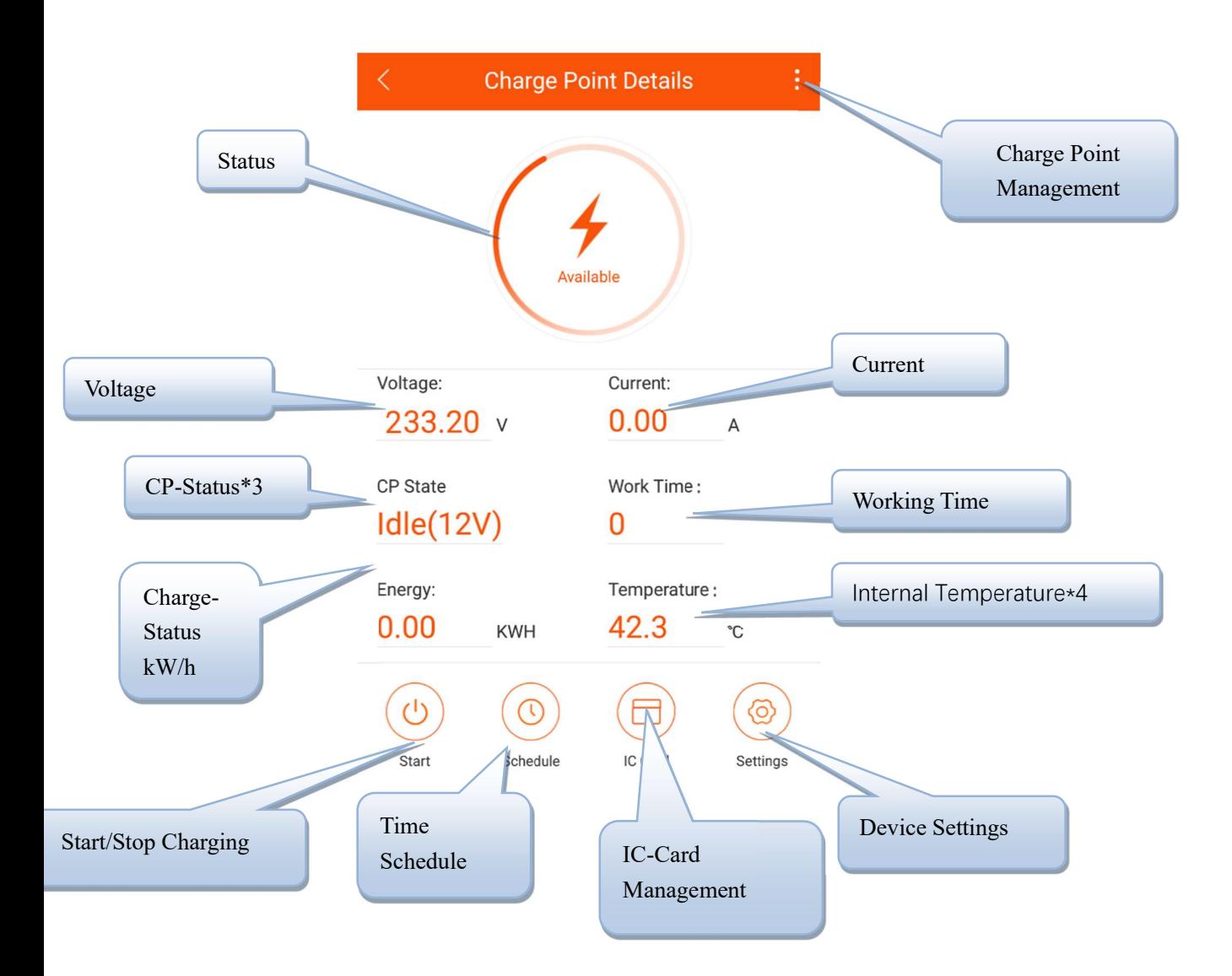

- \*3: Idle is for standby status, 9V is for prepare charging, and 6V PWM is for charging status.
- \*4: This temperature is for the internal chip temperature, it is around 15 °C higher than the internal environment.

### 3.3 The Charging Procedure

1. Plug the charging plug into the electric vehicle charging socket.

2. Use the APP to enter the charging details page, and click the start charging button or use the IC card to start charging.

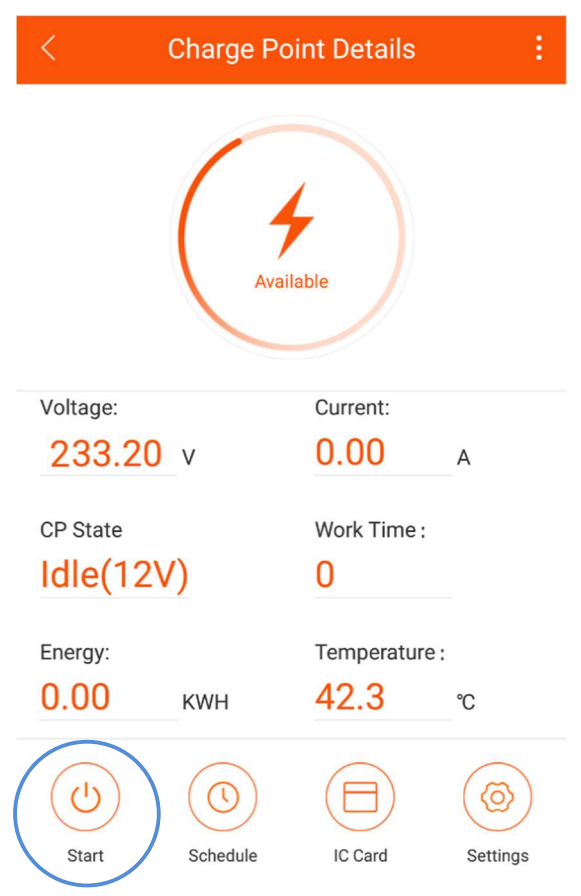

3. Click the stop charge button in the APP or use IC to stop charging.

Note: If you use the APP to start charging, then you need to click the stop button in the APP when you want to stop charging (the EV will automatically stop when it is fully charged), and you must use the IC card to stop charging when you start charging by IC.

### 4. Time Schedule Setting

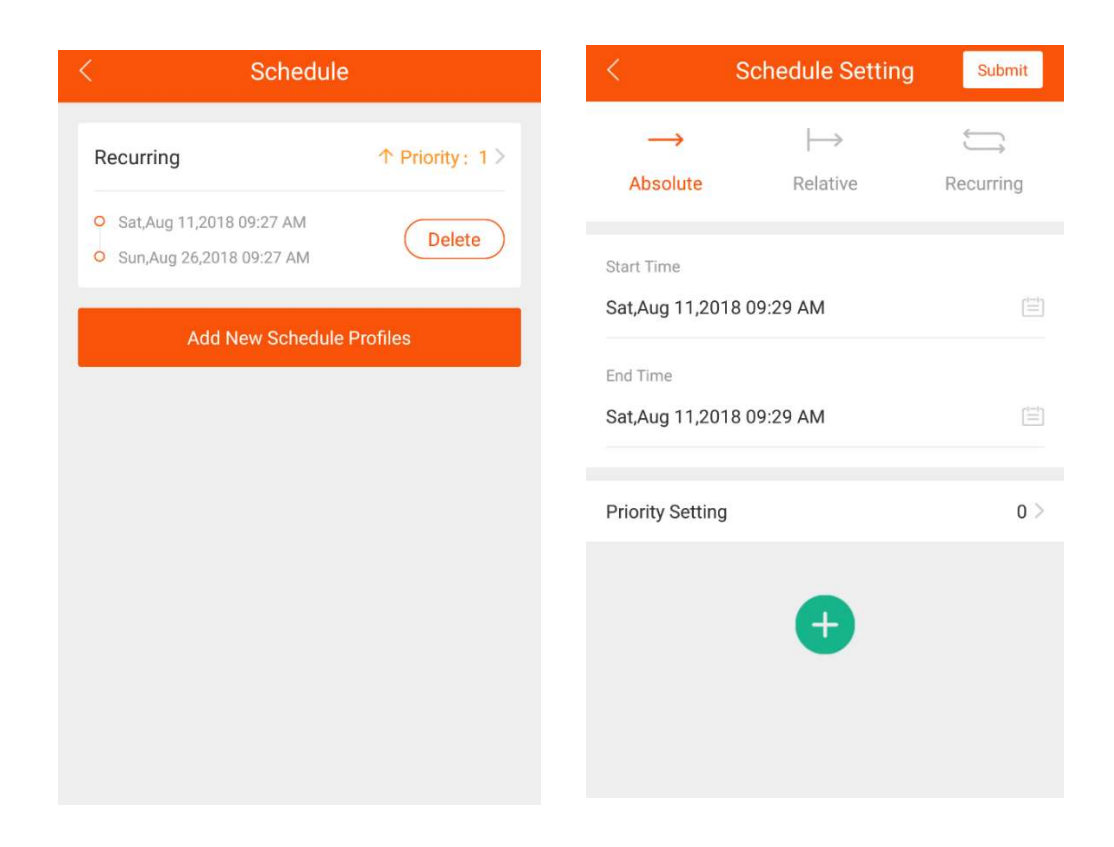

There are three types of time schedules possible:

- 1. Absolute
- 2. Relative
- 3. Recurring

#### 1. Absolute:

During the time period of the task, the EV Charger performs the charging according to the set time point. Example:

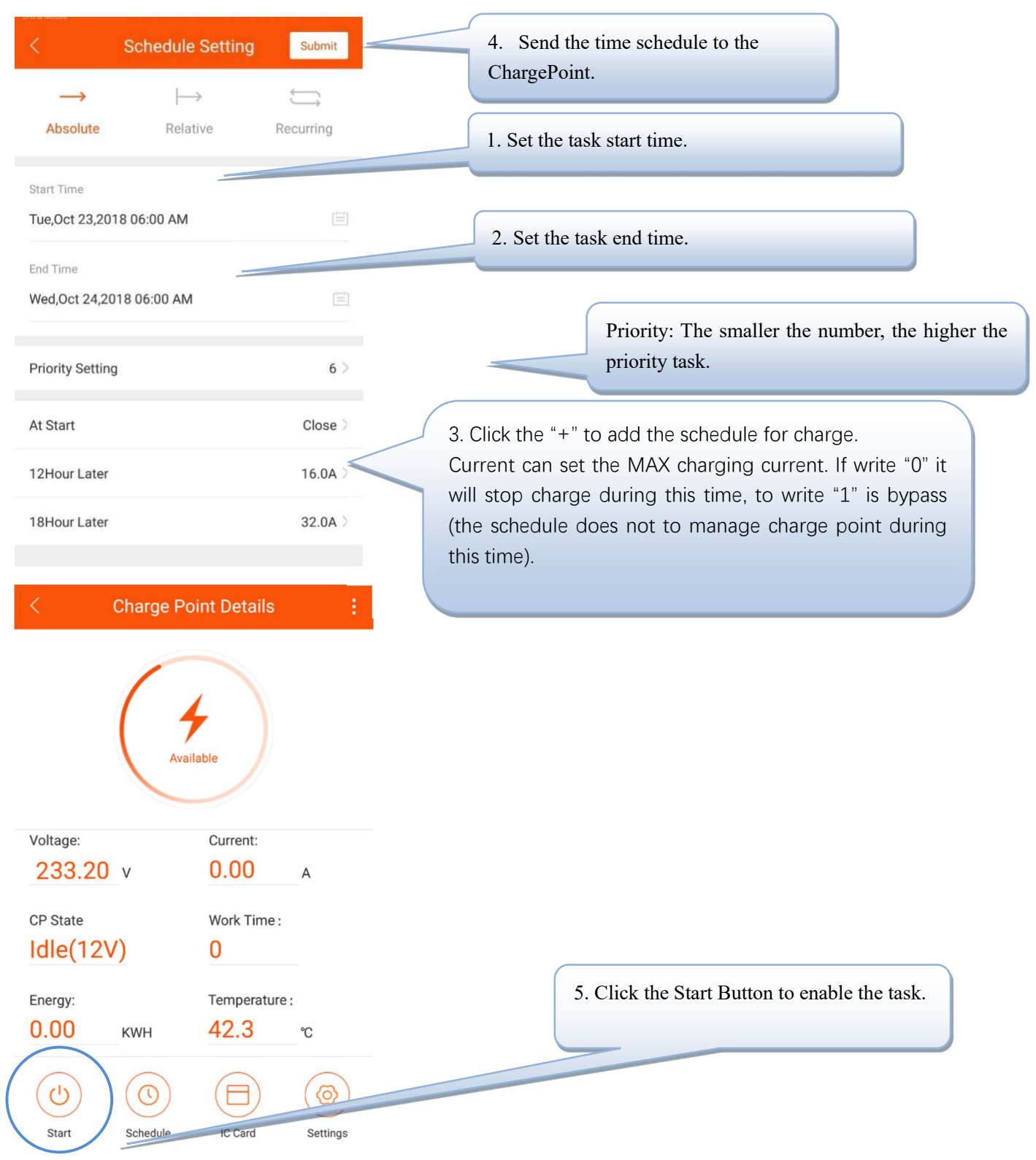

Clicking on the start time will affect the actual charging chart.

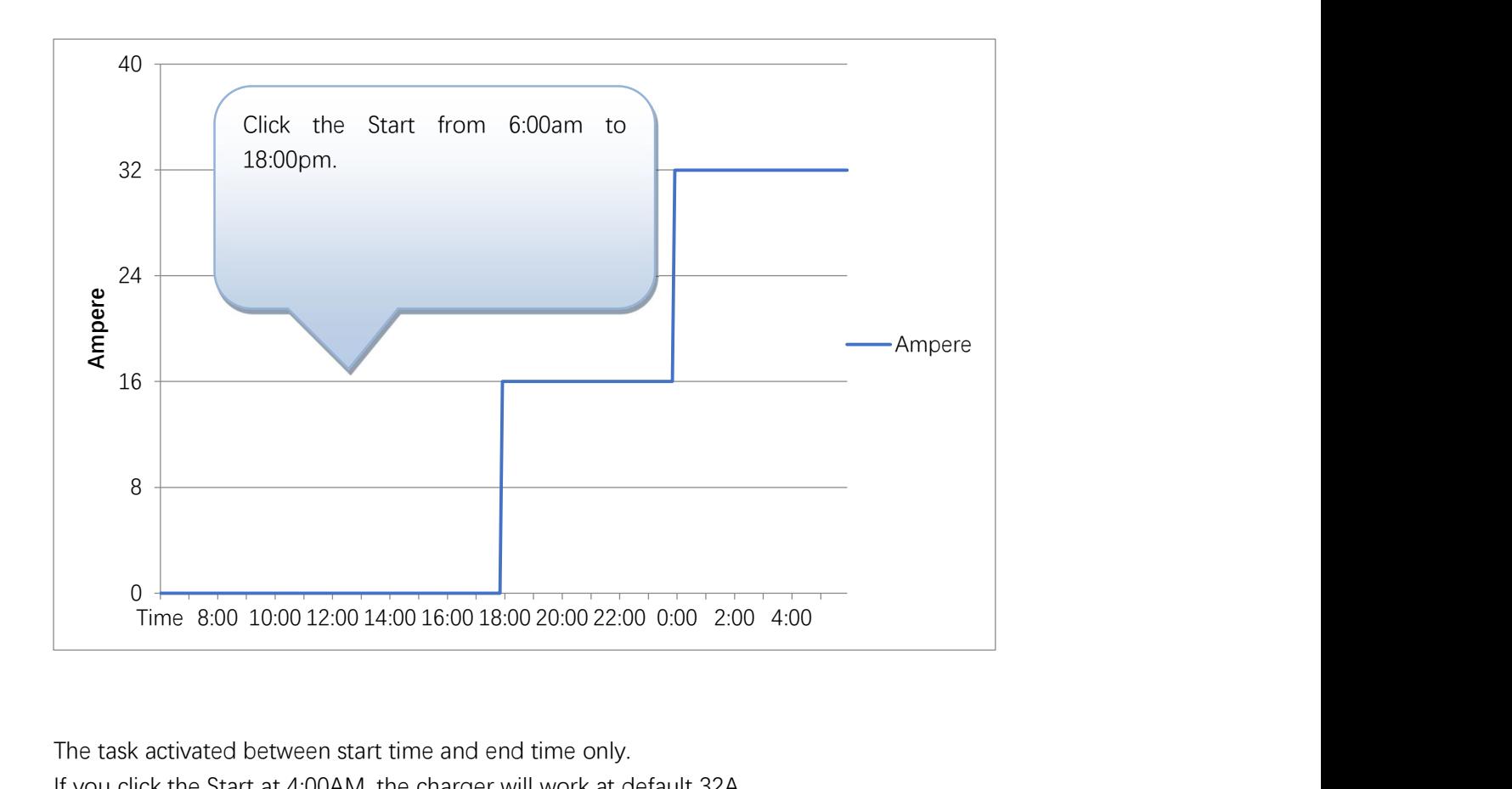

The task activated between start time and end time only. If you click the Start at 4:00AM, the charger will work at default 32A.

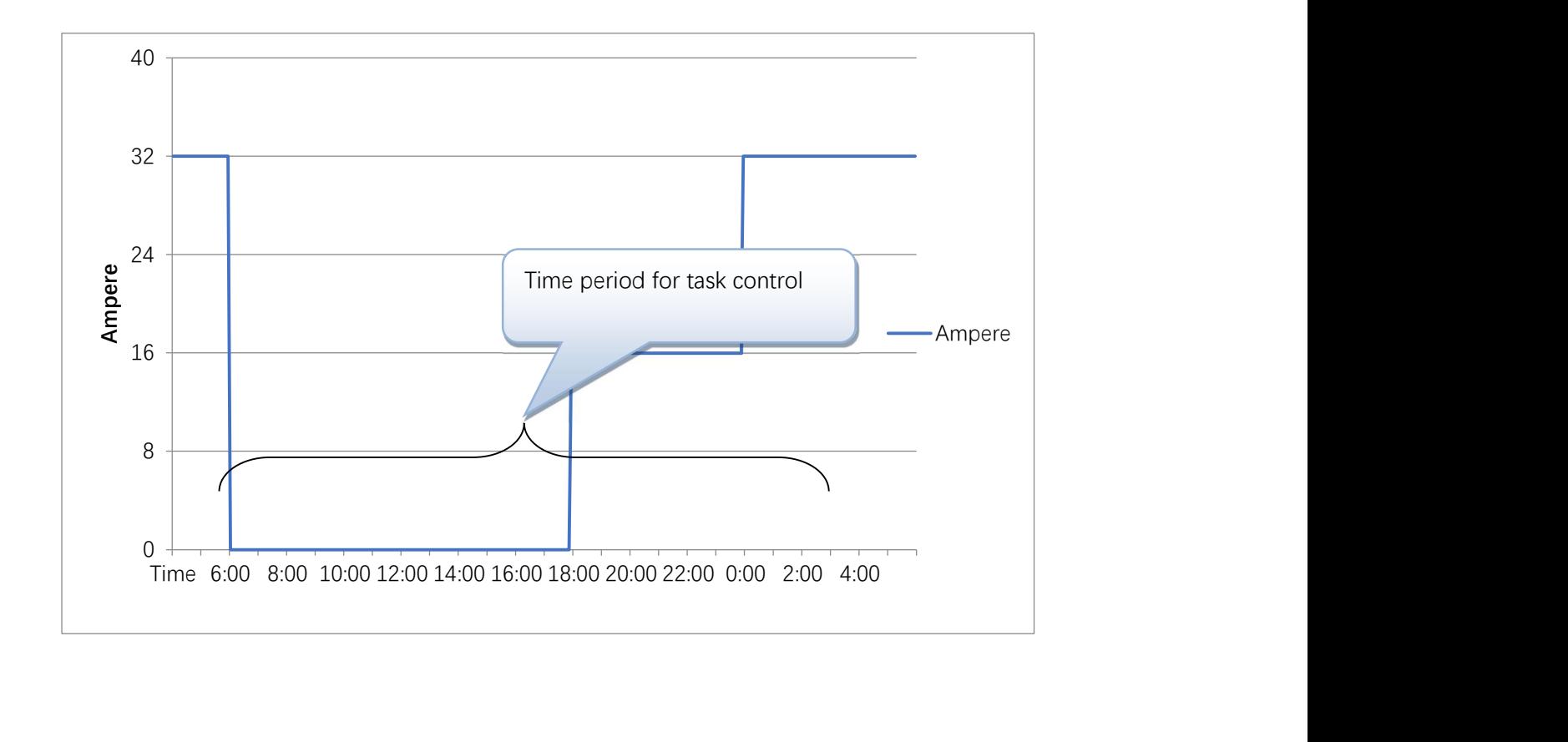

#### 2. Relative

The charging chart is based from start time of charging session. Example:

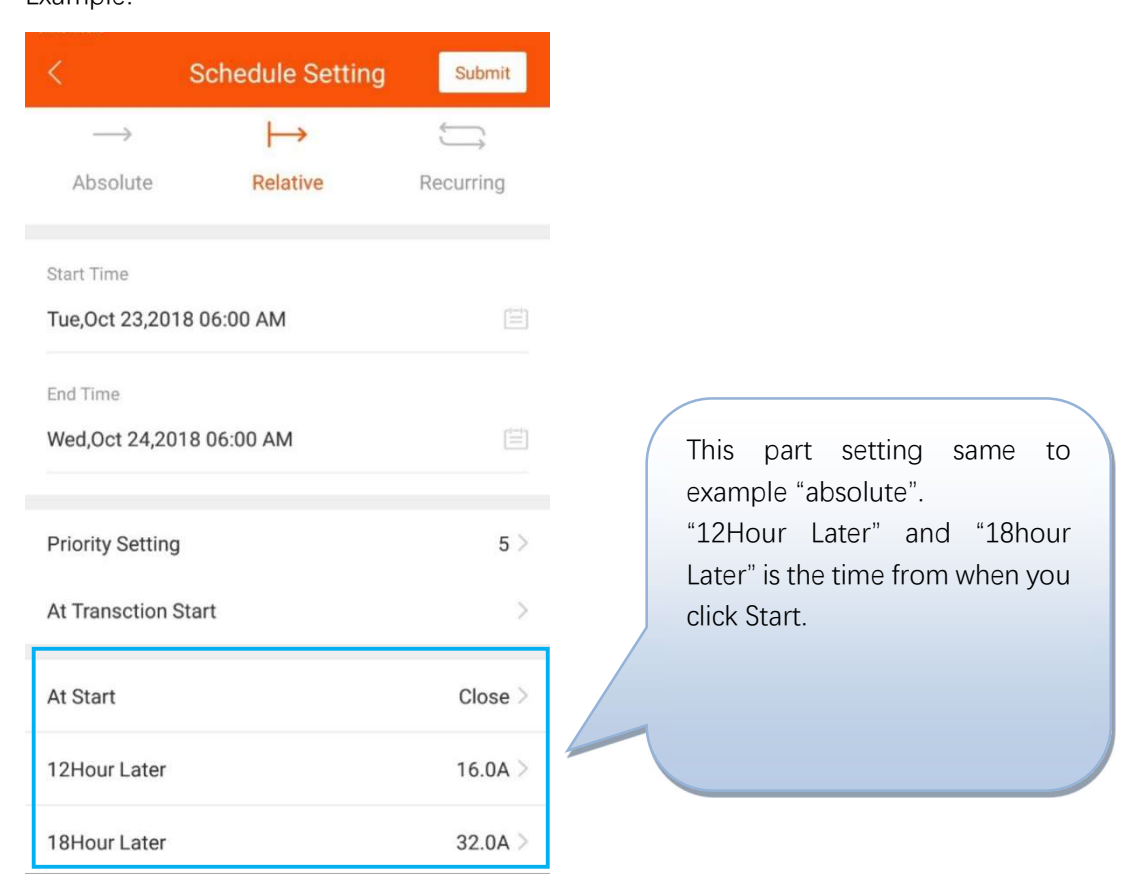

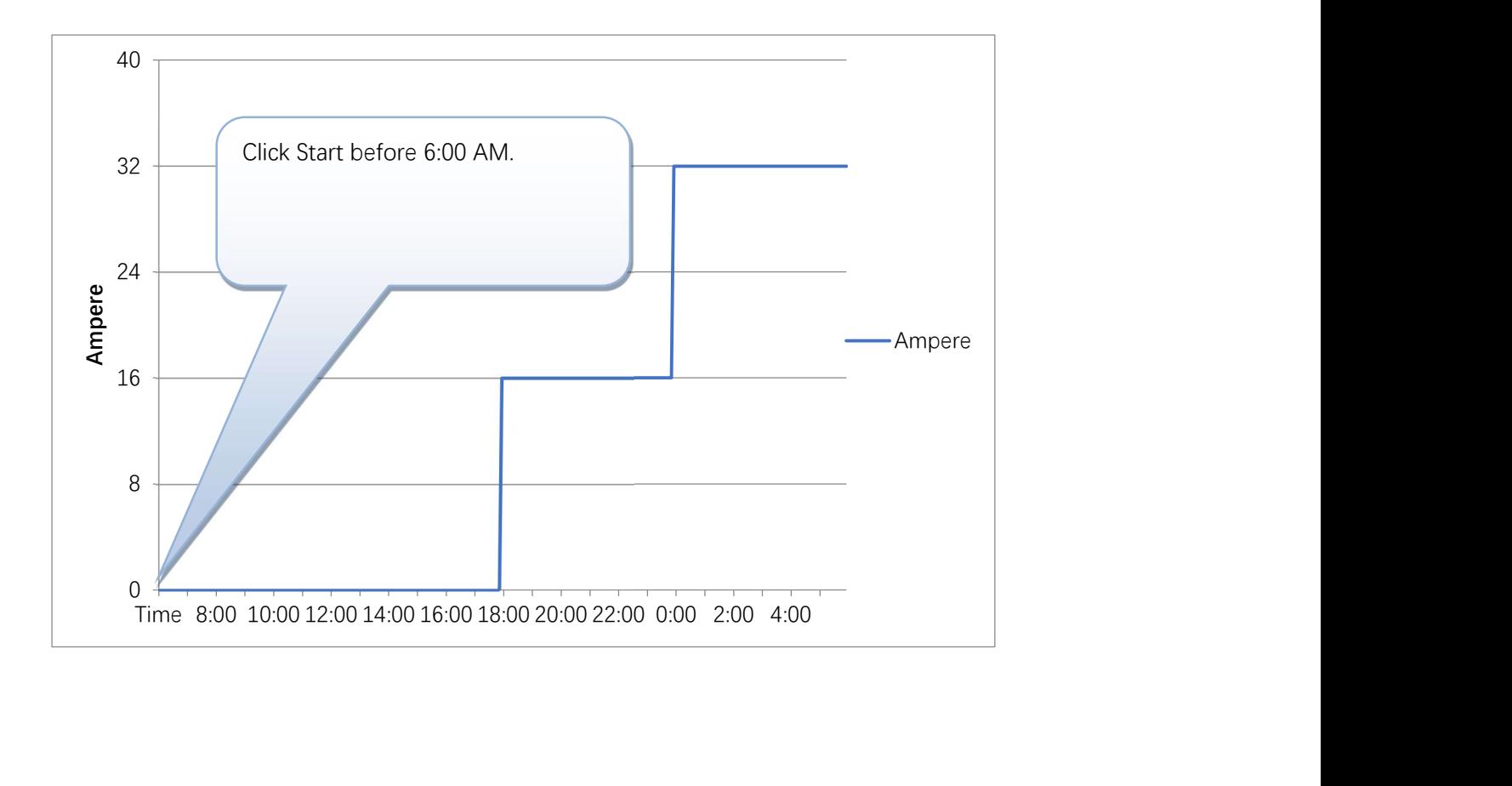

#### 3. Recurring

The loop execution can be set to cycle by day or cycle by week.

Example:

You want to charge from 8pm to next day 6pm on Mondays to Fridays, and all day on Saturdays and Sundays. We can to set to two Recurring tasks.

#### The first task:

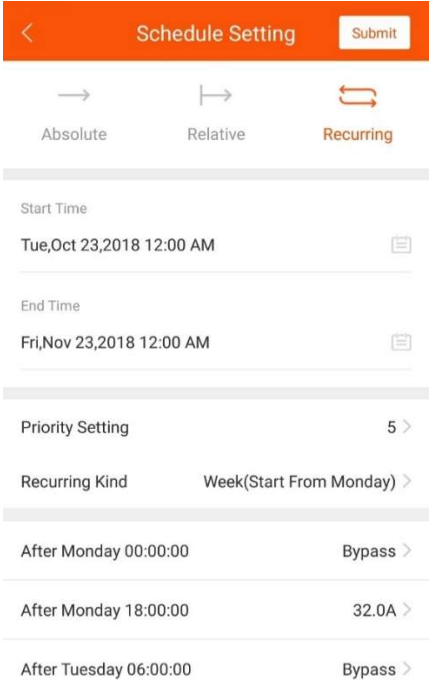

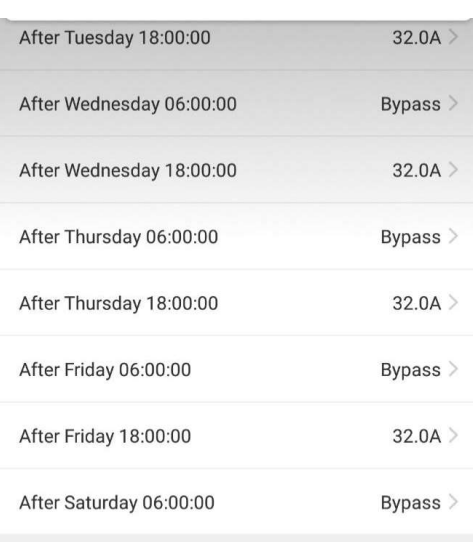

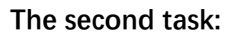

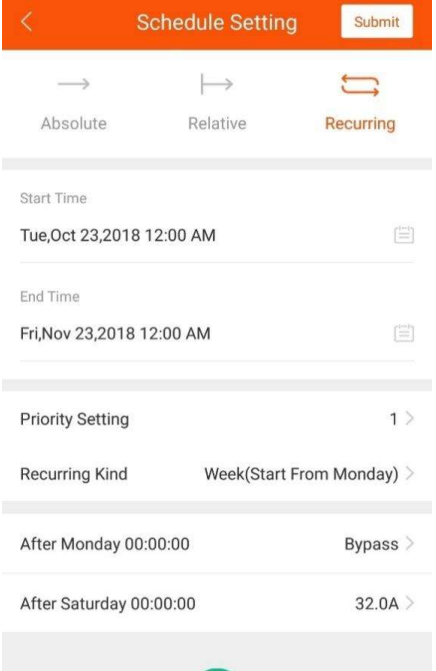

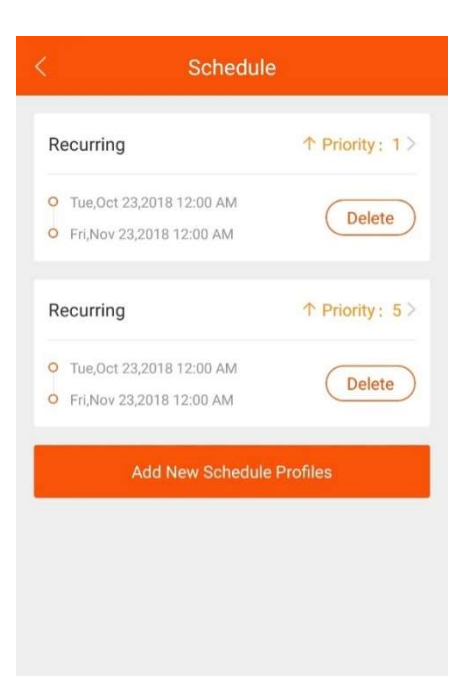
### 5. IC-Card Management System

For mobile phones that support NFC, special IC CARDS can be added to the IC card management system of the APP. The IC card's ID, effective time, maximum power and among them, the maximum available power information is stored on IC card. The other information is stored in the cache of charger.

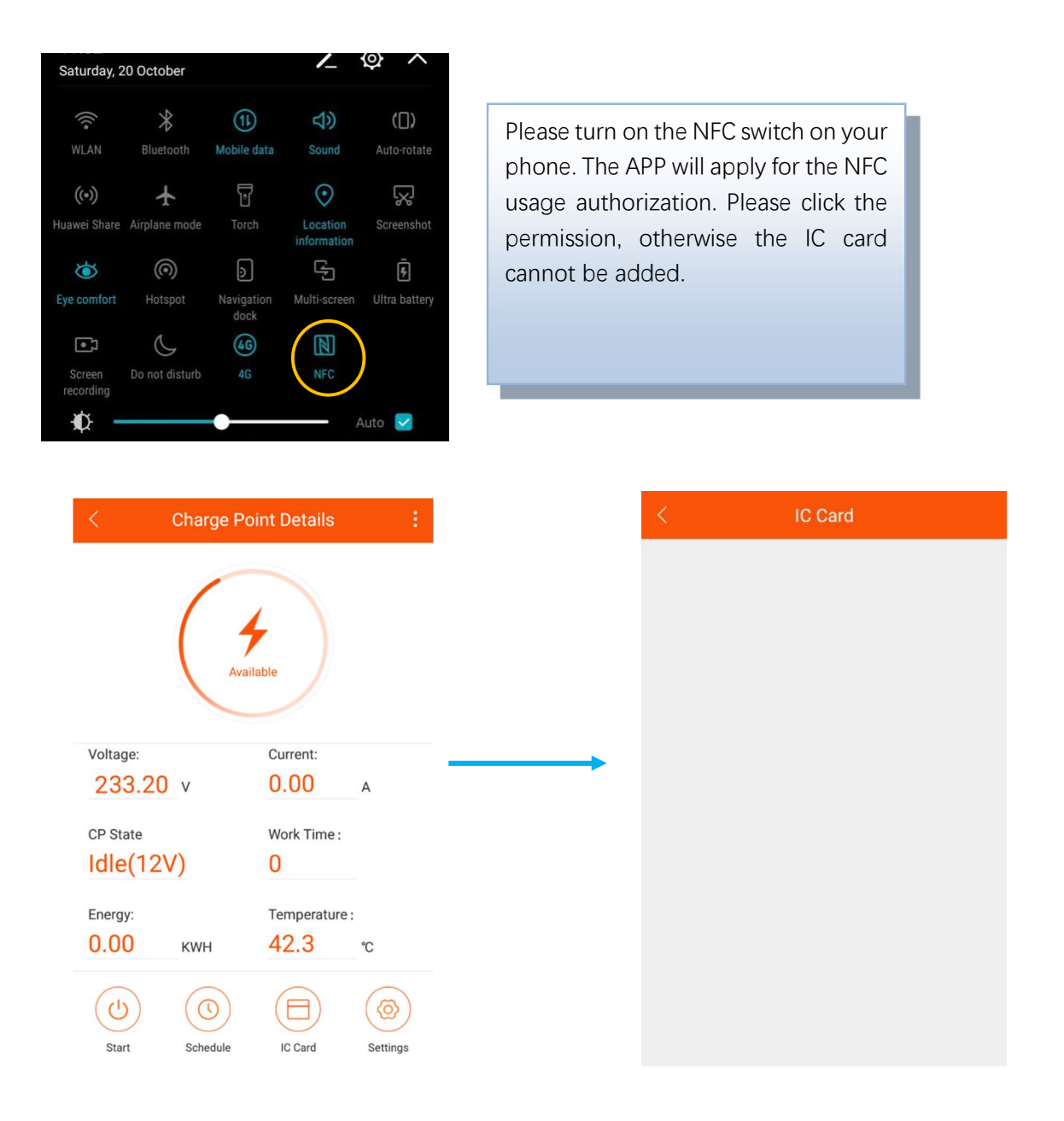

Drücken Sie auf "IC-Karte", um in die Einstellungszeit der IC-Karte zu gelangen.

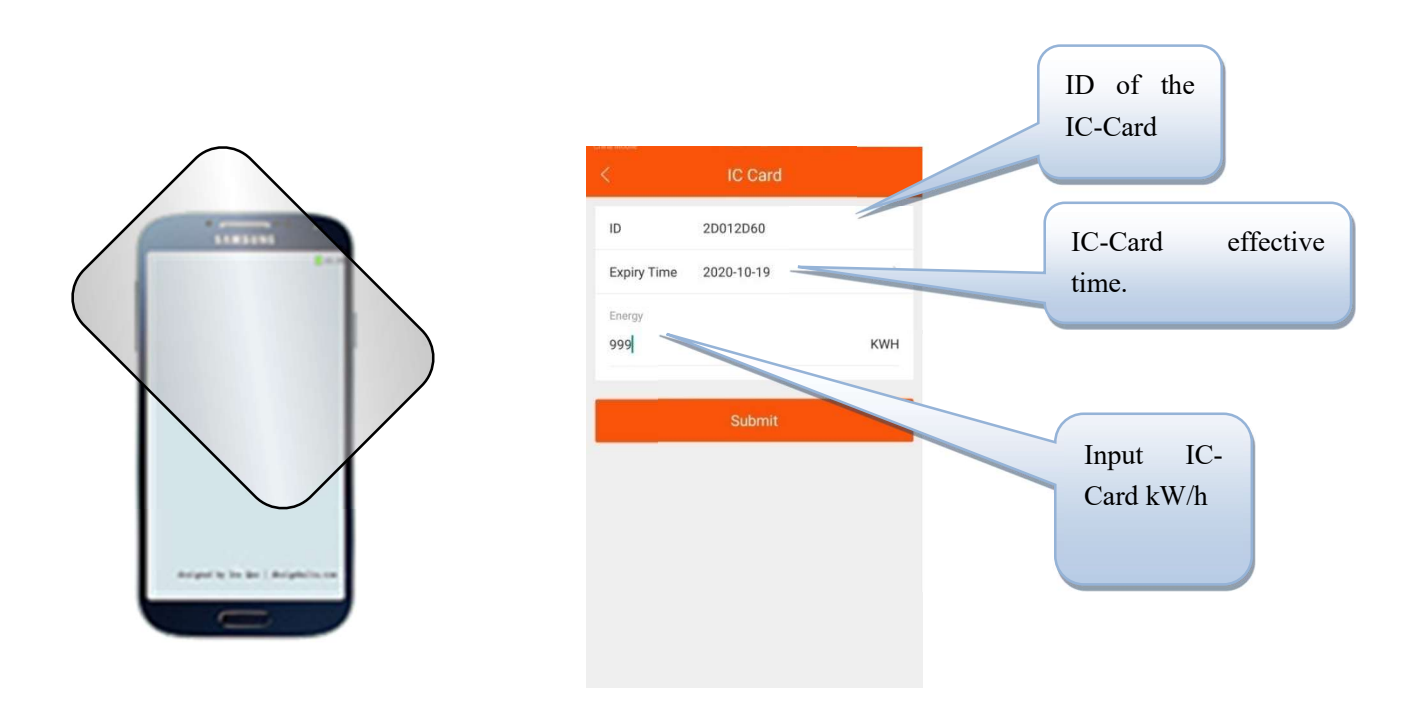

Place the IC card that needs to be added near the NFC module of the phone. After reading the information of IC card, the setting window will pop up. Set the kWh and click ok to add. If there is no response, please change a few more areas to stick, or ask the mobile phone manufacturer to confirm the location of the NFC module.

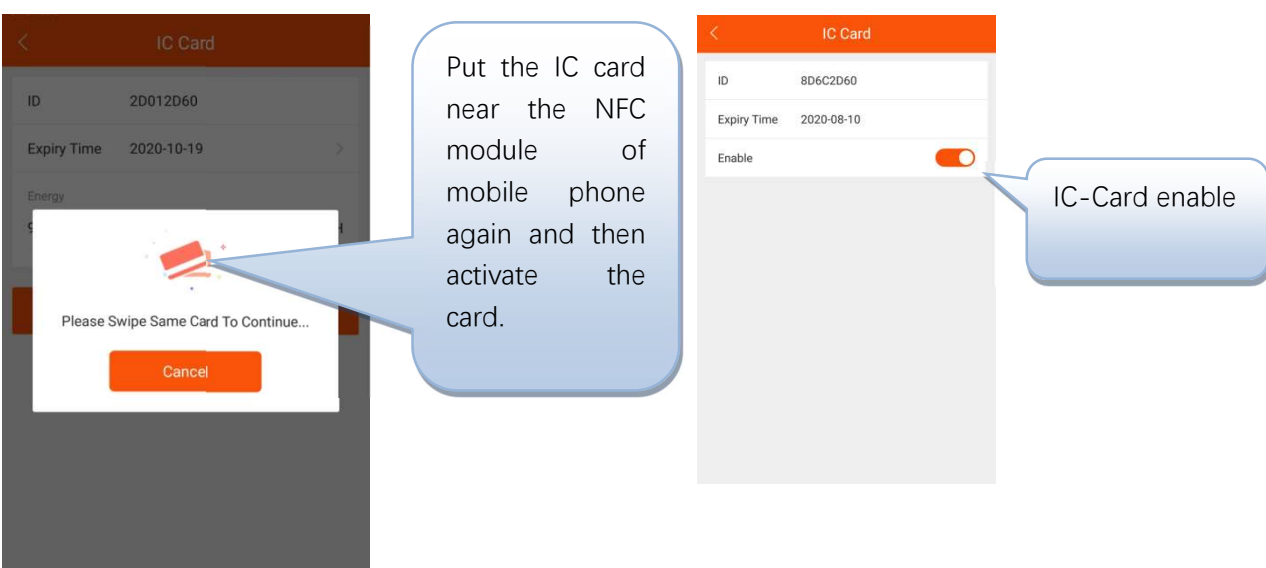

- 1. The charger owner use the APP to issue the cards to the user according to the user's demand, and sets the kWh limit of IC card according to the need.
- 2. The owner of the EV Charger decides which chargers can be used and which chargers can not be used for the IC card set (all Settings are for offline storage, the electricity information is saved on the IC card, and the authentication information is saved on the charger).
- 3. Please use the specified IC card to the corresponding charger, and the card starts charging. When the charge

is completed, the charge can be stopped by swiping the card again. If you don't want to charge, you can cancel the current charge by simply swiping the card.

- 4. When charging is completed, the user needs to swipe the card to end the charging, and the charged kWh on the card will be deducted from the charging process.
- 5. When the balance of kWh on the card is insufficient, the user needs to asj the owner to add the kWh power.

Note: Under this mode, the charger can not be open "Plug then charge mode" and the "Stop transaction on EV side disconnect" function can not be stopped by pulling the connector.

## 6. Charger Status

There are 9 states of chargers. The current status information will be displayed on the corresponding screen. Here is an explanation of 9 working states:

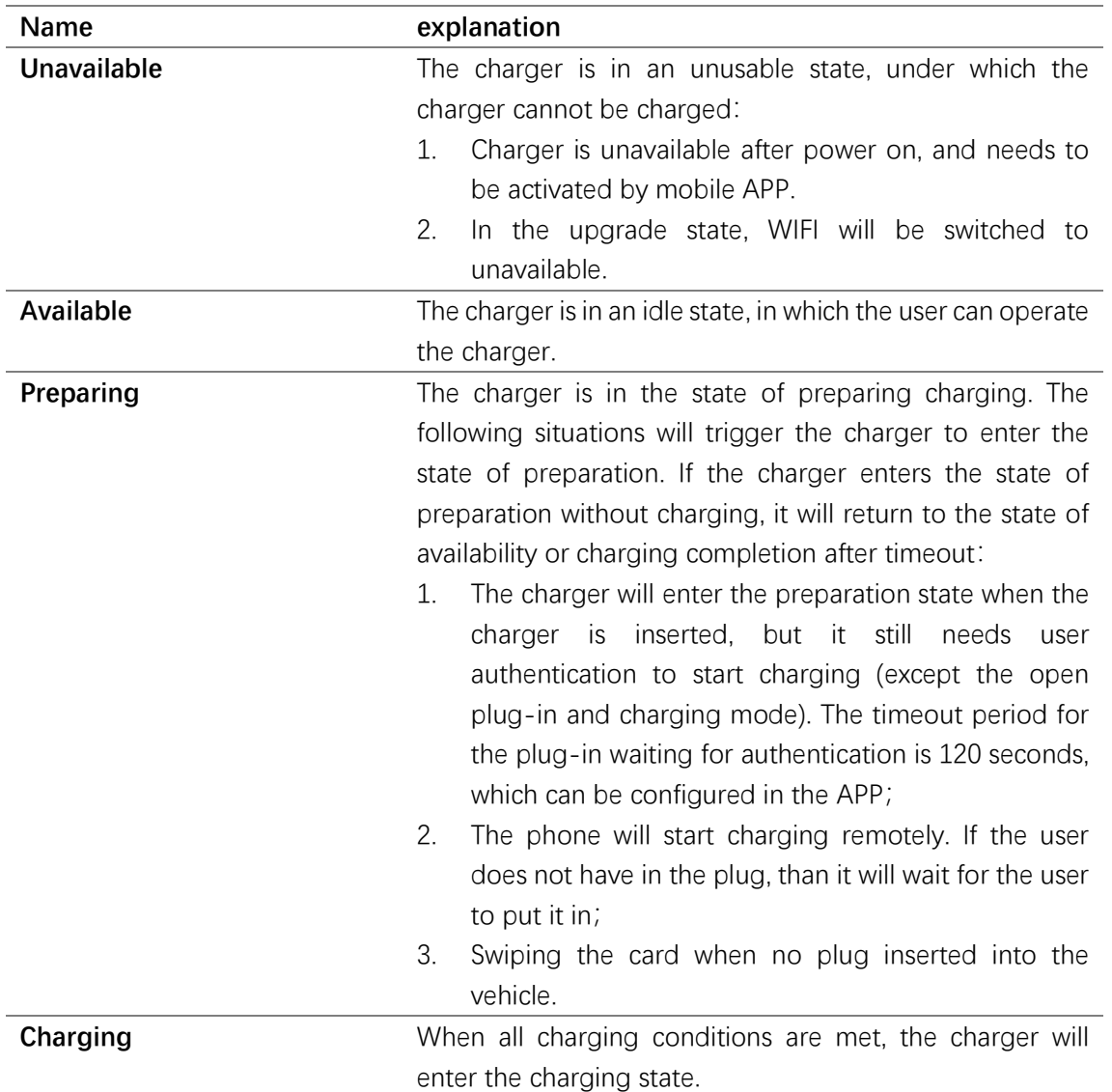

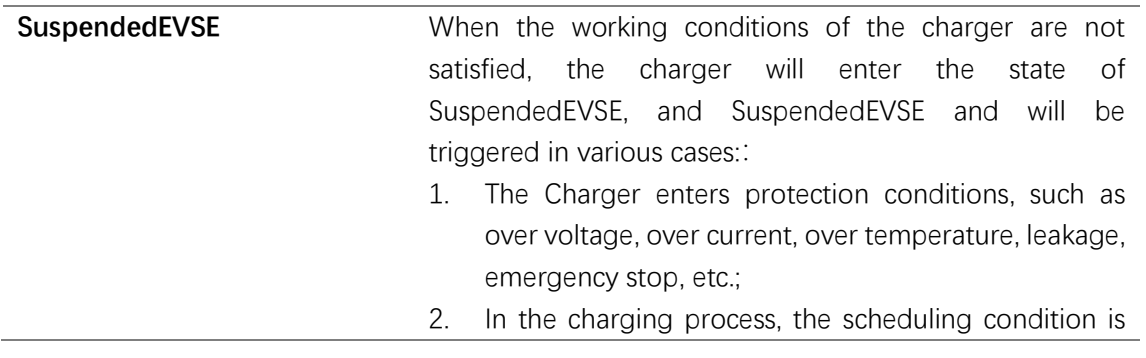

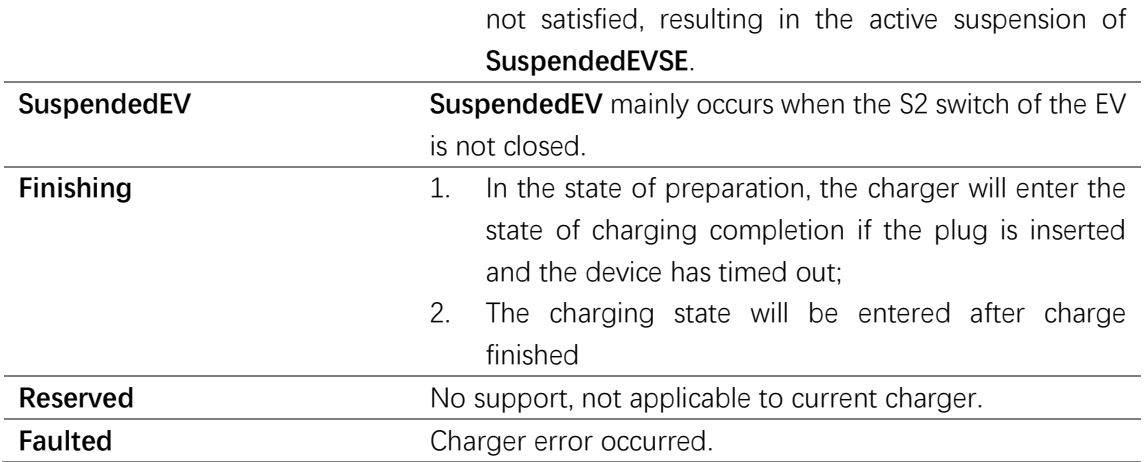

# 7. Settings

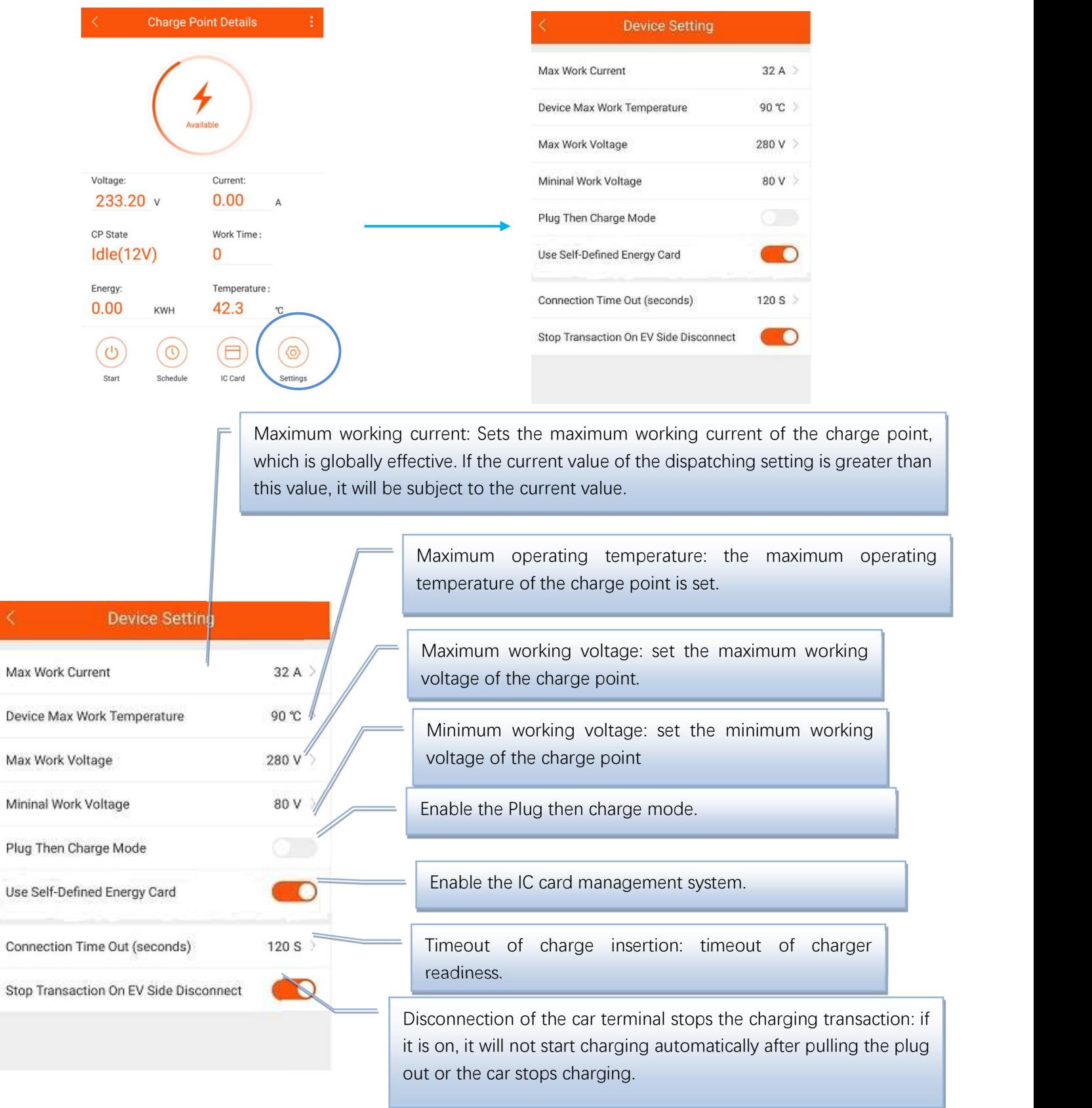

#### 8. Firmware Upgrade

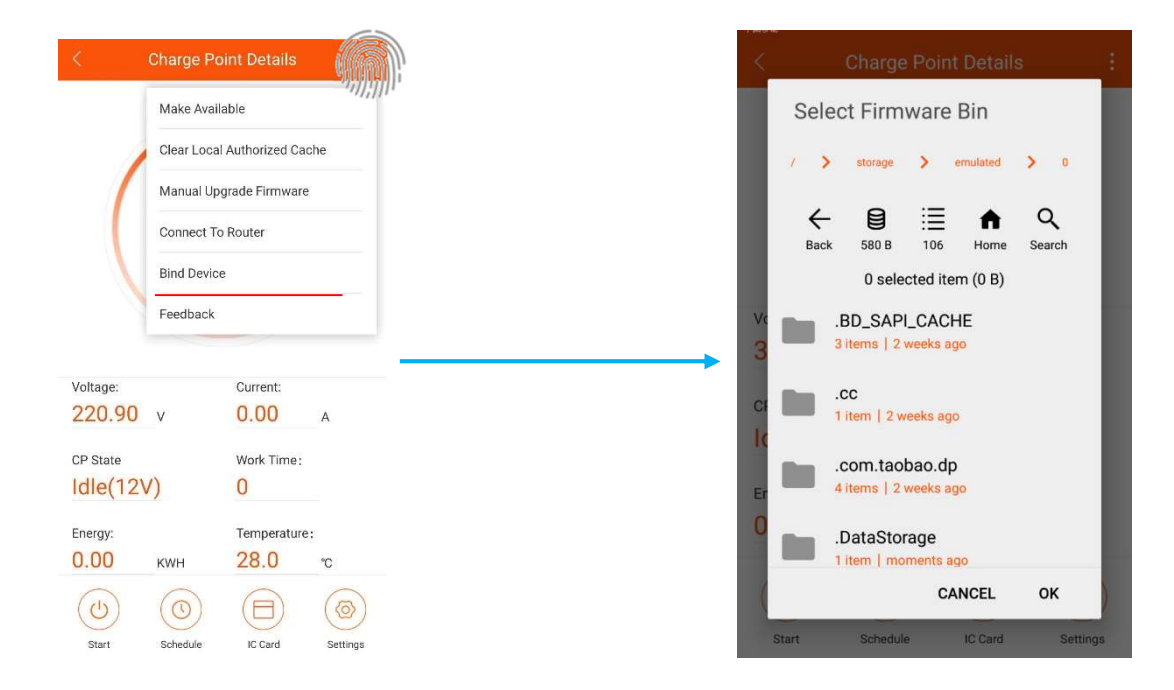

Here you can upgrade the software inside the charger.

#### 9. Router Connection

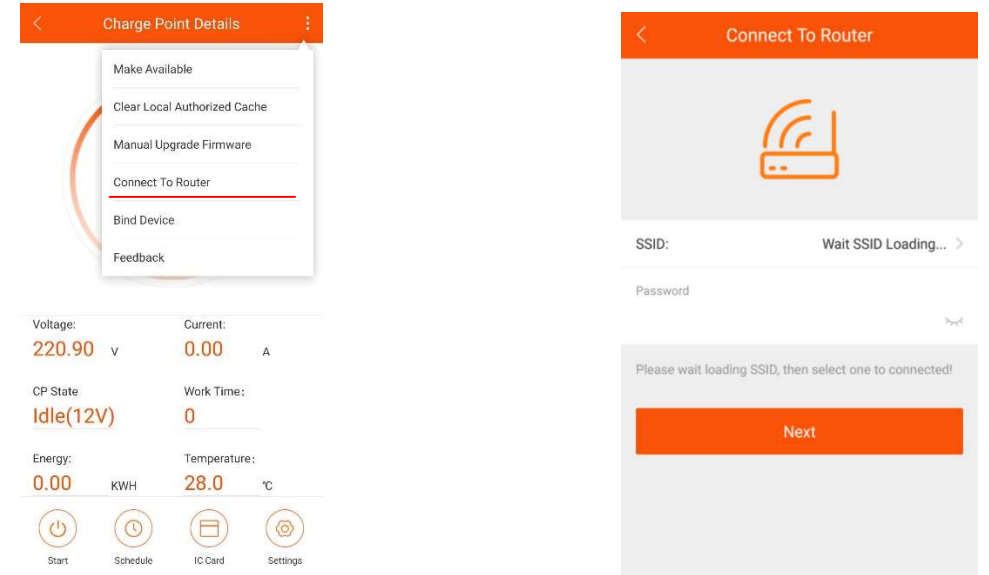

You can set up the charger to connect to a designated router. Press "to connect to the router", and wait for about 10 seconds, then choose router name (SSID) and password. The charger will restart after the setting. Then connect the phone to the router and enter the APP again.

You can control the charger within the same network.

## 10. Bind Device

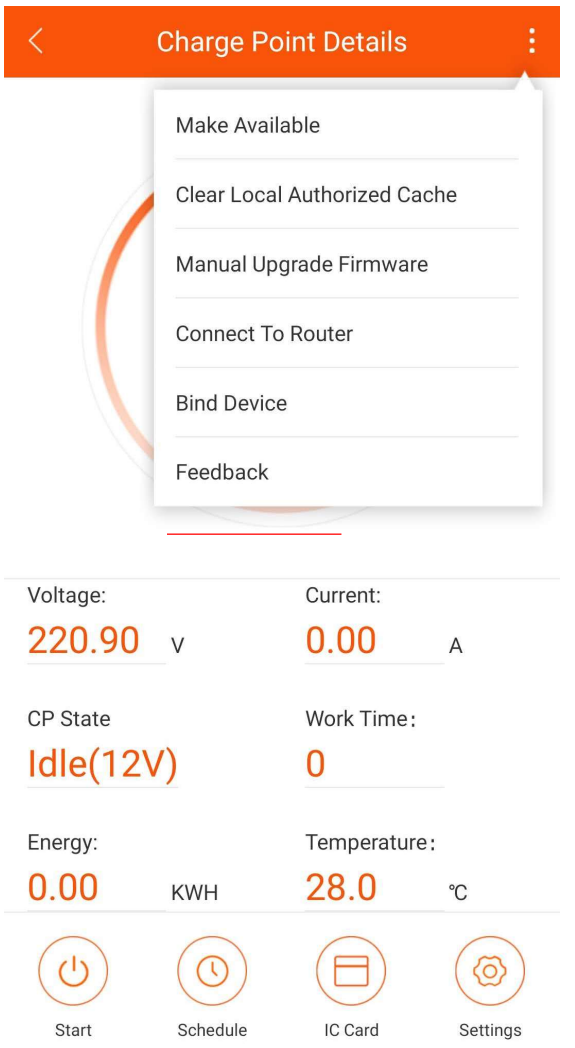

You can control the charger anywhere when it is bound.

Note: The charger needs to connect to router before binding, and the router needs to connect to internet.